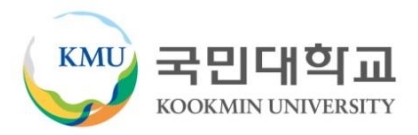

### 국민대학교 산학협력단 차세대 연구행정시스템 구축

# **사용가이드**

### - 연구자용-

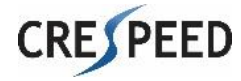

- 1. 연구행정
- 2. 지식재산권
- 3. 간접비지원금
- 4. 연구시설장비비
- 5. 전자연구노트

### **현황판**

- 1. 수행 과제 현황과 공지사항(공지사항, FAQ, 자료실)을 확인할 수 있다.
- 2. 나의 할일 및 나의 요청에 대한 처리 및 진행상황을 확인할 수 있다.
- 3. 수행과제목록에서 지출신청 및 예산확인 화면으로 이동할 수 있다.

#### **1. 탭을 눌러 과제정보 또는 공지사항을 확인한다.** 공지사항

#### ● 과제/비용현황

연구과제

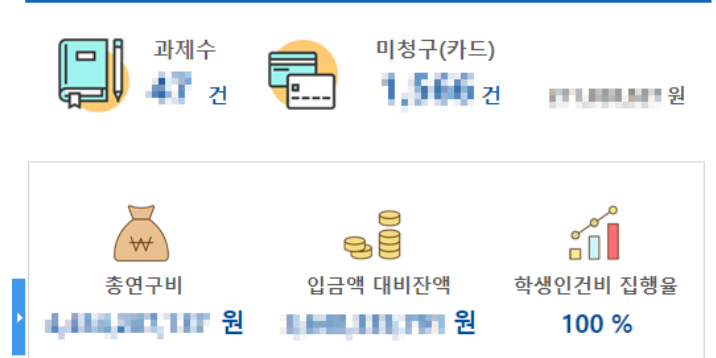

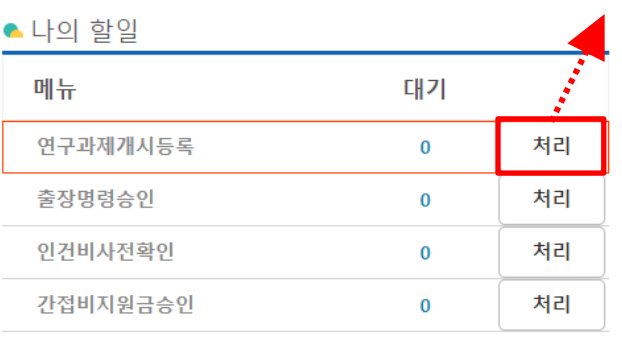

#### **2. 처리 또는 확인을 눌러 해당 화면으로 이동한다.**

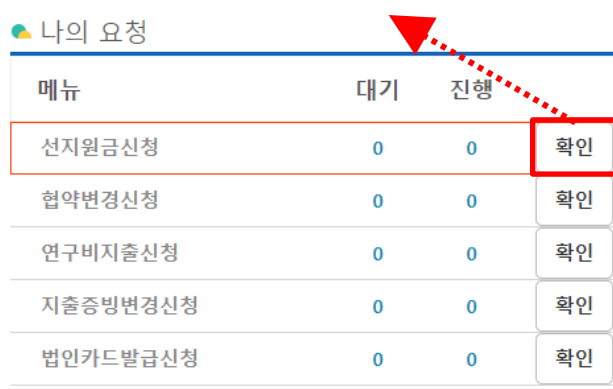

#### 학생인건비 수행과제목록

#### **3. 신청 또는 확인을 눌러 해당 화면으로 이동한다.**

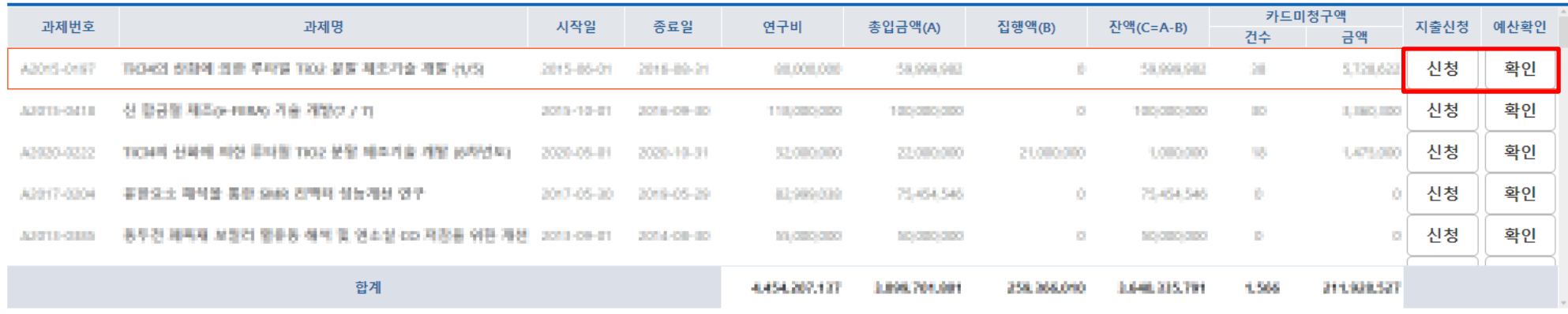

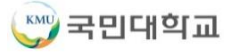

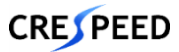

## **1. 연구행정**

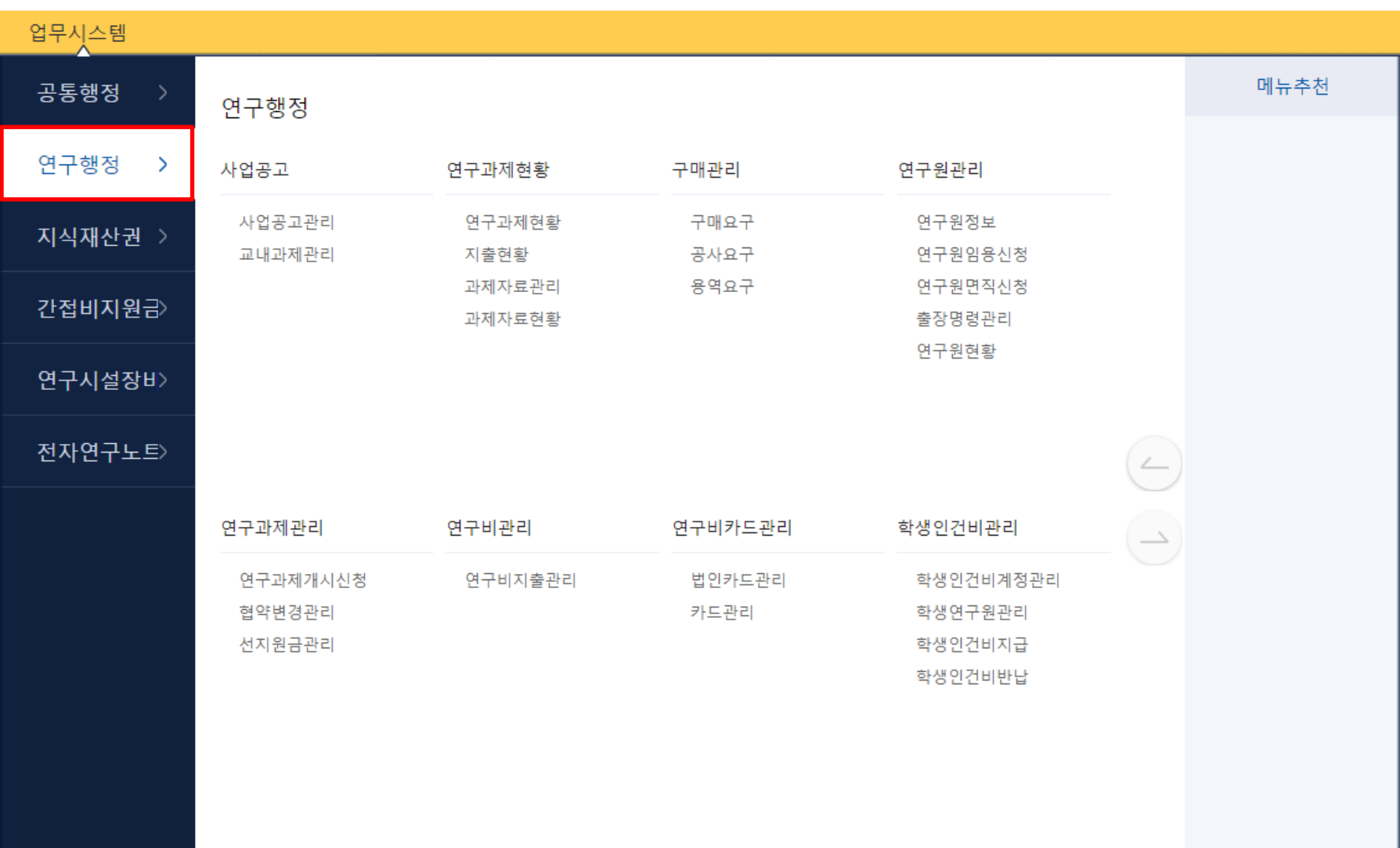

### **사업공고>사업공고관리>사업공고조회>교내사업공고 탭**

#### 1. [조회]를 눌러 교내사업공고 목록을 조회한다.

2. 해당 공고 건을 더블클릭하거나 [과제신청]을 눌러 신청 화면으로 이동한다.

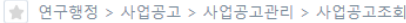

사업공고조회

공고기간 2020-02-01 - 2021-02-01 - 공고명

#### $Q$  조회 **1. 교외사업공고 목록을 조회한다.**

**2. 신청화면으로 이동한다.**

교외사업공고 교내사업공고

▶ 교내사업공고 목록

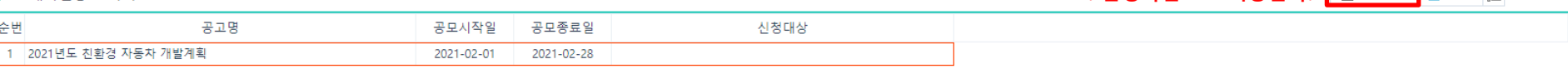

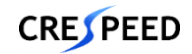

 $\times$ 

### 1. 필수 정보를 입력하고 [신청]을 눌러 입력한 데이터를 저장하고 신청한다.

#### **\* 계획서는 필수로 첨부해야 함**

田 (책임자)과제신청

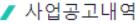

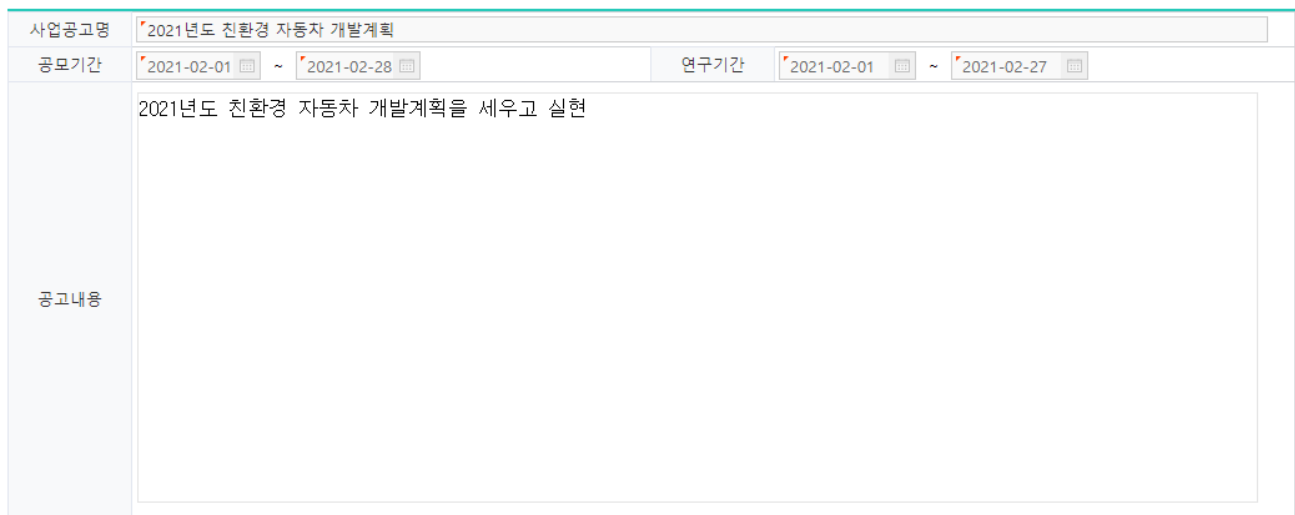

#### ✔ 사업공고파일

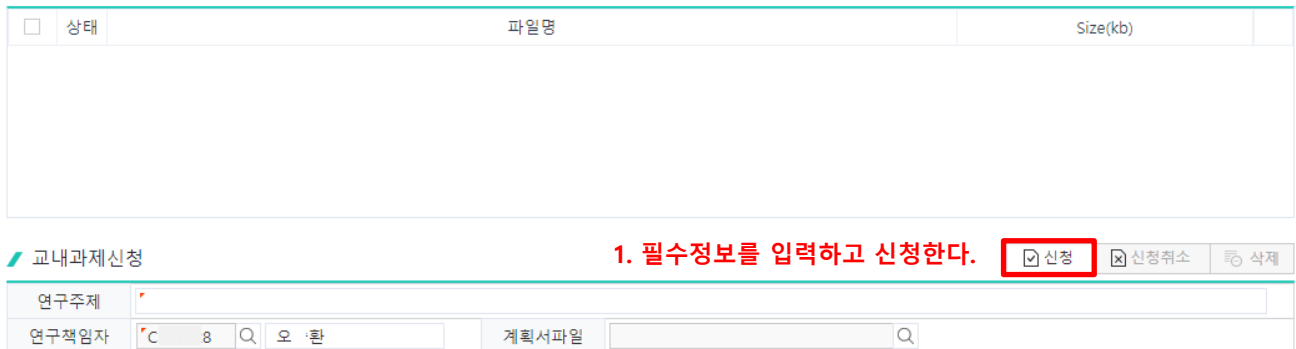

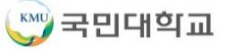

1. [조회]를 눌러 교외사업공고 목록을 조회한다.

### 2. 해당 공고 건을 더블클릭하여 상세 화면으로 이동한다.

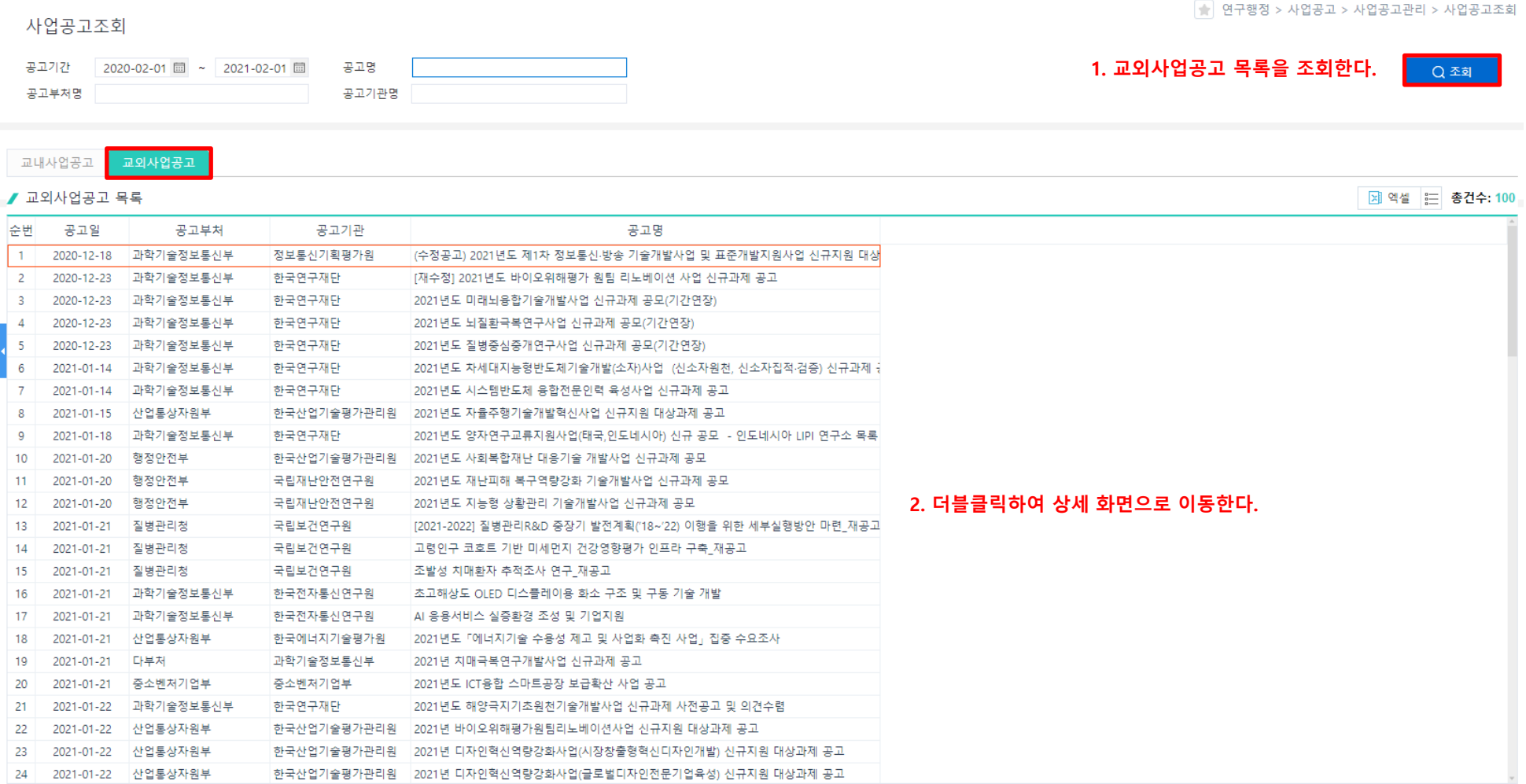

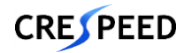

#### 1. 교외사업공고를 상세 조회한다.

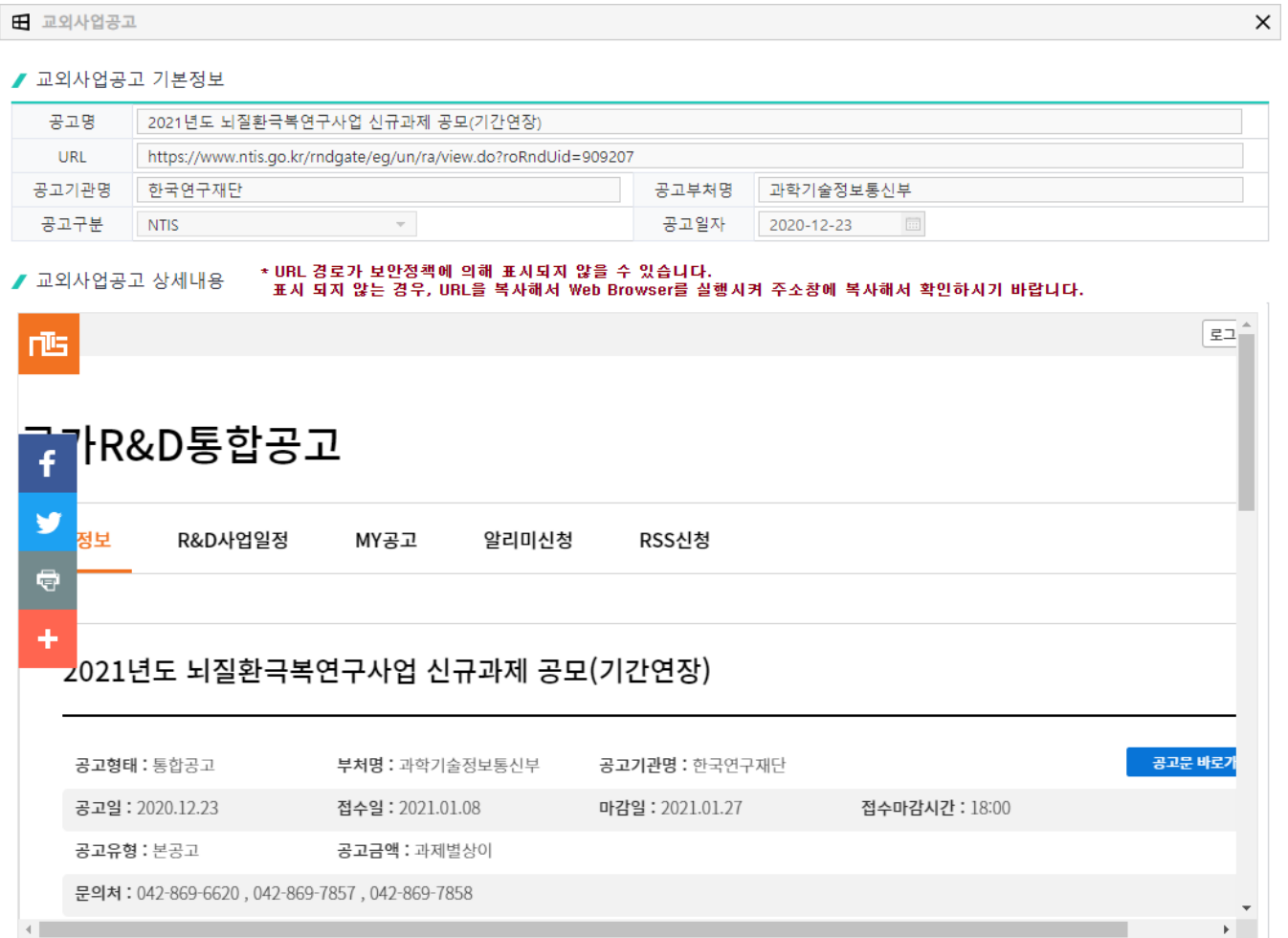

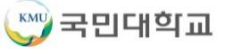

### **사업공고>교내과제관리>교내과제신청내역**

1. [조회]를 눌러 교내과제신청내역을 조회한다.

2. 목록을 더블클릭하여 [교내과제신청] 화면으로 이동하여 신청내역을 확인할 수 있다.

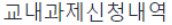

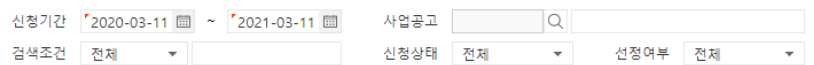

■ 교내과제신청 목록

[3] 엑셀 | 는 총건수: 1

 $Q \n *Q*$ 

**1. 교내과제신청내역을 조회한다.**

|★ 연구행정 > 사업공고 > 교내과제관리 > 교내과제신청내역

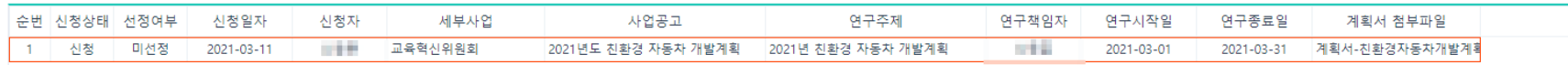

### **연구과제관리>연구과제개시신청**

- 1. [조회]를 눌러 참여연구원등록 목록을 조회한다.
- 2. 참여연구원을 등록하려는 과제를 더블클릭하여 [참여연구원등록] 화면으로 이동한다.
- 3. 신청 후 진행상태를 [신청]으로 선택하여 조회한다.

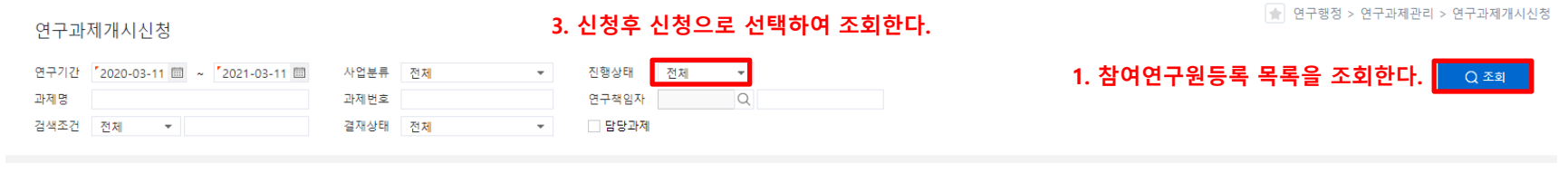

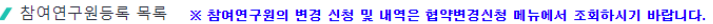

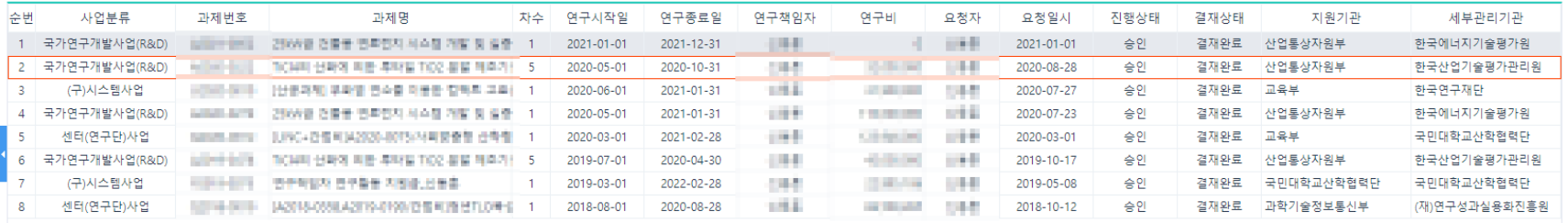

#### **2. 더블클릭하여 참여연구원등록 화면으로 이동한다.**

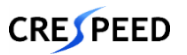

■ 역셀 = 총건수: 8

### **연구과제관리>연구과제개시신청>참여연구원등록**

1. 필수 정보를 입력하고 [저장]을 눌러 입력한 데이터를 저장한다.

#### **\* 최초 등록 시 연구책임자 정보는 자동으로 추가되고 참여연구원은 [추가]를 눌러 추가해야 함**

- 2. 입력한 데이터가 맞는지 최종 확인하고 [신청]을 눌러 승인 요청을 한다.
- 3. [협약확인서], [참여연구원확약서]를 눌러 출력물을 확인한다.
- 4. [과제권한위임]을 눌러 위임자를 추가한 후 해당 과제를 조회할 수 있는 권한을 부여한다.

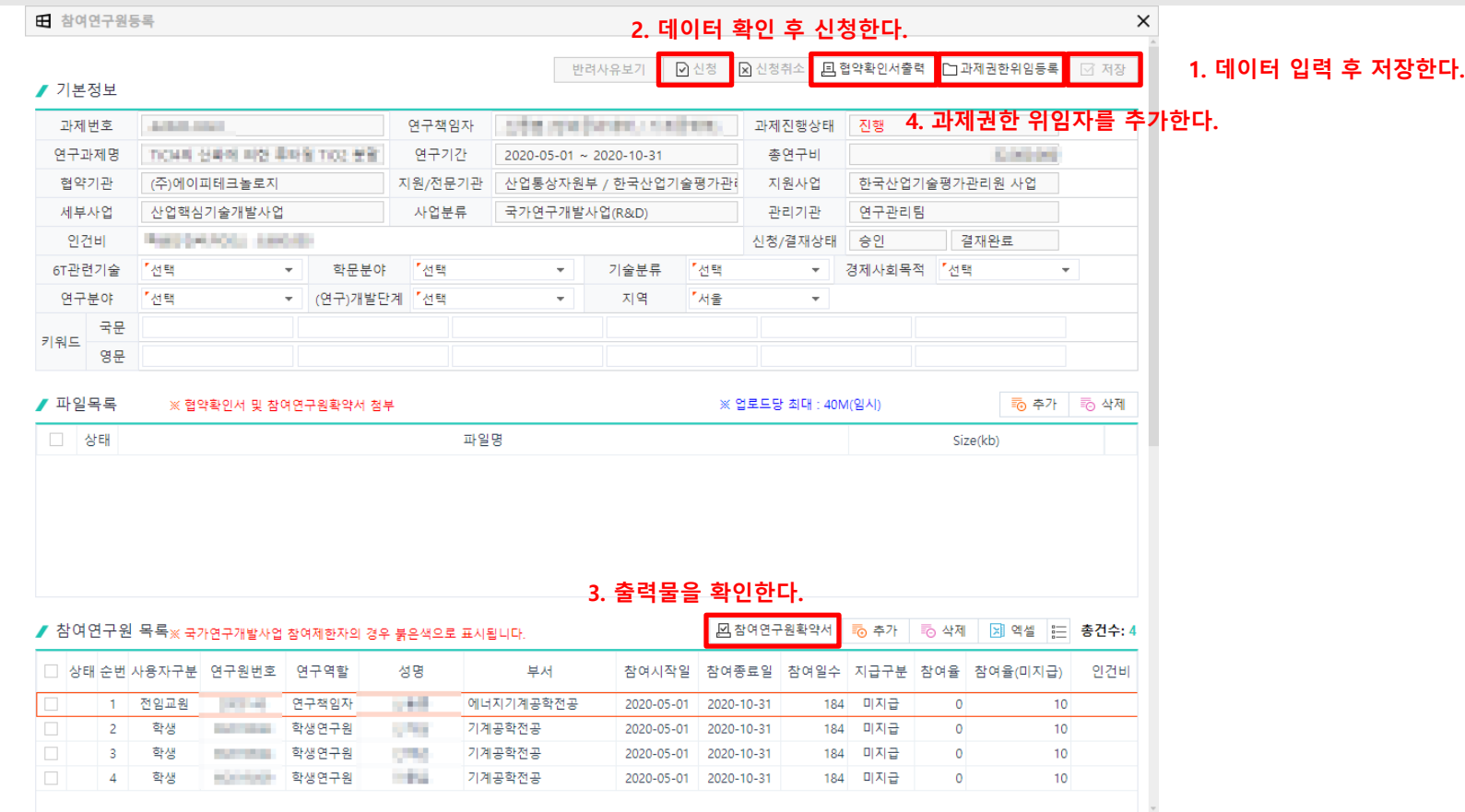

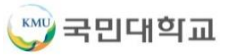

### **연구과제관리>협약변경관리>협약변경신청**

- 1. [조회]를 눌러 협약변경신청 목록을 조회한다.
- 2. 신청내역을 조회하고자 하는 신청 건을 더블클릭하여 변경구분에 따라 신청내역을 확인한다.
- 3. 변경구분을 선택하고 [신규]를 눌러 변경신청등록 화면으로 이동한다.
- **\* 변경구분은 협약과제변경, 연구비변경, 참여연구원변경, 추가퇴직금지급을 선택 후 신청해야 함**

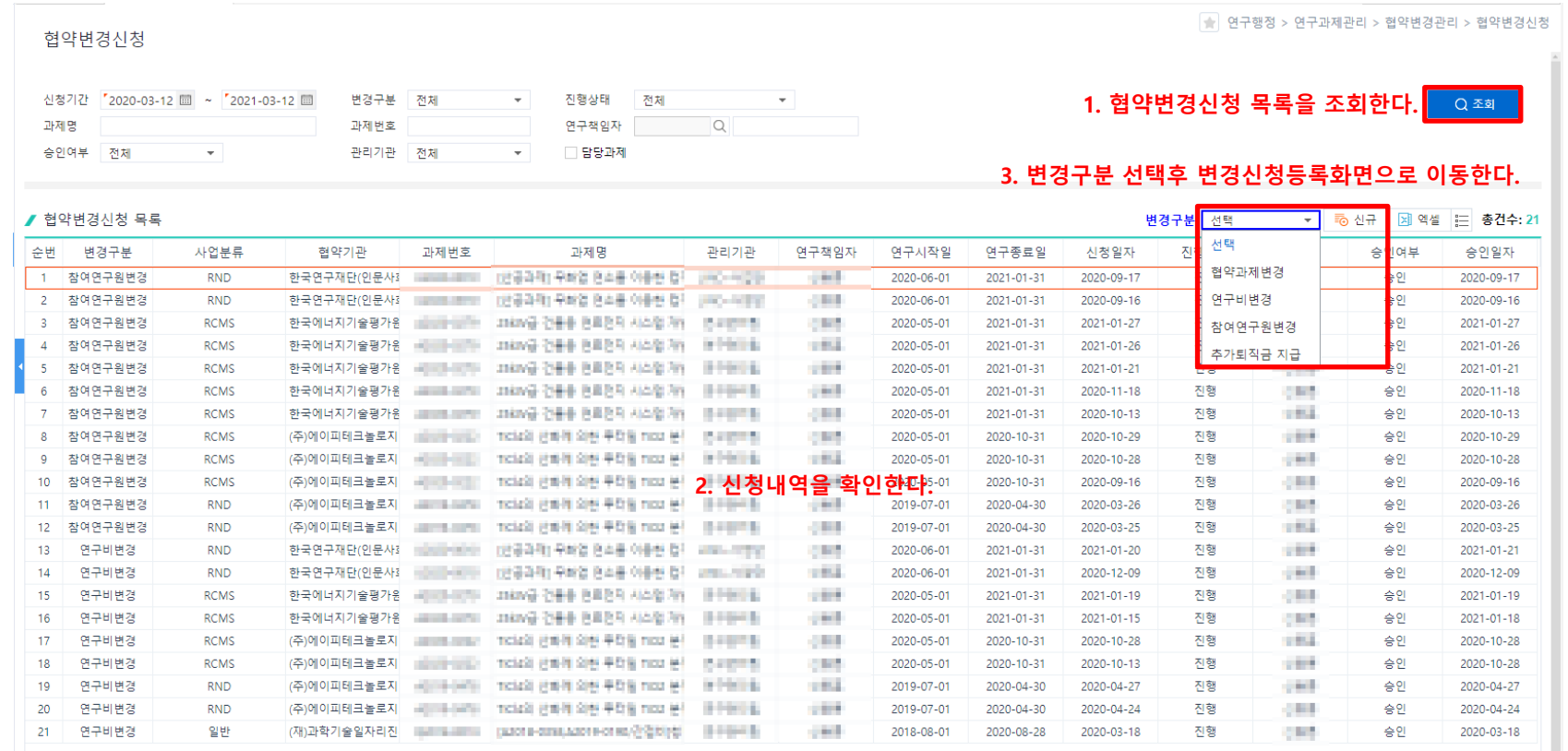

### **연구과제관리>협약변경관리>협약변경신청>협약과제변경**

1. 과제번호 팝업을 눌러 과제를 검색 한 후 변경하고자 하는 과제번호를 선택한다.

#### **\* 과제정보 선택 시 변경 전 항목과 변경 후 항목에 현재 과제 정보가 자동으로 조회된다.**

- 2. 승인구분, 변경사유, 변경하고자 하는 과제정보를 입력하고 [저장]을 눌러 입력한 데이터를 저장한다.
- 3. 입력한 데이터가 맞는지 최종 확인하고 [신청]을 눌러 승인 요청을 한다.

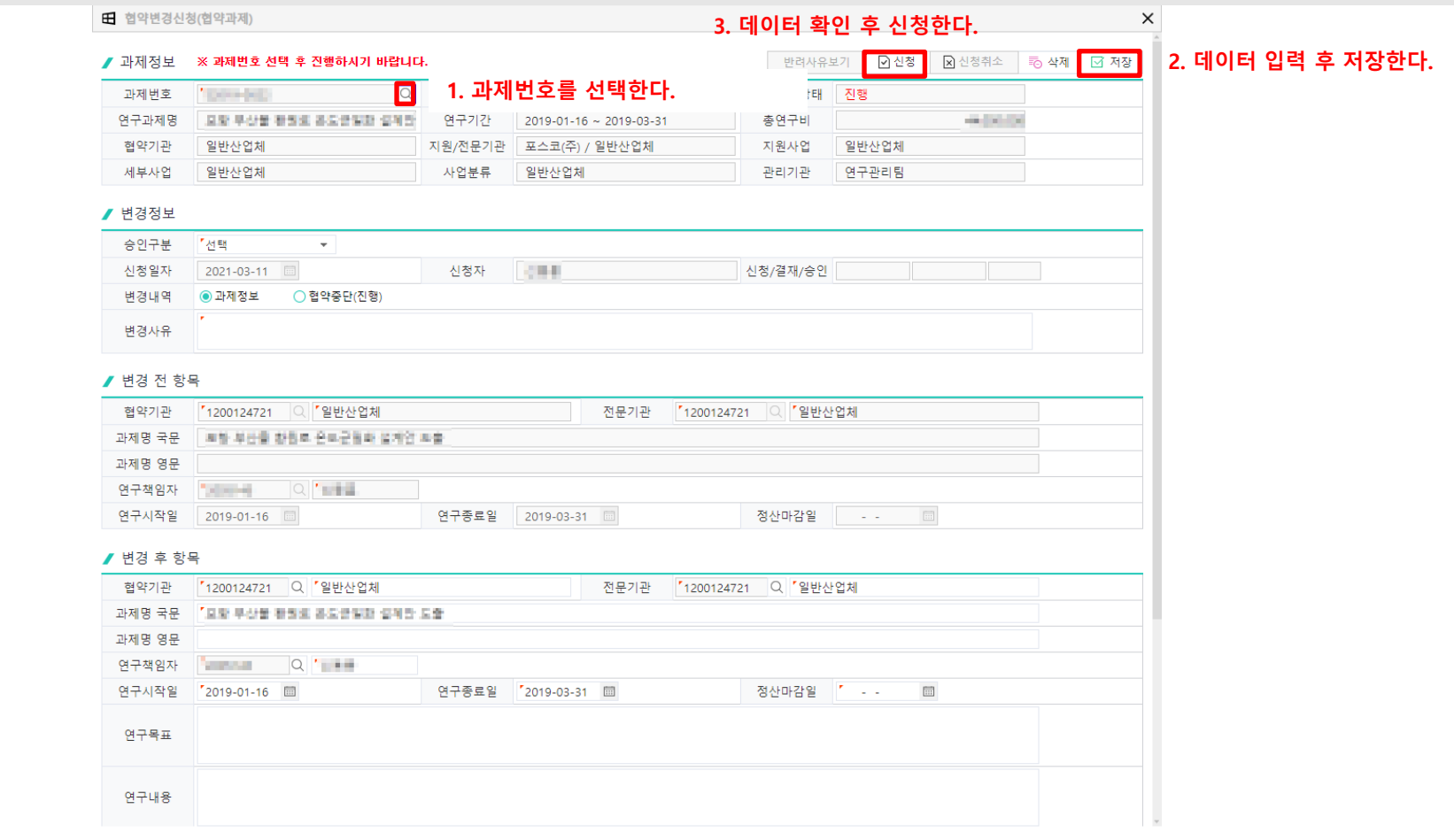

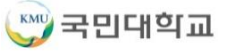

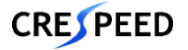

### **연구과제관리>협약변경관리>협약변경신청>연구비변경**

1. 과제번호 팝업을 눌러 과제를 검색 한 후 변경하고자 하는 과제번호를 선택한다.

#### **\* 과제정보 선택 시 최종 실행예산 정보가 자동으로 조회된다.**

2. 승인구분, 변경사유, 재원구분, 변경하고자 하는 실행예산 정보를 입력하고 [저장]을 눌러 입력한 데이터를 저장한다.

#### **\* 재원구분이 연구비, 간접비, 교비 등이 혼합으로 편성되어 있는 경우 목간 변경은 불가능하므로 재원구분을 선택하고 변경신청을 해야함**

#### 3. 입력한 데이터가 맞는지 최종 확인하고 [신청]을 눌러 승인 요청을 한다.

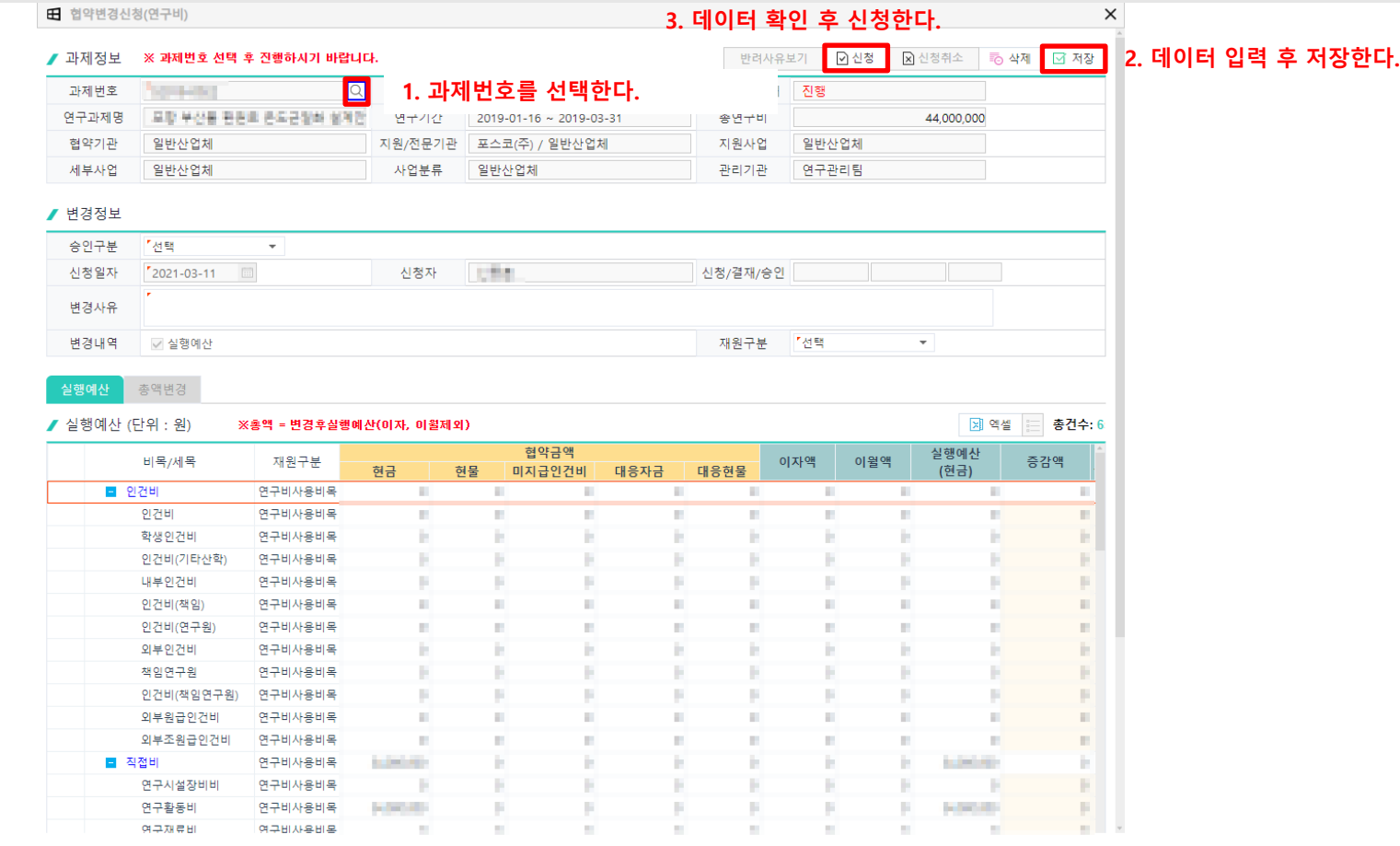

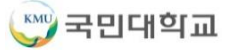

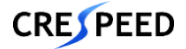

### **연구과제관리>협약변경관리>협약변경신청>참여연구원변경**

1. 과제번호 팝업을 눌러 과제를 검색 한 후 변경하고자 하는 과제번호를 선택한다.

#### **\* 과제정보 선택 시 최종 참여연구원 정보가 자동으로 조회된다.**

- 2. 승인구분, 변경사유, 변경하고자 하는 참여연구원 정보를 입력하고 [저장]을 눌러 입력한 데이터를 저장한다.
- 3. 입력한 데이터가 맞는지 최종 확인하고 [신청]을 눌러 승인 요청을 한다.

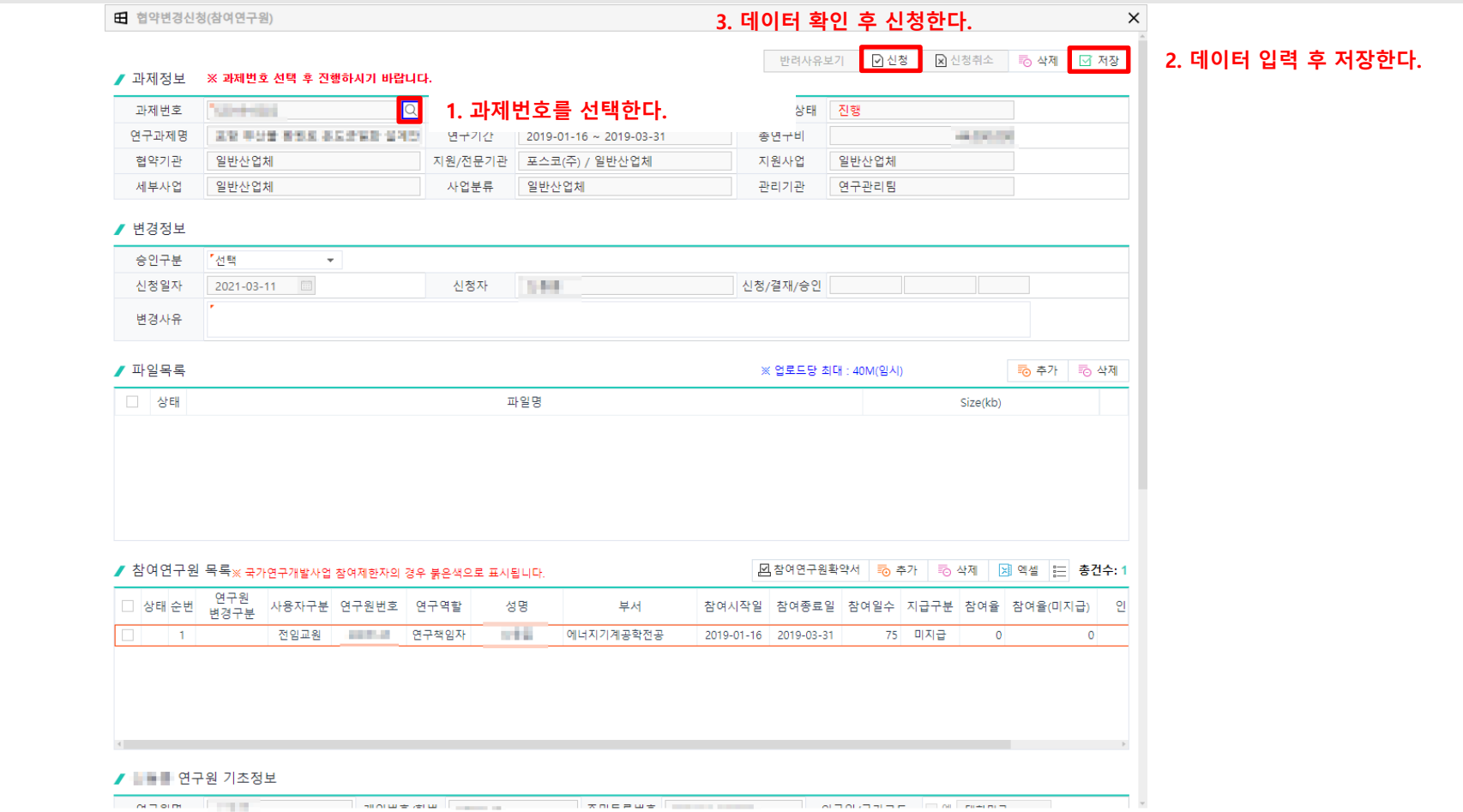

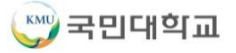

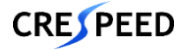

### **연구과제관리>협약변경관리>협약변경신청>추가퇴직금지급**

**1. 연구행정**

- 1. 과제번호 팝업을 눌러 과제를 검색 한 후 변경하고자 하는 과제번호를 선택한다.
- **\* 추가퇴직금 지급으로 변경할 경우 추가퇴직금 지급 과제만 선택이 가능함**
- **\* 과제정보 선택 시 최종 참여연구원 정보가 자동으로 조회된다.**
- 2. 승인구분, 변경사유, 변경하고자 하는 참여연구원 정보를 입력하고 [저장]을 눌러 입력한 데이터를 저장한다.
- 3. 입력한 데이터가 맞는지 최종 확인하고 [신청]을 눌러 승인 요청을 한다.

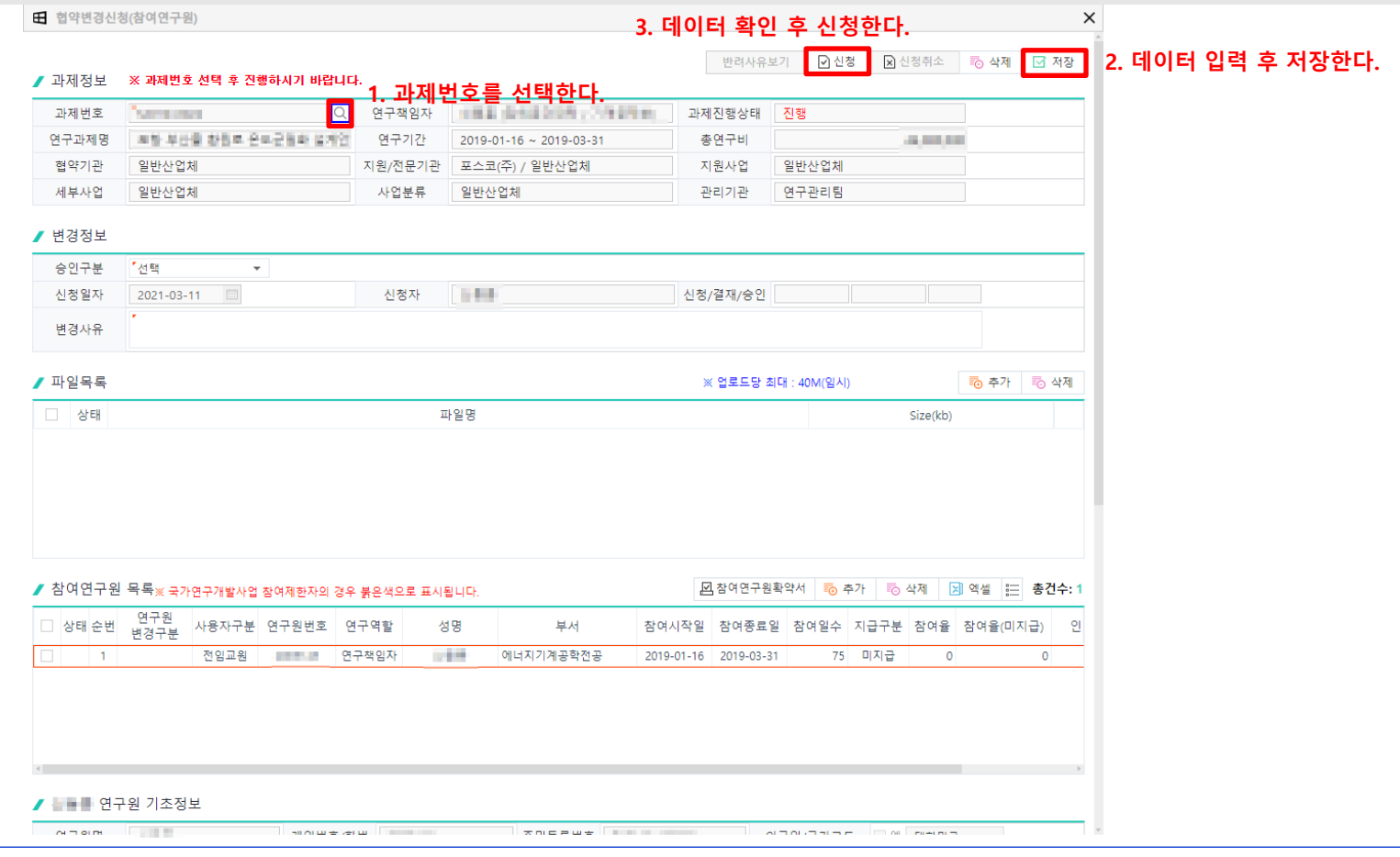

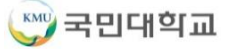

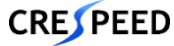

### **연구과제관리>선지원금관리>선지원금신청**

- 1. [조회]를 눌러 선지원금신청 목록을 조회한다.
- 2. [추가]를 누르면 과제번호 선택 팝업이 오픈되고 과제를 검색 한 후 신청하고자 하는 과제번호를 선택한다.
- 3. 필수 정보를 입력하고 [저장]을 눌러 입력한 데이터를 저장한다.
- 4. 입력한 데이터가 맞는지 최종 확인하고 [신청]을 눌러 승인 요청을 한다.

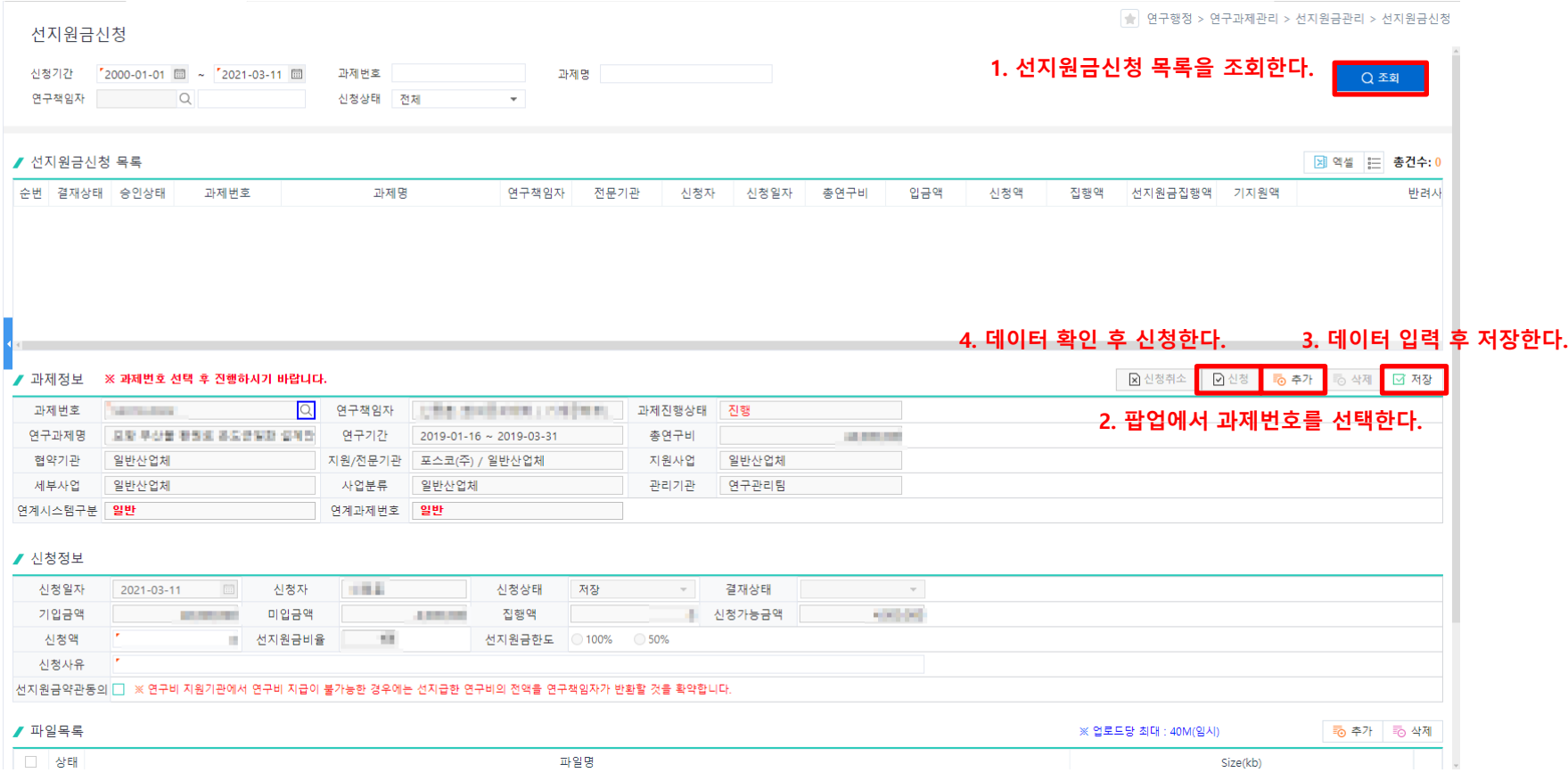

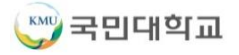

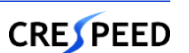

### **연구과제현황>연구과제현황>협약과제조회**

1. [조회]를 눌러 수행과제정보 목록을 조회한다.

**\* 로그인 사용자가 수행중인 과제 중 연구책임자인 과제만 조회됨**

2. 상세정보를 조회하고자 하는 과제를 더블클릭하여 [협약과제 상세정보] 화면으로 이동한다.

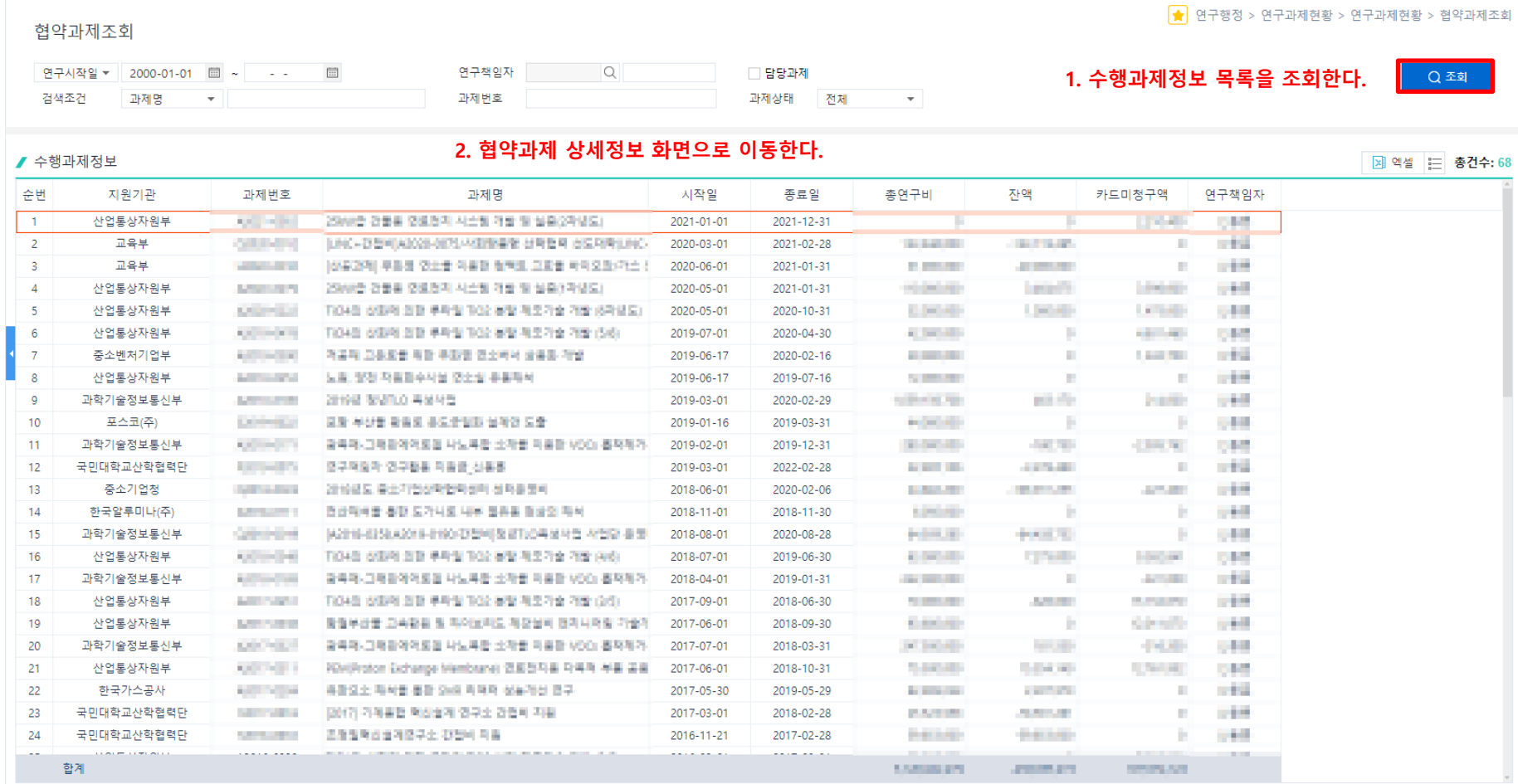

( KMC) 국민대학교

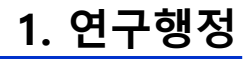

**CRESPEED** 

#### 1. 각 탭별로 과제의 상세 진행정보를 확인한다.

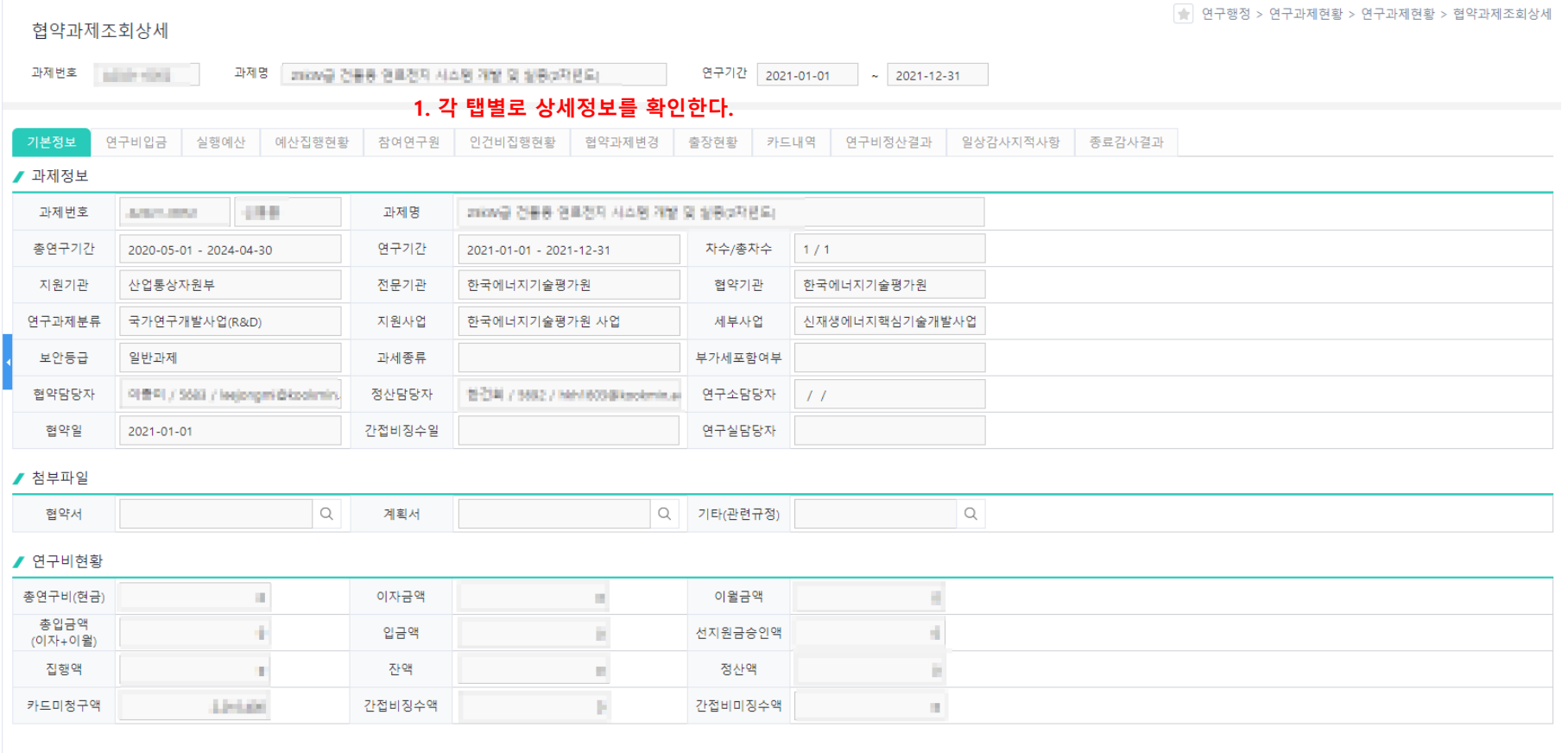

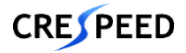

### **연구비관리>연구비지출관리>연구비지출신청**

- 1. [조회]를 눌러 연구과제 목록을 조회한다.
- 2. 연구과제목록에서 과제를 선택하면 지급신청목록에 기존에 신청했던 내역이 조회된다.
- 3. 새로운 지출신청을 위해 사용구분에 맞는 각각의 탭을 눌러 이동한다.

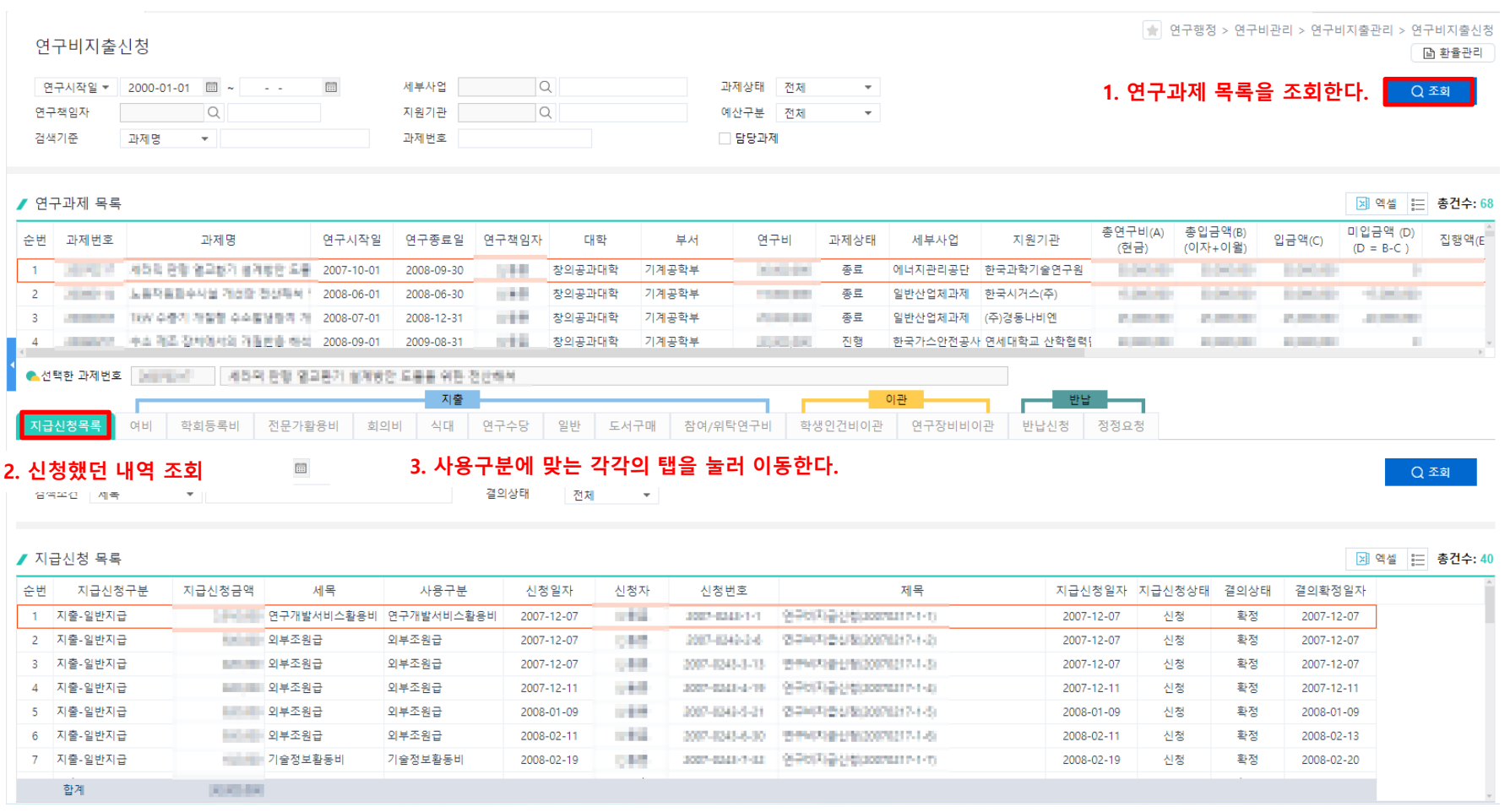

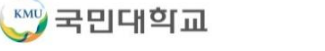

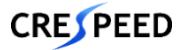

### **연구비관리>연구비지출관리>연구비지출신청>증빙내역**

**1. 연구행정**

- 1. 연구비지출신청 시 사용구분에 따라 증빙내역을 선택해야 한다.
- 2. 연구비카드와 타 증빙(세금계산서, 개인형법인카드, 개인지급, 기타(영수증,지로))과 혼합하여 지급신청할 수 없다.
- 3. 각 사용구분별 증빙내역은 다음과 같다.
- \* 여비 : 연구비카드, 개인형법인카드, 기타(영수증,지로) -> 개인지급 증빙은 자동 생성
- \* 학회등록비 : 세금계산서, 연구비카드, 개인형법인카드, 개인지급, 기타(영수증,지로)
- \* 전문가활용비 : 연구비카드, 개인형법인카드, 기타(영수증,지로) -> 개인지급 증빙은 자동 생성
- \* 회의비 : 세금계산서, 연구비카드, 개인형법인카드, 기타(영수증,지로)
- \* 식대 : 세금계산서, 연구비카드, 개인형법인카드, 기타(영수증,지로)
- \* 연구수당 : 증빙 선택 없음 -> 개인지급 증빙은 자동 생성
- \* 일반 : 세금계산서, 연구비카드, 개인형법인카드, 개인지급, 기타(영수증,지로)
- \* 도서구매 : 세금계산서, 연구비카드, 개인형법인카드, 기타(영수증,지로)
- \* 학생인건비이관 : 증빙 선택 없음
- \* 반납신청 : 입금증빙, 세금계산서, 연구비카드
- \* 정정신청 : 증빙 선택 없음

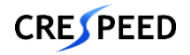

### **연구비관리>연구비지출관리>연구비지출신청>증빙내역**

### 1. 각 지급신청화면 하단의 증빙내역에서 [추가] 버튼을 눌러 증빙구분을 선택한다.

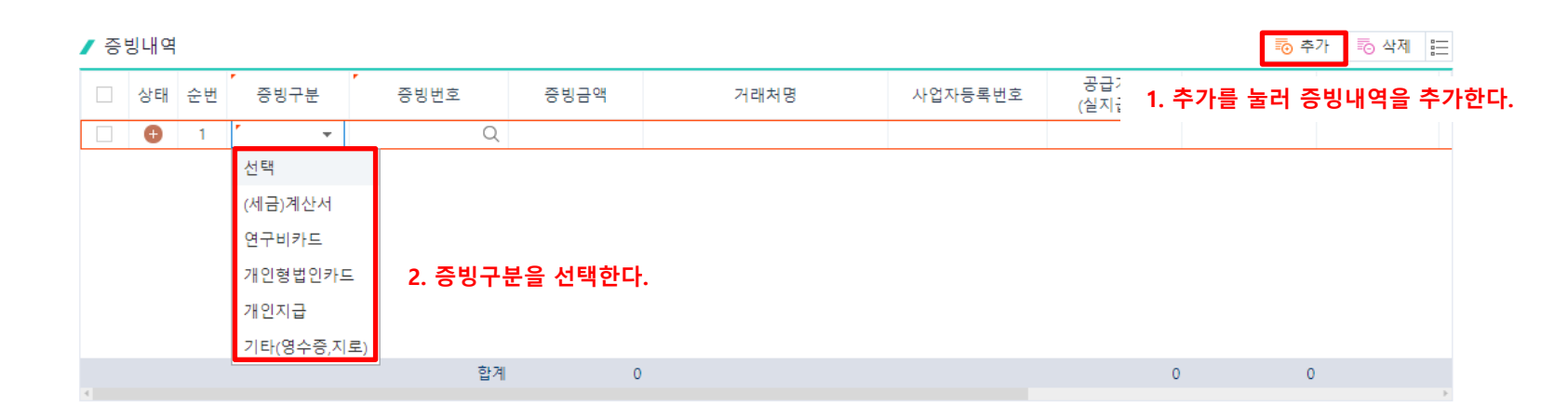

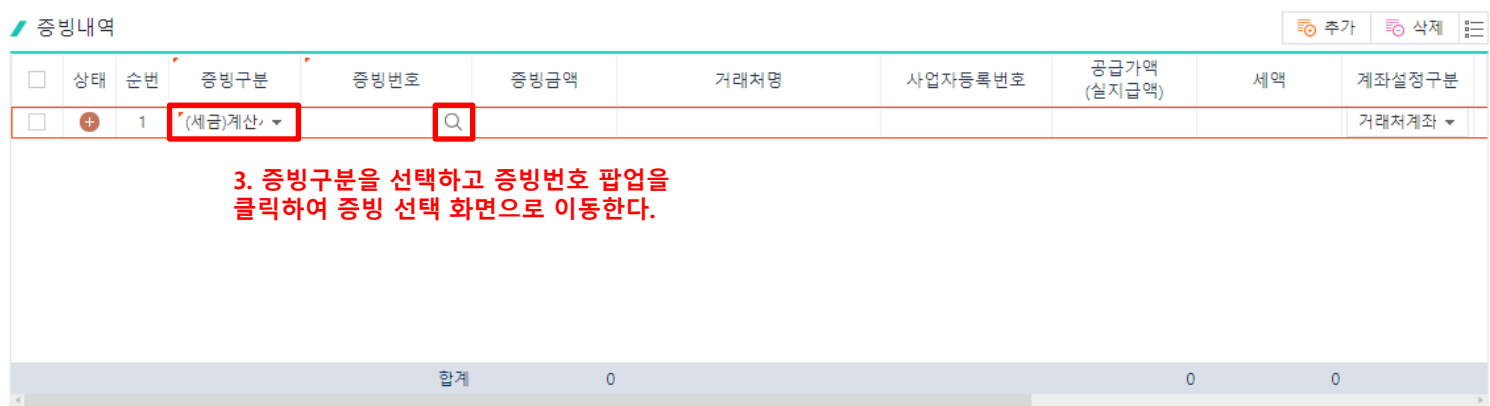

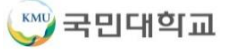

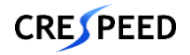

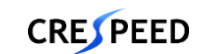

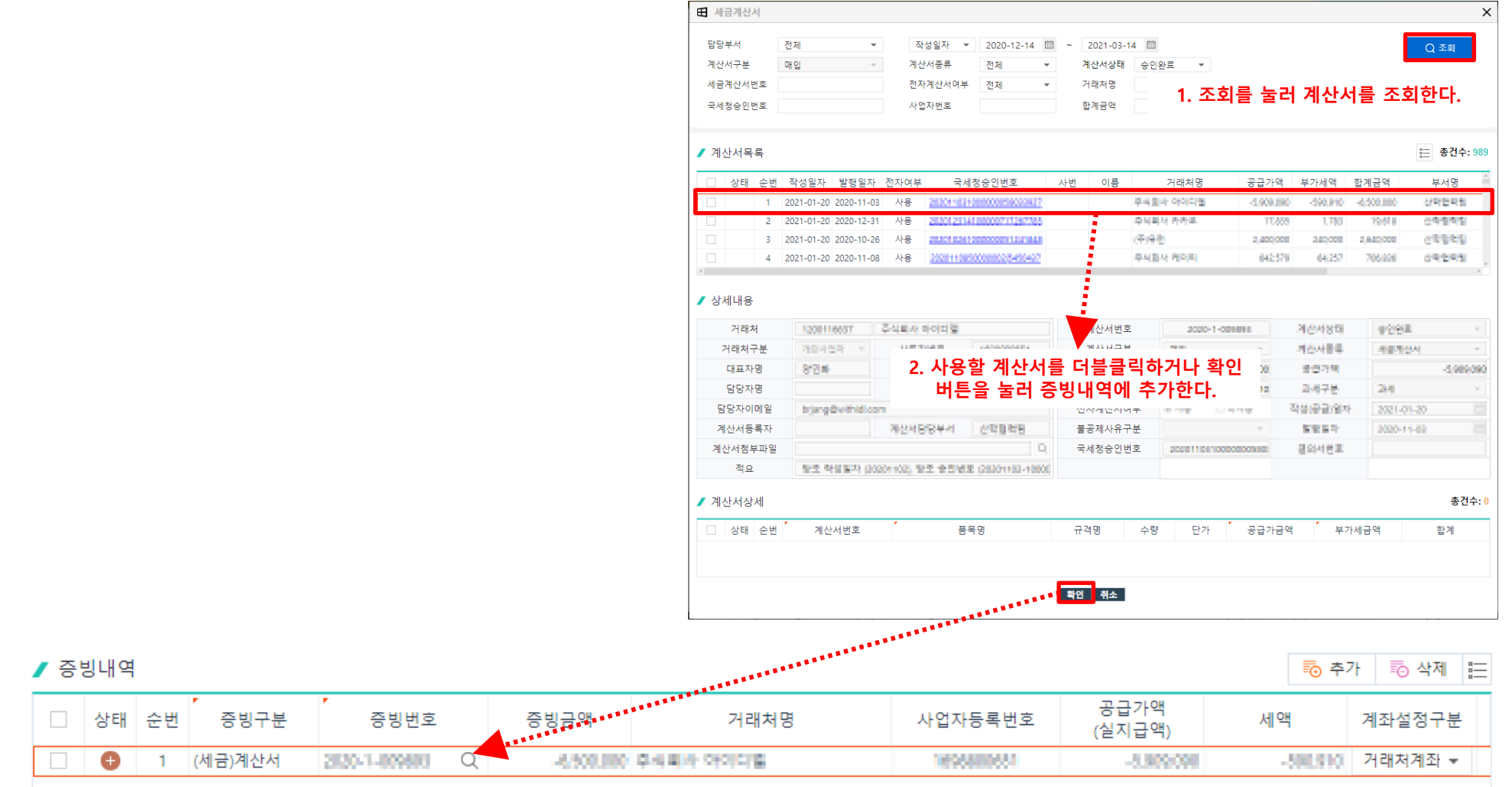

1. (세금)계산서 증빙 선택 시

#### 2. 연구비카드 증빙 선택 시

#### **\* 연구비카드는 과제에 등록된 카드를 기준으로 조회할 수 있다.**

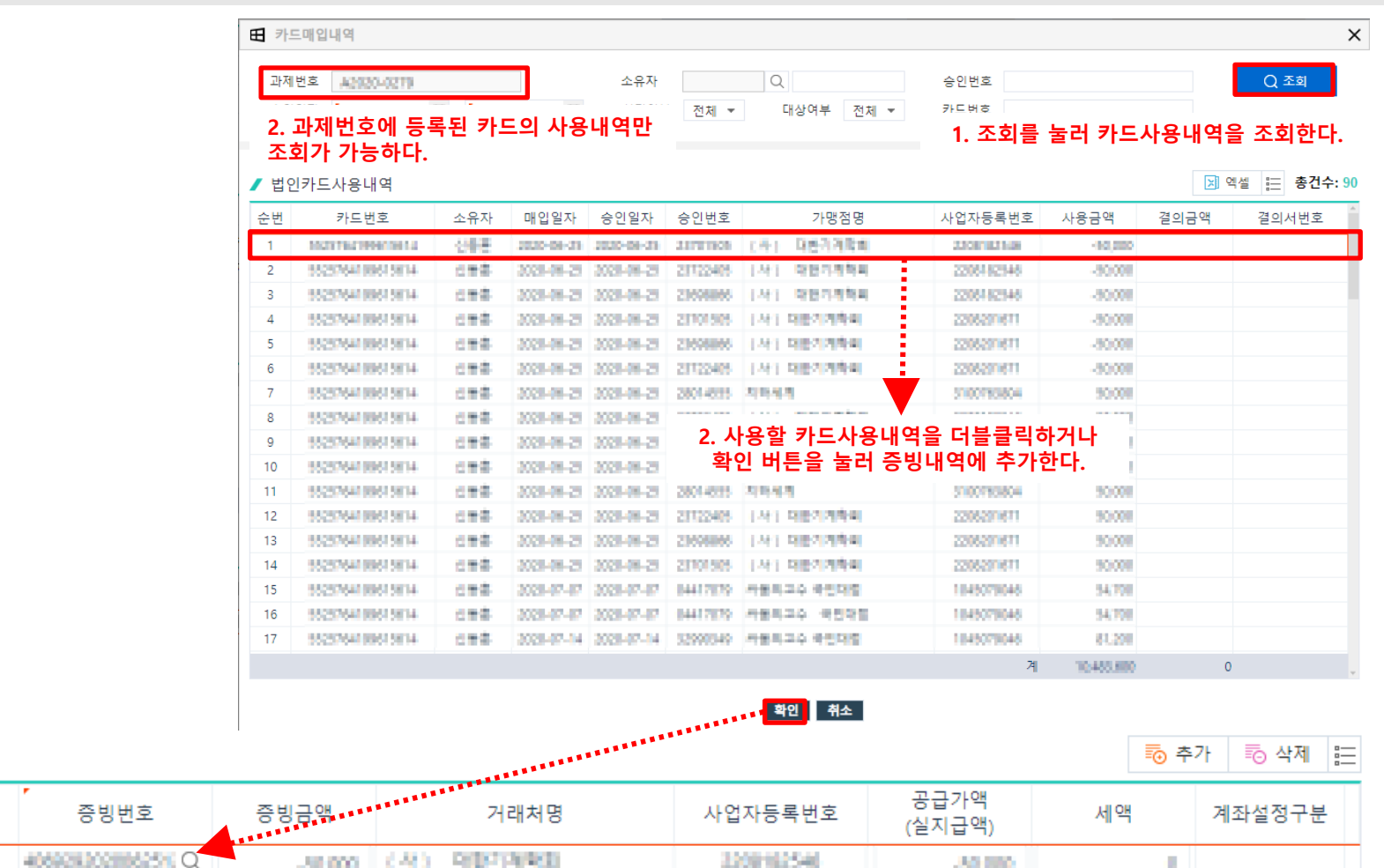

 $\prime$  증빙내역

□ 상태 순번

 $\mathbf{1}$ 

 $\bullet$ 

증빙구분

연구비카드

3. 개인형법인카드 증빙 선택 시

**\* 개인형법인카드는 카드 사용자를 기준으로 증빙내역을 조회할 수 있다.**

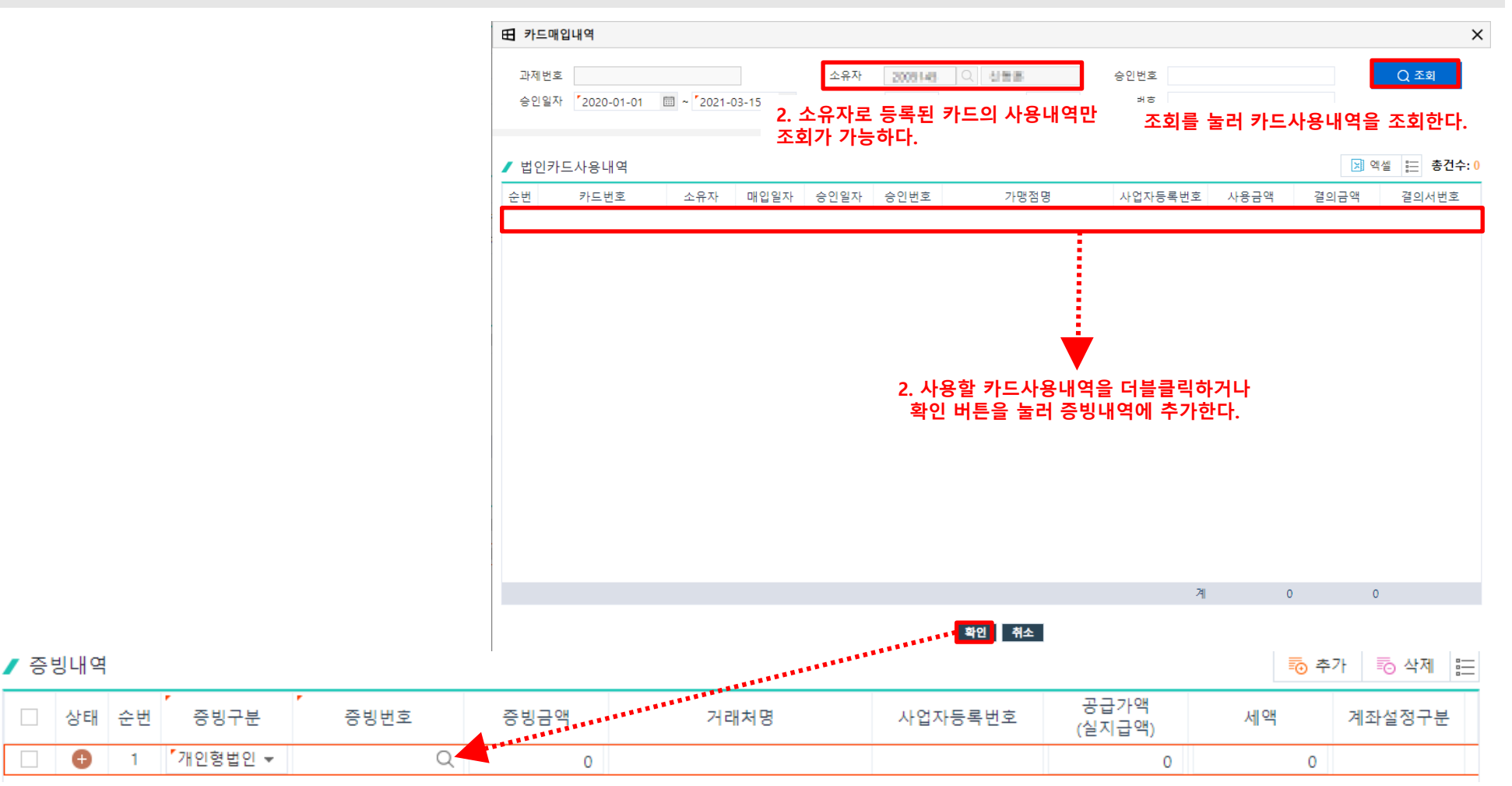

 $\bigoplus$ 

 $\Box$ 

### 4. 개인지급 증빙 선택 시

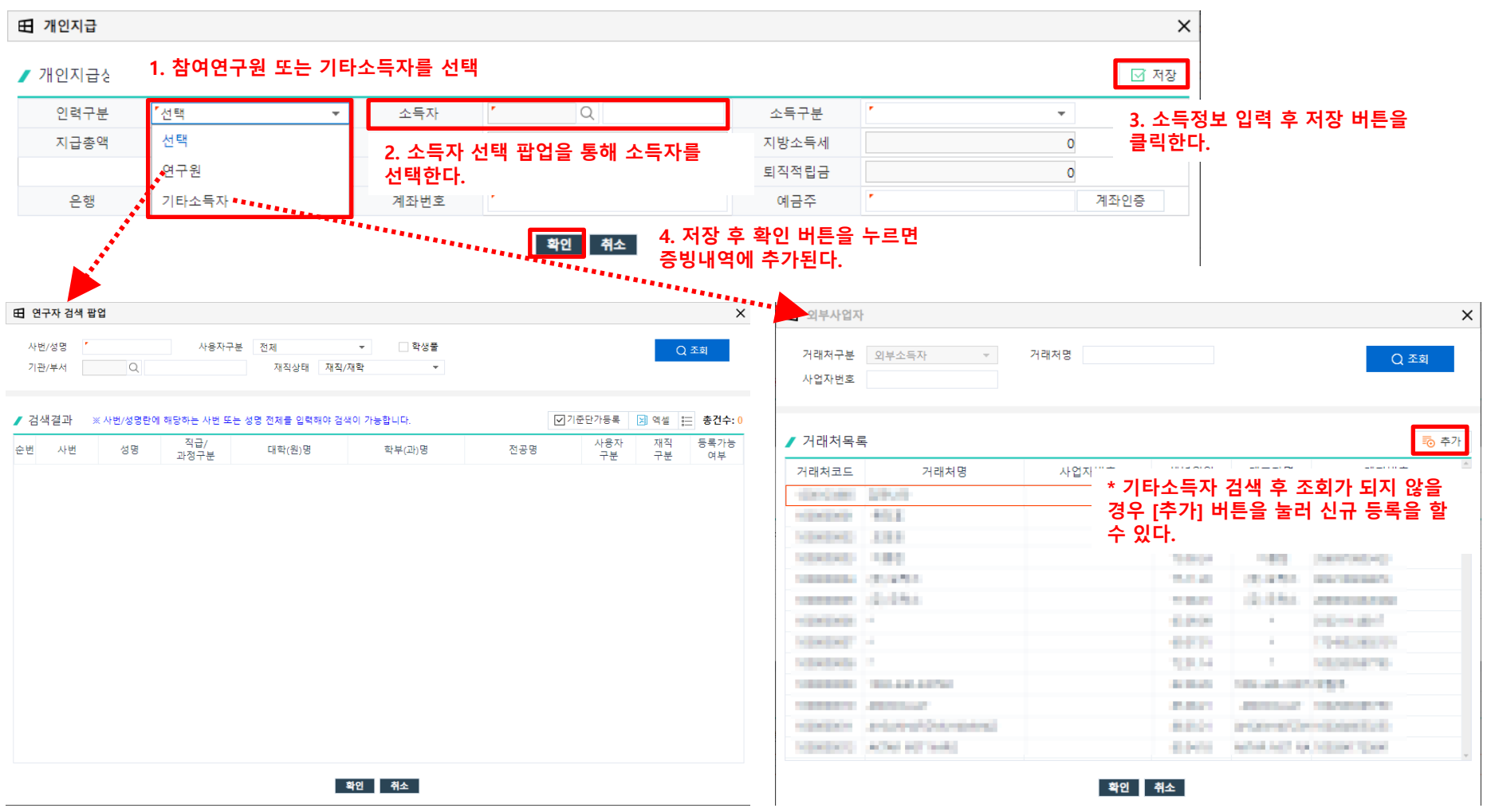

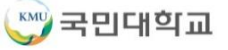

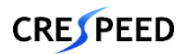

### 5. 기타(영수증,지로) 증빙 선택 시

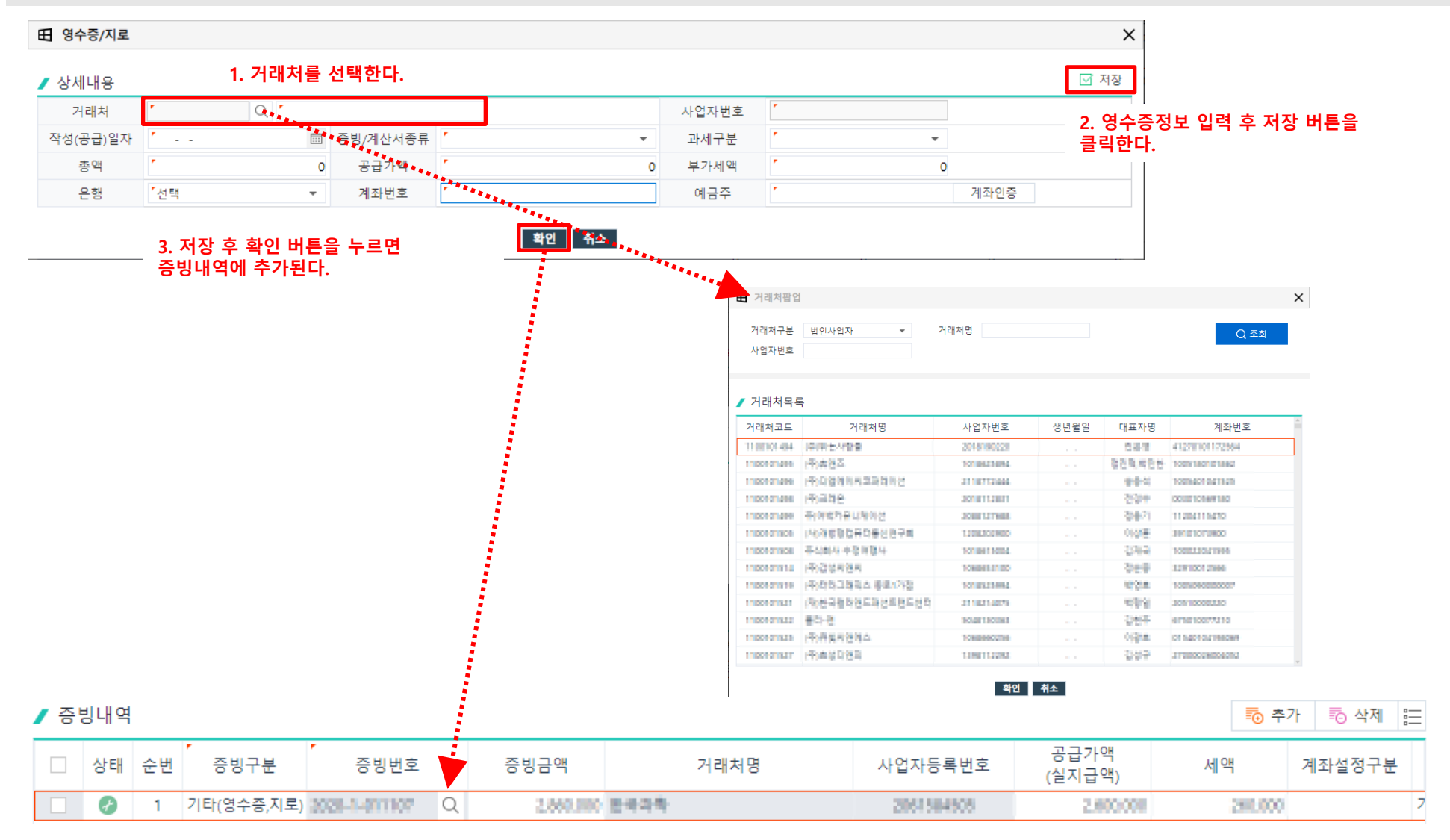

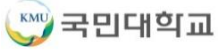

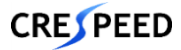

### **연구비관리>연구비지출관리>연구비지출신청>여비 탭**

### 1. 여비탭을 클릭하면 신청 내역이 자동으로 조회된다.

### 2. [신규]를 눌러 [여비지급신청] 화면으로 이동한다.

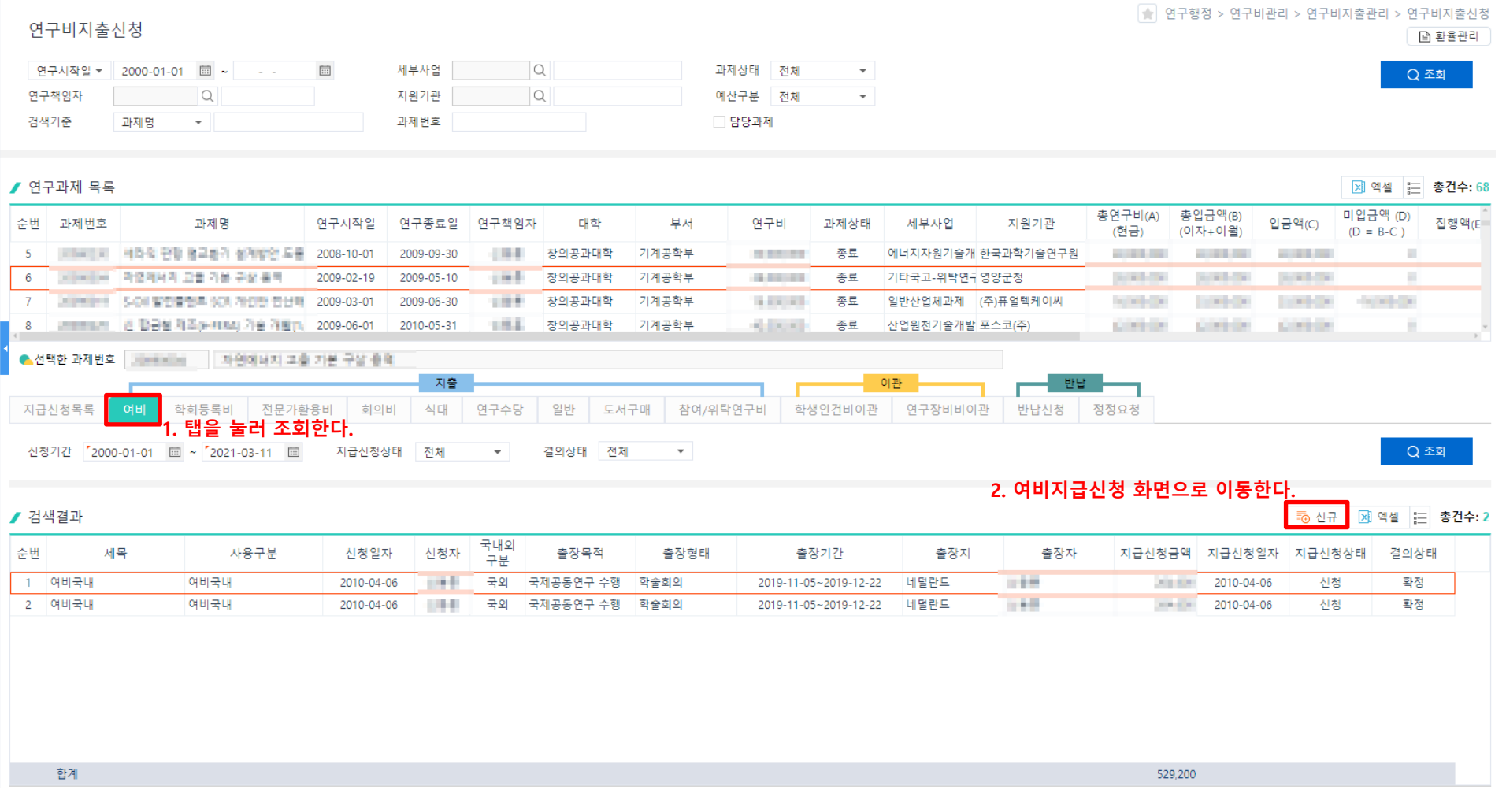

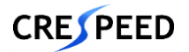

### **연구비관리>연구비지출관리>연구비지출신청>여비 탭>여비지급신청 1. 연구행정**

1. 과제정보는 선택한 과제로 자동 조회되고, [사용구분]을 눌러 [실행예산검색팝업]에서 자동으로 조회된 사용구분을 선택한다.

2. [출장명령]을 눌러 [출장명령팝업]에서 출장명령 승인 건을 선택한다.

**\* 다과제 출장신청일 경우 각 연구책임자 모두 승인해야 승인 상태로 변경되고 [연구비지출신청>여비]의 [출장명령팝업]에서 조회가 가능함**

- **\* 출장명령에서 불러온 데이터는 수정이 불가함**
- **\* 국외출장일 경우 [국외출장보고서등록]을 눌러 출장보고서를 등록해야 함**
- 3. 여비산정그룹을 선택한다.
- 4. 출장비지급내역 데이터의 [체재비정산] 버튼을 눌러 체재비팝업을 호출한다.
- 5. 체재비정산팝업에서 내용을 확인 및 입력 후 [저장] 버튼을 클릭
- 6. 체재비정산팝업에서 계산한 내역이 출장비지급내역에 반영됨.
- 7. 필수 정보를 입력하고 [저장]을 눌러 입력한 데이터를 저장한다.
- 8. 입력한 데이터가 맞는지 최종 확인하고 [지급신청]을 눌러 승인 요청을 한다.
- 9. [지급신청서출력], [여비지급내역서출력], [국외출장보고서출력]을 눌러 출력물을 확인한다.

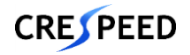

### **연구비관리>연구비지출관리>연구비지출신청>여비 탭>여비지급신청**

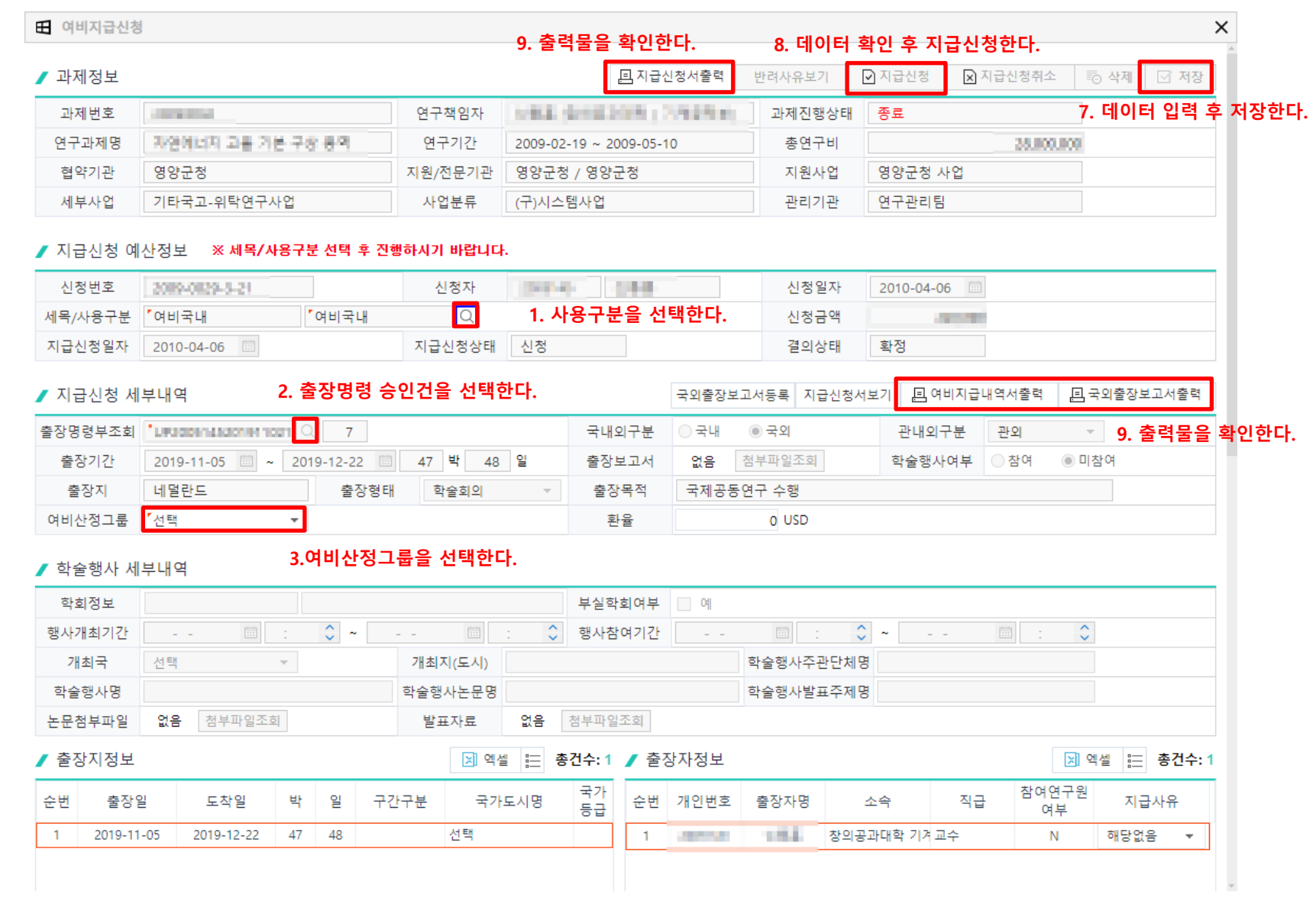

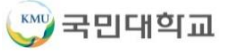

**1. 연구행정**

### **연구비관리>연구비지출관리>연구비지출신청>여비 탭>여비지급신청 1. 연구행정**

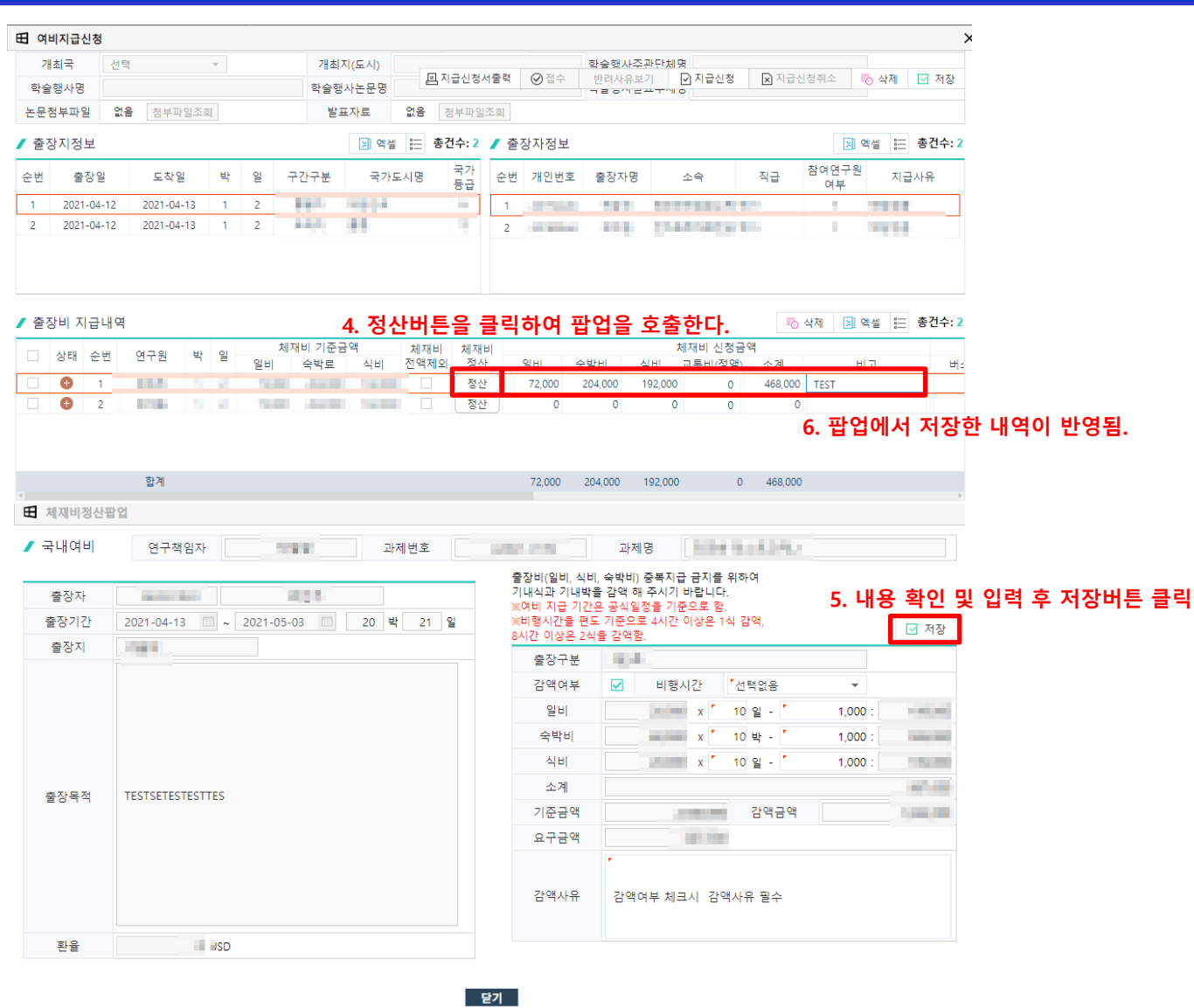

### **연구비관리>연구비지출관리>연구비지출신청>학회등록비 탭**

### **1. 연구행정**

#### 1. 학회등록비탭을 클릭하면 자동으로 조회된다.

#### 2. [신규]를 눌러 [학회등록비지급신청] 화면으로 이동한다.

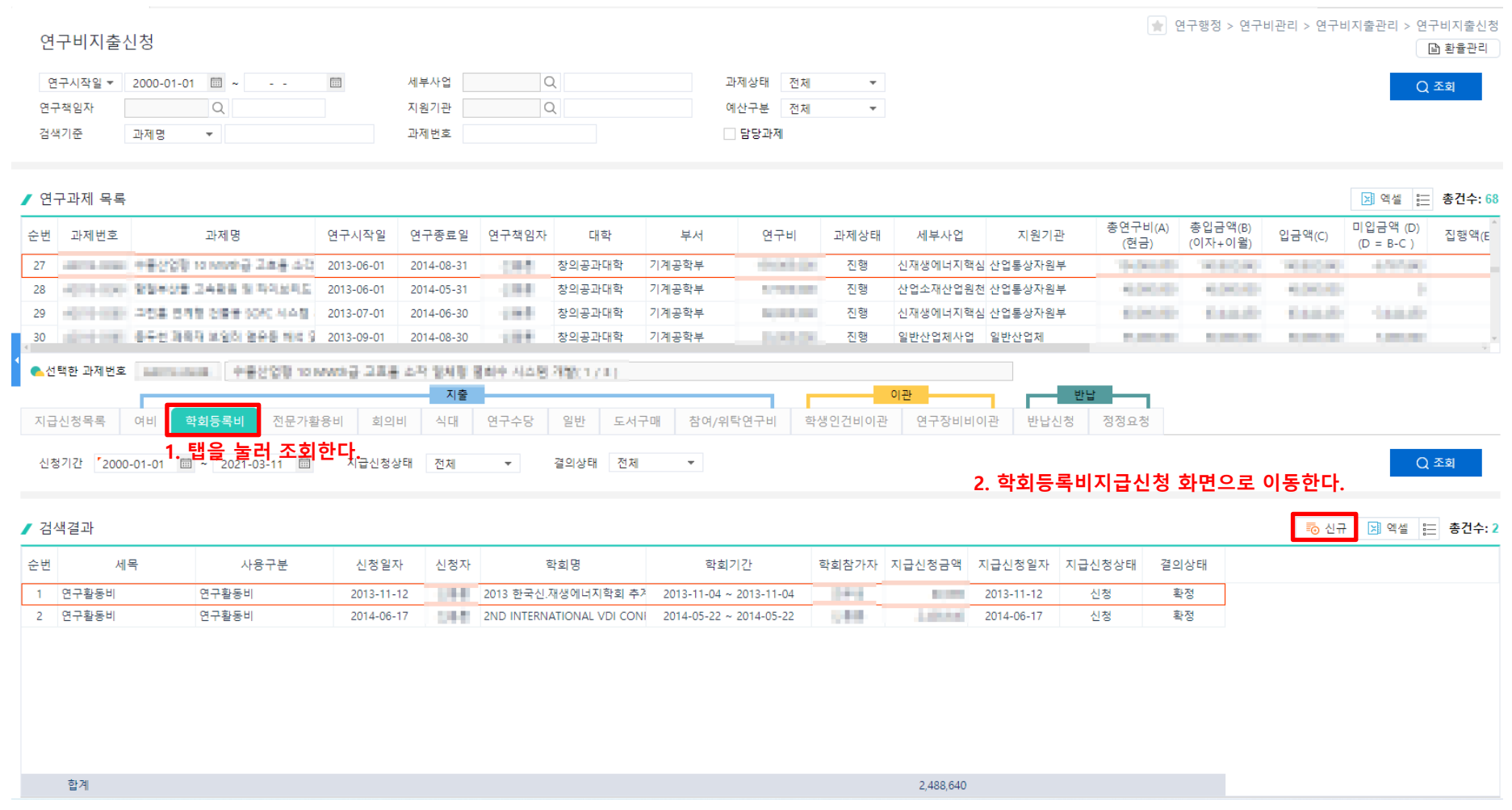

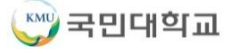

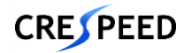

### **연구비관리>연구비지출관리>연구비지출신청>학회등록비 탭>학회등록비지급신청**

- 1. 과제정보는 선택한 과제로 자동 조회되고, [사용구분]을 눌러 [실행예산검색팝업]에서 자동으로 조회된 사용구분을 선택한다.
- 2. [출장명령]을 눌러 [출장명령팝업]에서 출장명령 승인 건을 선택하거나 직접 신청정보를 입력한다.
- 3. 출장명령을 참조하지 않고직접 등록할 경우 [학회정보]를 눌러 [학회정보조회팝업]에서 학회를 선택한다.
- 4. 필수 정보를 입력하고 [저장]을 눌러 입력한 데이터를 저장한다.
- 5. 입력한 데이터가 맞는지 최종 확인하고 [지급신청]을 눌러 승인 요청을 한다.
- 6. [지급신청서출력]을 눌러 출력물을 확인한다.

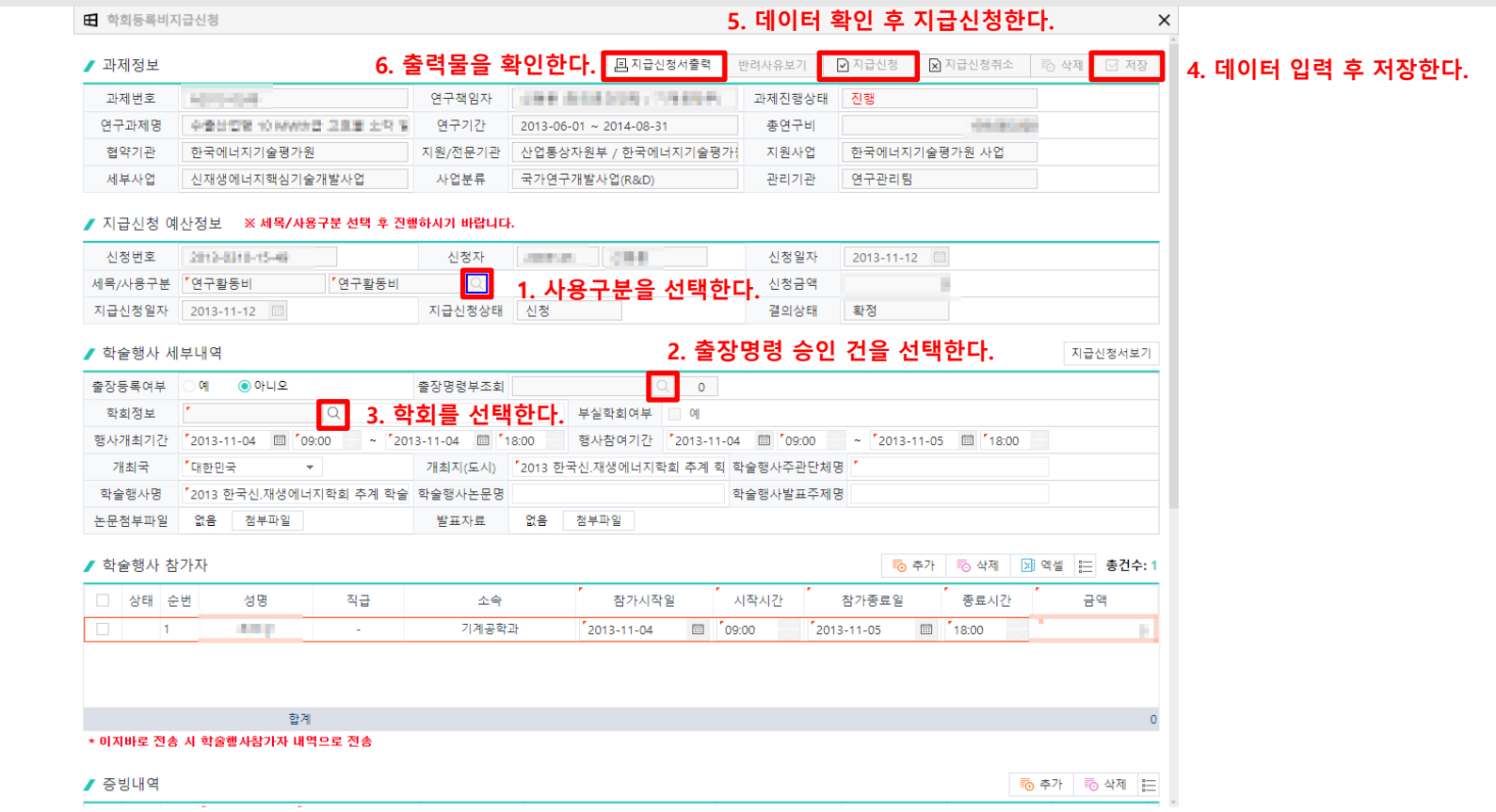

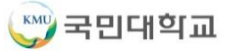

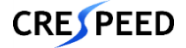

**1. 연구행정**

### **연구비관리>연구비지출관리>연구비지출신청>전문가활용비 탭**

#### 1. 전문가활용비탭을 클릭하면 자동으로 조회된다.

### 2. [신규]를 눌러 [전문가활용비지급신청] 화면으로 이동한다.

#### 연구비지출신청

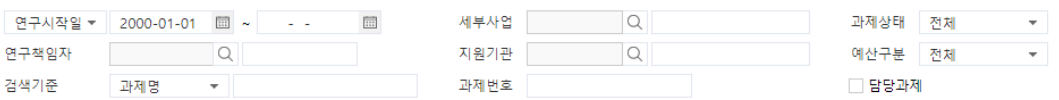

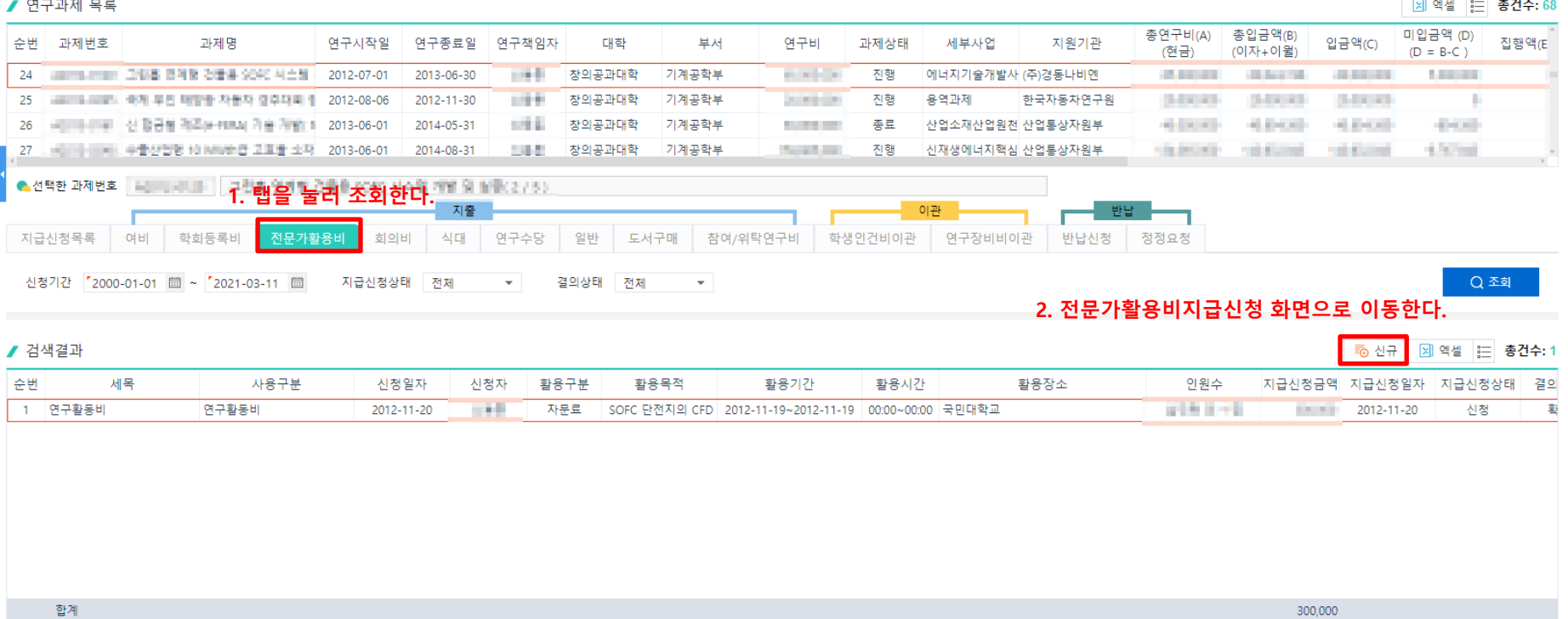

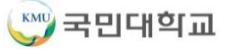

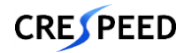

**1. 연구행정**

△ 환율관리 Q조회

● 연구행정 > 연구비관리 > 연구비지출관리 > 연구비지출신청

**1. 연구행정 연구비관리>연구비지출관리>연구비지출신청>전문가활용비 탭>전문가활용비지급신청**

1. 과제정보는 선택한 과제로 자동 조회되고, [사용구분]을 눌러 [실행예산검색팝업]에서 자동으로 조회된 사용구분을 선택한다.

#### **\* 사용구분 선택 후 지급내역 입력이 가능함**

- 2. 필수 정보를 입력하고 [저장]을 눌러 입력한 데이터를 저장한다.
- 3. 입력한 데이터가 맞는지 최종 확인하고 [지급신청]을 눌러 승인 요청을 한다.
- 4. [지급신청서출력], [전문가활용내역서출력]을 눌러 출력물을 확인한다.

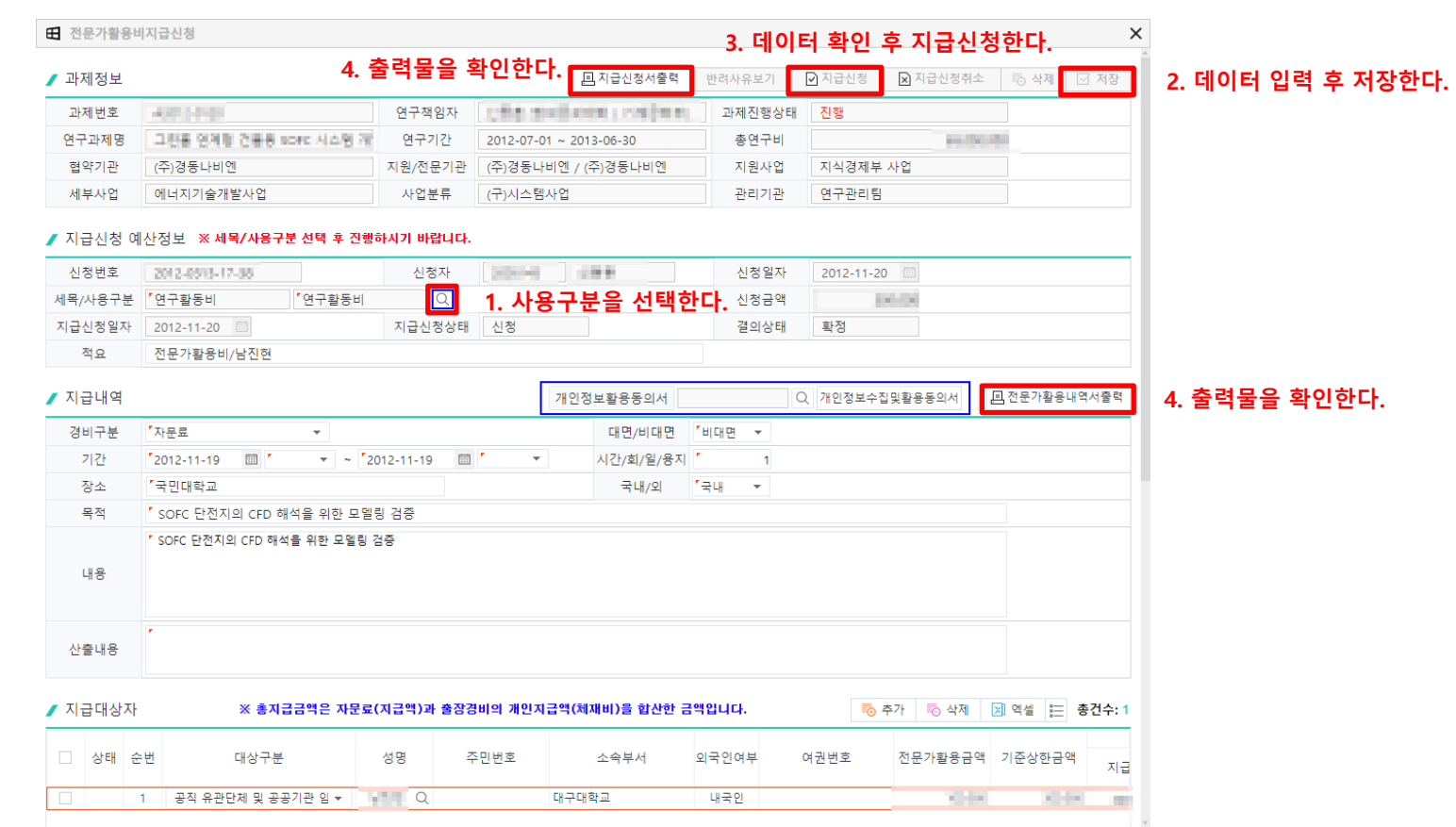

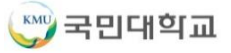

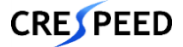

### **연구비관리>연구비지출관리>연구비지출신청>회의비 탭**

**1. 연구행정**

- 1. 회의비탭을 클릭하면 자동으로 조회된다.
- 2. [신규]를 눌러 [회의비지급신청] 화면으로 이동한다.

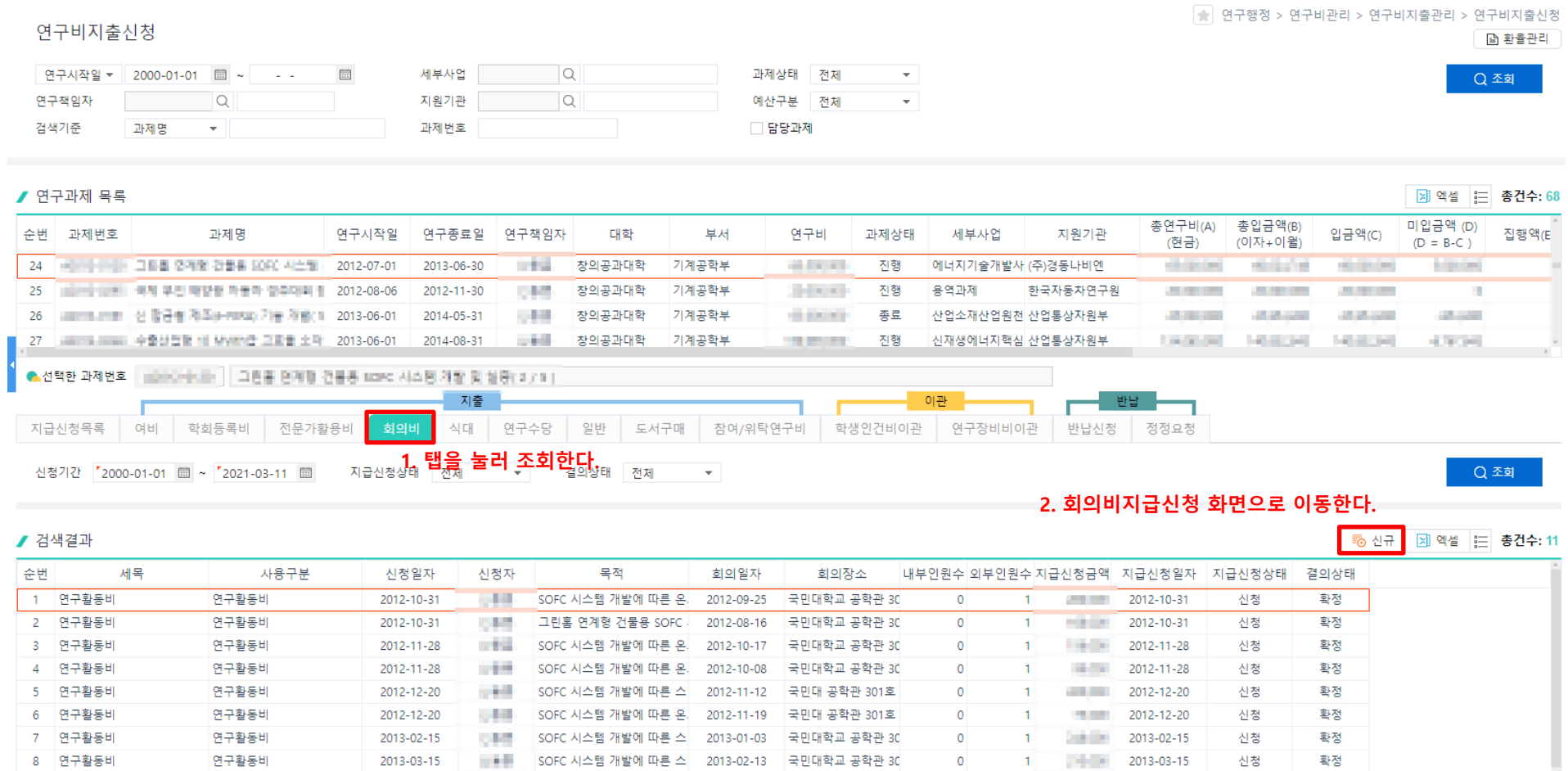

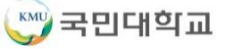

9 연구활동비

합계

연구활동비

2013-04-23

 $-5$ 

2 2013-04-23

**SHOP** 

신청

확정

■ ■ SOFC 시스템 개발에 따른 스 2013-03-26 국민대학교 공학관 30

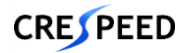
# **연구비관리>연구비지출관리>연구비지출신청>회의비 탭>회의비지급신청**

- 1. 과제정보는 선택한 과제로 자동 조회되고, [사용구분]을 눌러 [실행예산검색팝업]에서 자동으로 조회된 사용구분을 선택한다.
- 2. 필수 정보를 입력하고 [저장]을 눌러 입력한 데이터를 저장한다.
- 3. 입력한 데이터가 맞는지 최종 확인하고 [지급신청]을 눌러 승인 요청을 한다.
- 4. [지급신청서출력], [회의록출력], [서명부출력]을 눌러 출력물을 확인한다.

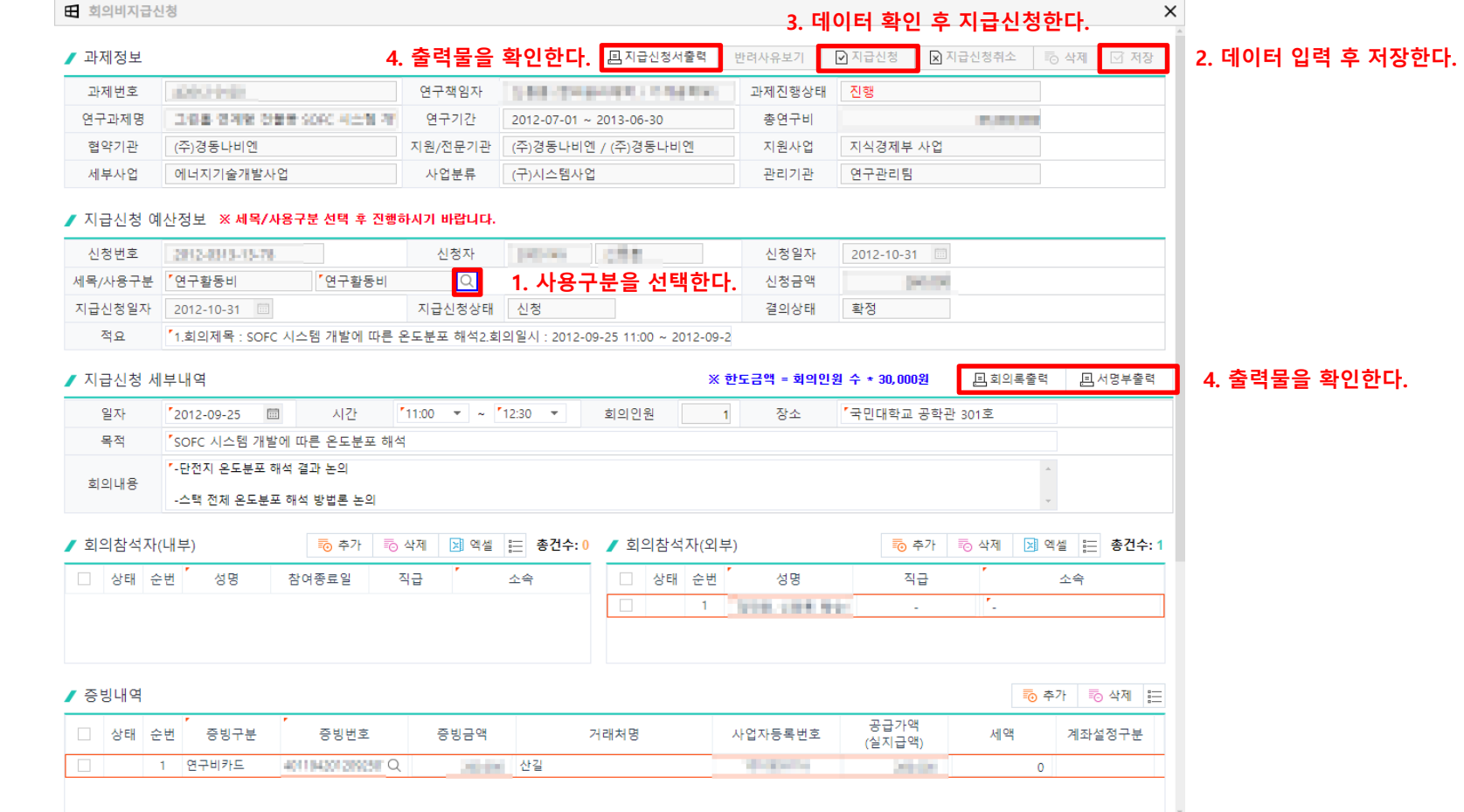

**1. 연구행정**

**CRESPEED** 

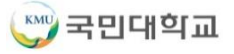

### **연구비관리>연구비지출관리>연구비지출신청>식대 탭**

- 1. 식대탭을 클릭하면 자동으로 조회된다.
- 2. [신규]를 눌러 [식대지급신청] 화면으로 이동한다.

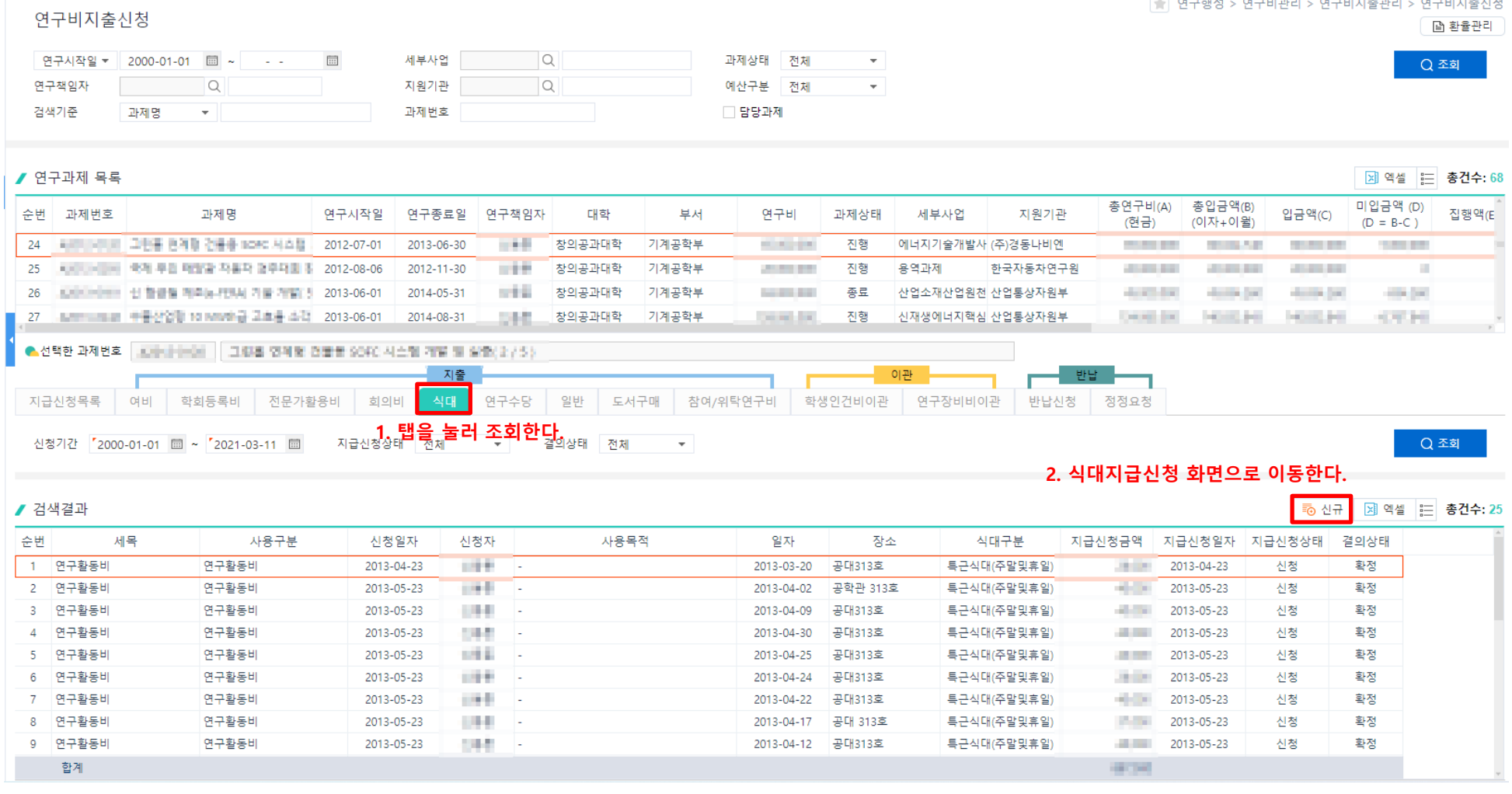

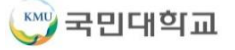

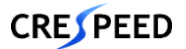

## **연구비관리>연구비지출관리>연구비지출신청>식대 탭>식대지급신청**

- 1. 과제정보는 선택한 과제로 자동 조회되고, [사용구분]을 눌러 [실행예산검색팝업]에서 자동으로 조회된 사용구분을 선택한다.
- 2. 필수 정보를 입력하고 [저장]을 눌러 입력한 데이터를 저장한다.
- 3. 입력한 데이터가 맞는지 최종 확인하고 [지급신청]을 눌러 승인 요청을 한다.
- 4. [지급신청서출력], [초과근무일지출력]을 눌러 출력물을 확인한다.

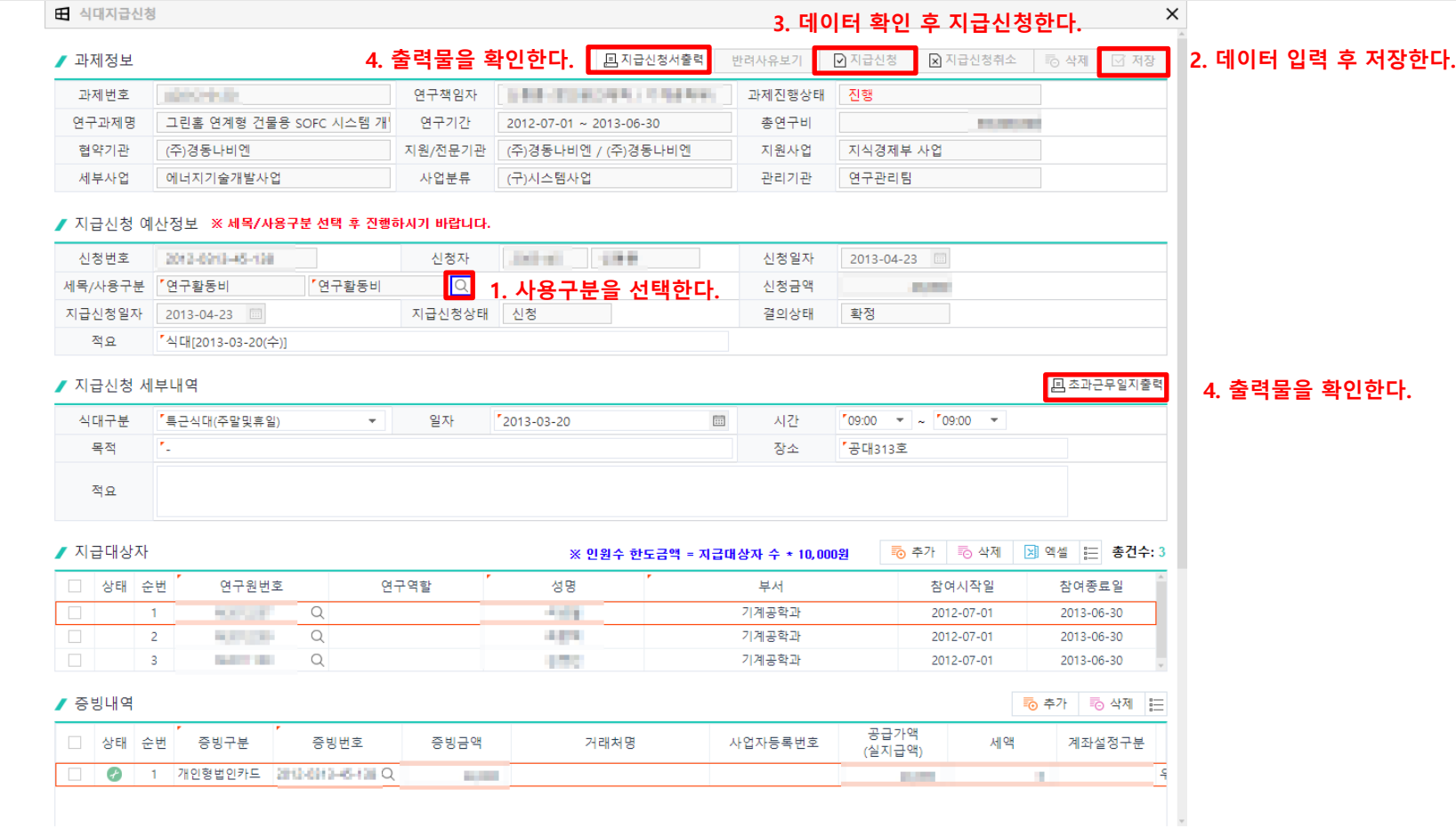

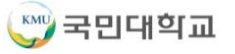

## **연구비관리>연구비지출관리>연구비지출신청>연구수당 탭**

#### 1. 연구수당탭을 클릭하면 자동으로 조회된다.

2. [신규]를 눌러 [연구수당지급신청] 화면으로 이동한다.

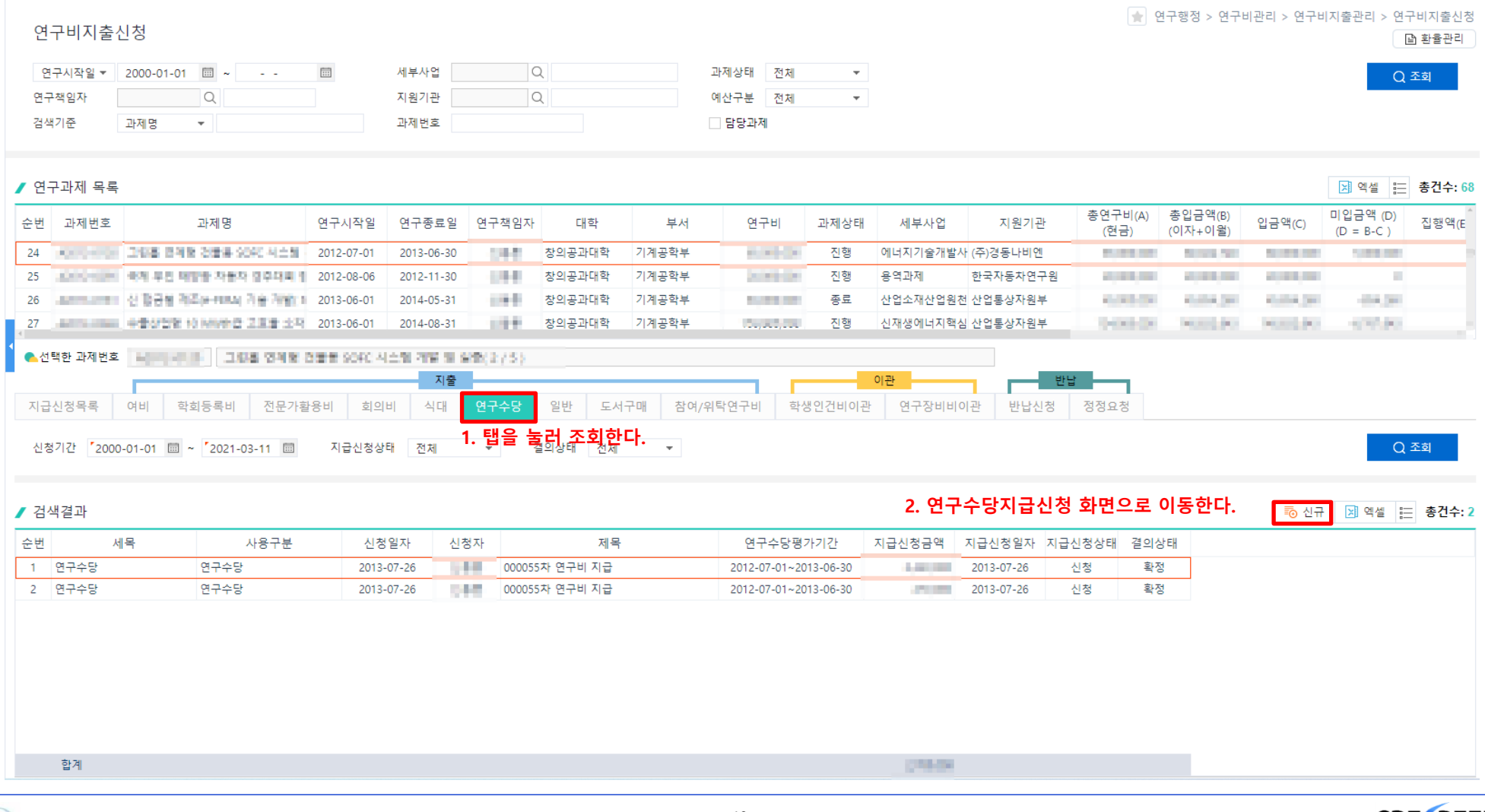

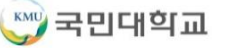

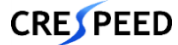

#### **1. 연구행정 연구비관리>연구비지출관리>연구비지출신청>연구수당 탭>연구수당지급신청**

1. 과제정보는 선택한 과제로 자동 조회되고, [사용구분]을 눌러 [실행예산검색팝업]에서 자동으로 조회된 사용구분을 선택한다.

**\* 국연사과제는 기여도신청 후 연구수당지급을 신청하고, 국연사과제가 아닌 경우에는 기여도신청없이 기여도 점수만 입력하고 연구수당지급을 신청함**

- 2. 필수 정보를 입력하고 [지급액계산]을 눌러 지급액을 계산하면 자동으로 저장된다.
- 3. 입력한 데이터가 맞는지 최종 확인하고 [지급신청]을 눌러 승인 요청을 한다.
- 4. [지급신청서출력], [인센티브지급평가서출력]을 눌러 출력물을 확인한다.

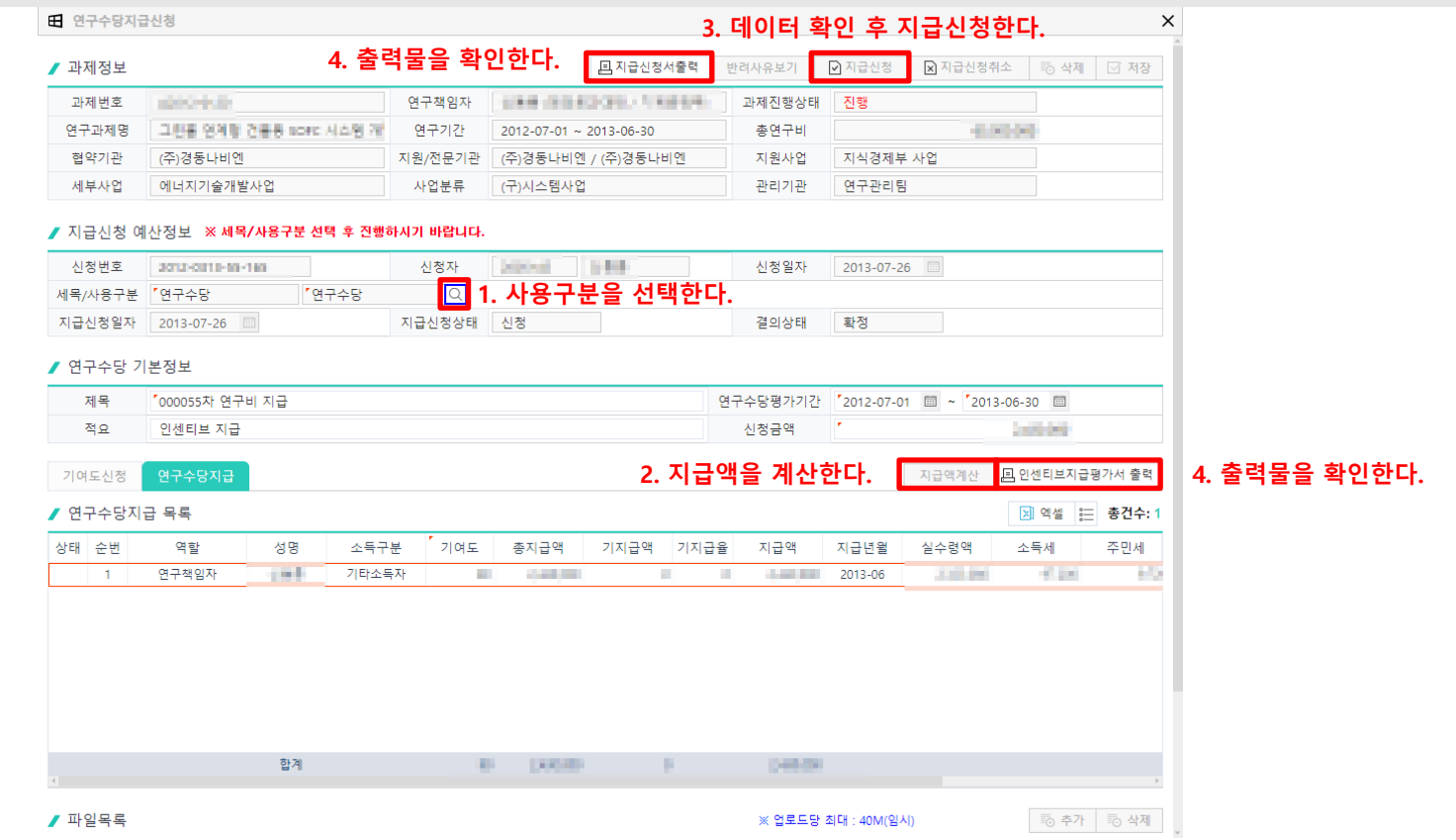

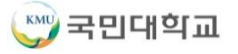

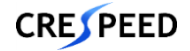

### **연구비관리>연구비지출관리>연구비지출신청>일반 탭**

#### 1. 일반탭을 클릭하면 자동으로 조회된다.

### 2. [신규]를 눌러 [일반지급신청] 화면으로 이동한다.

#### ■ 연구행정 > 연구비관리 > 연구비지출관리 > 연구비지출신청 연구비지출신청 ■ 환율관리 세부사업 Q 연구시작일 ▼ 2000-01-01 圖 ~ **Carlos** 同 과제상태 전체  $\mathbf{v}$ Q 조회 연구책임자  $\Omega$ 지원기관  $\alpha$ 예산구분 전체  $\mathbf{v}$ 검색기준 과제명  $\bar{\mathbf{v}}$ 과제번호 □ 담당과제 ▶ 연구과제 목록 제 엑셀 | 금 총건수: 68 총연구비(A) 총입금액(B) 미입금액 (D) 입금액(C) 순번 과제번호 과제명 연구시작일 연구종료일 연구책임자 대학 부서 연구비 과제상태 세부사업 지원기관 진행액(F (현금) (이자+이윌)  $(D = B-C)$ 24 Hammung 그만큼 연계할 건물을 10PC 시스템. 1914 창의공과대학 기계공학부 **COLLEGE** 진행 2012-07-01 2013-06-30 에너지기술개발사 (주)경동나비엔 **BLOWNER STATISTICS REPORT LONGITY** 25 ========= 국제 쿠인 학정관 자동과 경우대회 3 2012-08-06 2012-11-30 1944 창의공과대학 기계공학부 **Service** 진행 용역과제 한국자동차연구원 **STATISTICS COMMERCIAL COMPANY** × 26 ■ ■ ■ ■ ■ 世界情報 有限的PDR 7度 存留(1 2013-06-01 2014-05-31  $-10.1$ 창의공과대학 기계공학부 **SERVICE** 종료 산업소재산업원천 산업통상자원부 **Contractor CASTLES CASTING CALLS:** 27 HENNING 수용상업형 10 MWD급 교회를 소각 2013-06-01 2014-08-31 card-창의공과대학 기계공학부 **CARDIO** 진행 신재생에너지핵심 산업통상자원부 **Section Adv ALCOHOL ALCOHOL** 1000000 ● 선택한 과제번호 │ aammamm │ │ 그림을 연제할 관들을 9040 시스템 개별 및 발음(1) / 5 ) 지출 이관 반달 참여/위탁연구비 지급신청목록 여비 학회등록비 전문가활용비 회의비 식대 연구수당 도서구매 학생인건비이관 연구장비비이관 반납신청 정정요청 **1. 탭을 눌러 조회한다.** Q 조회 신청기간 '2000-01-01 圖 ~ '2021-03-11 圖 지급신청상태 전체  $\overline{\phantom{a}}$ **2. 일반지급신청 화면으로 이동한다.** ▶ 검색결과 11) 신규 **Bi 엑셀** | 금 총건수: 52 순번 세목 사용구분 신청일자 신청자 제목 기타명세목록 지급신청금액 지급신청일자 지급신청상태 결의상태  $\mathbf{1}$ 연구시설장비및재료비 연구시설장비및재료비 재료비-써모커플(0830) 2012-09-07 확정 2012-09-07 110.00 **DOM NOW** 신청 **Controller** -2 연구시설장비및재료비 연구시설장비및재료비 2012-09-07 121.6 재료비-아크릴(0817) 2012-09-07 신청 확정 연구활동비 연구활동비 사무용품(0903) **COLL** 신청 확정 -31 2012-09-10 127.97 2012-09-10 연구시설장비및재료비 재료비/0928/토너구입 환정 연구시설장비및재료비 2012-10-12 **COLLECT COLOR** 2012-10-12 신청 4 연구시설장비및재료비 연구시설장비및재료비 2012-10-31  $-111$ 2012년09월 카드지급 2012-10-31 신청 확정 5 **COMPANY** 6 연구시설장비및재료비 연구시설장비및재료비 2012-10-31 1941 2012년09월 카드지급 31,797 2012-10-31 신청 확정 연구환동비 연구환동비 2012-10-31 124.6 2012년09월 카드지급 25,497 2012-10-31 신청 환정 8 연구활동비 연구환동비 2012-10-31 125.91 2012년10월 카드지급 **COMPANY** 2012-10-31 신청 환정

연구환동비

합계

연구환동비

2012-10-31

**COLOR** 

ò

**START** 

**Service Corp.** 

2012-10-31

시청

환정

2012년09월 카드지급

**CRESPEED** 

# **연구비관리>연구비지출관리>연구비지출신청>일반 탭>일반지급신청**

- 1. 과제정보는 선택한 과제로 자동 조회되고, [사용구분]을 눌러 [실행예산검색팝업]에서 자동으로 조회된 사용구분을 선택한다.
- 2. 필수 정보를 입력하고 [저장]을 눌러 입력한 데이터를 저장한다.
- 3. 입력한 데이터가 맞는지 최종 확인하고 [지급신청]을 눌러 승인 요청을 한다.
- 4. [지급신청서출력]을 눌러 출력물을 확인한다.

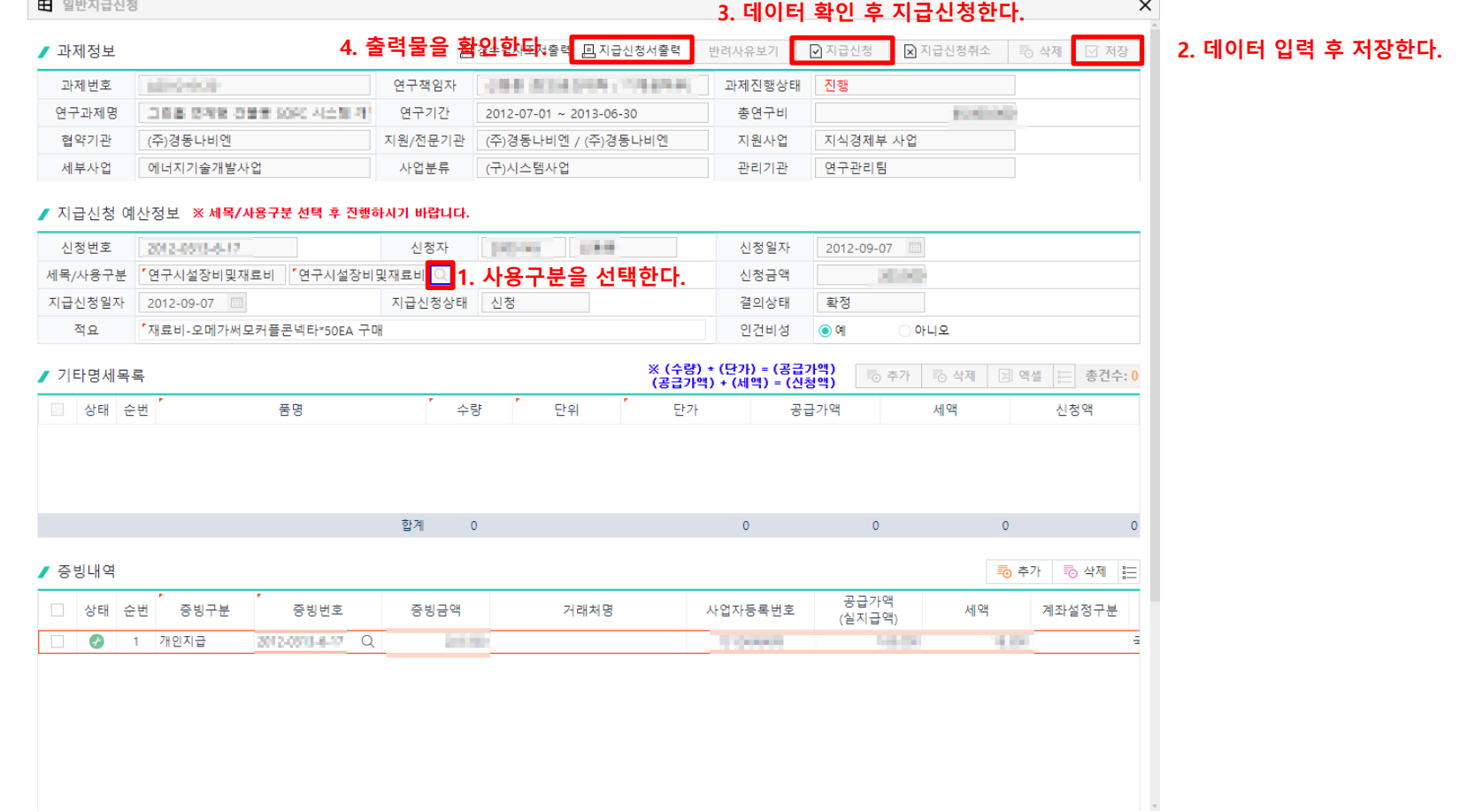

**1. 연구행정**

**CRESPEED** 

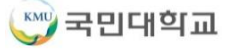

### **연구비관리>연구비지출관리>연구비지출신청>도서구매 탭**

### **1. 연구행정**

1. 도서구매탭을 클릭하면 자동으로 조회된다.

2. [신규]를 눌러 [도서구매지급신청] 화면으로 이동한다.

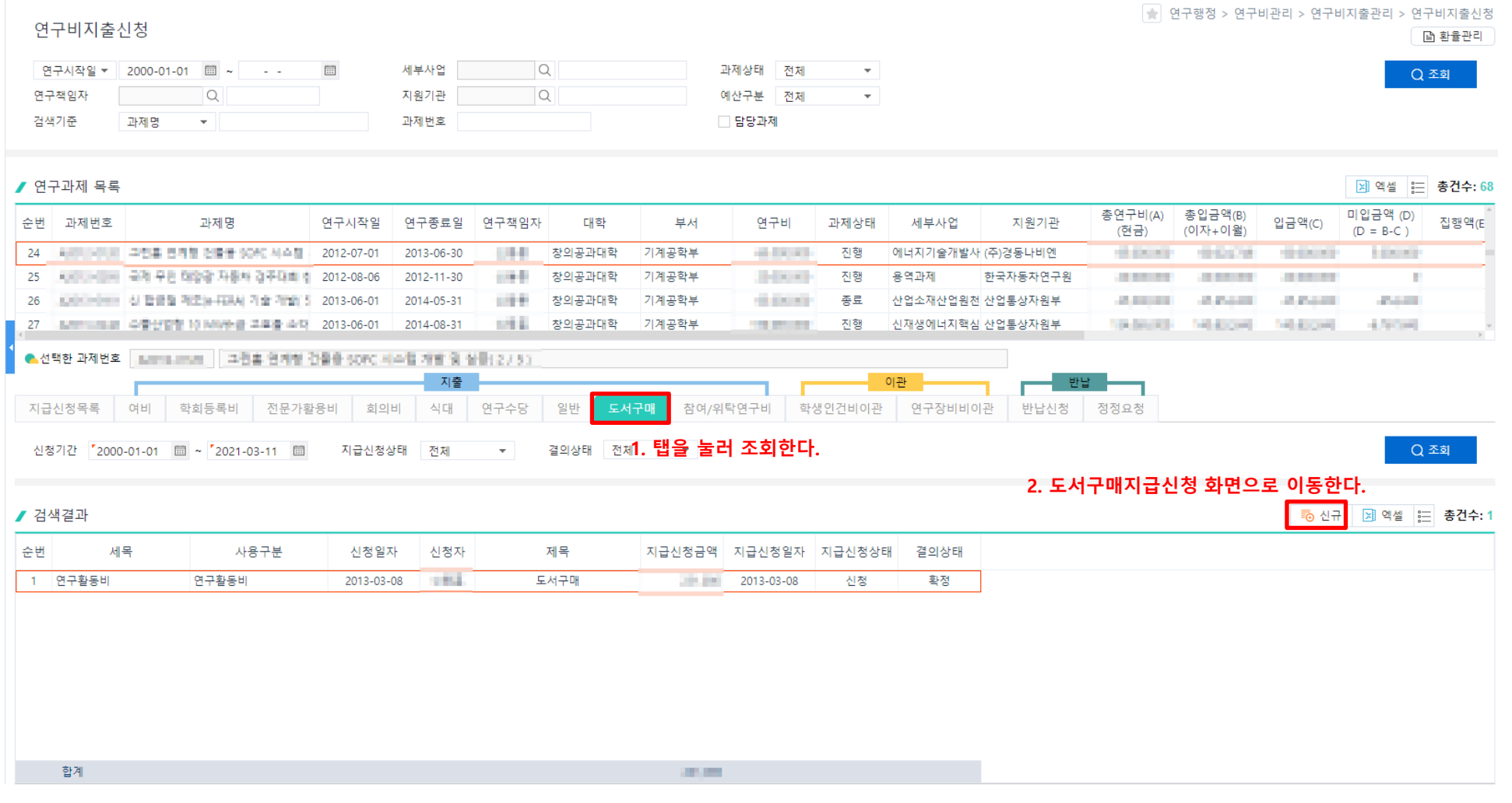

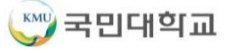

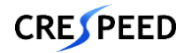

**1. 연구행정 연구비관리>연구비지출관리>연구비지출신청>도서구매 탭>도서구매지급신청**

- 1. 과제정보는 선택한 과제로 자동 조회되고, [사용구분]을 눌러 [실행예산검색팝업]에서 자동으로 조회된 사용구분을 선택한다.
- 2. 필수 정보를 입력하고 [저장]을 눌러 입력한 데이터를 저장한다.
- 3. 입력한 데이터가 맞는지 최종 확인하고 [지급신청]을 눌러 승인 요청을 한다.
- 4. [지급신청서출력]을 눌러 출력물을 확인한다.

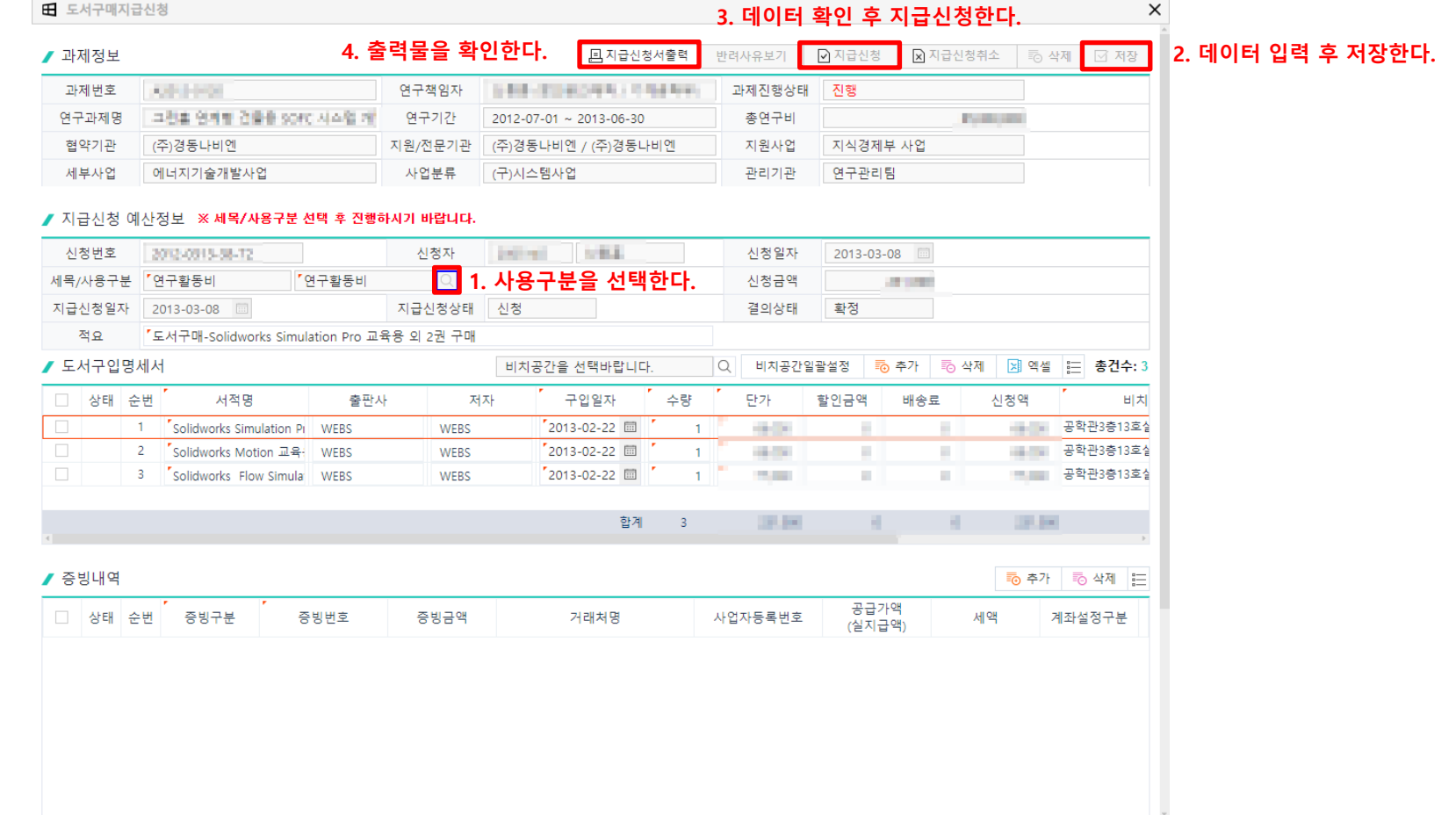

# **연구비관리>연구비지출관리>연구비지출신청>학생인건비이관 탭**

#### 1. 학생인건비이관탭을 클릭하면 자동으로 조회된다.

### 2. [신규]를 눌러 [학생인건비이관신청] 화면으로 이동한다.

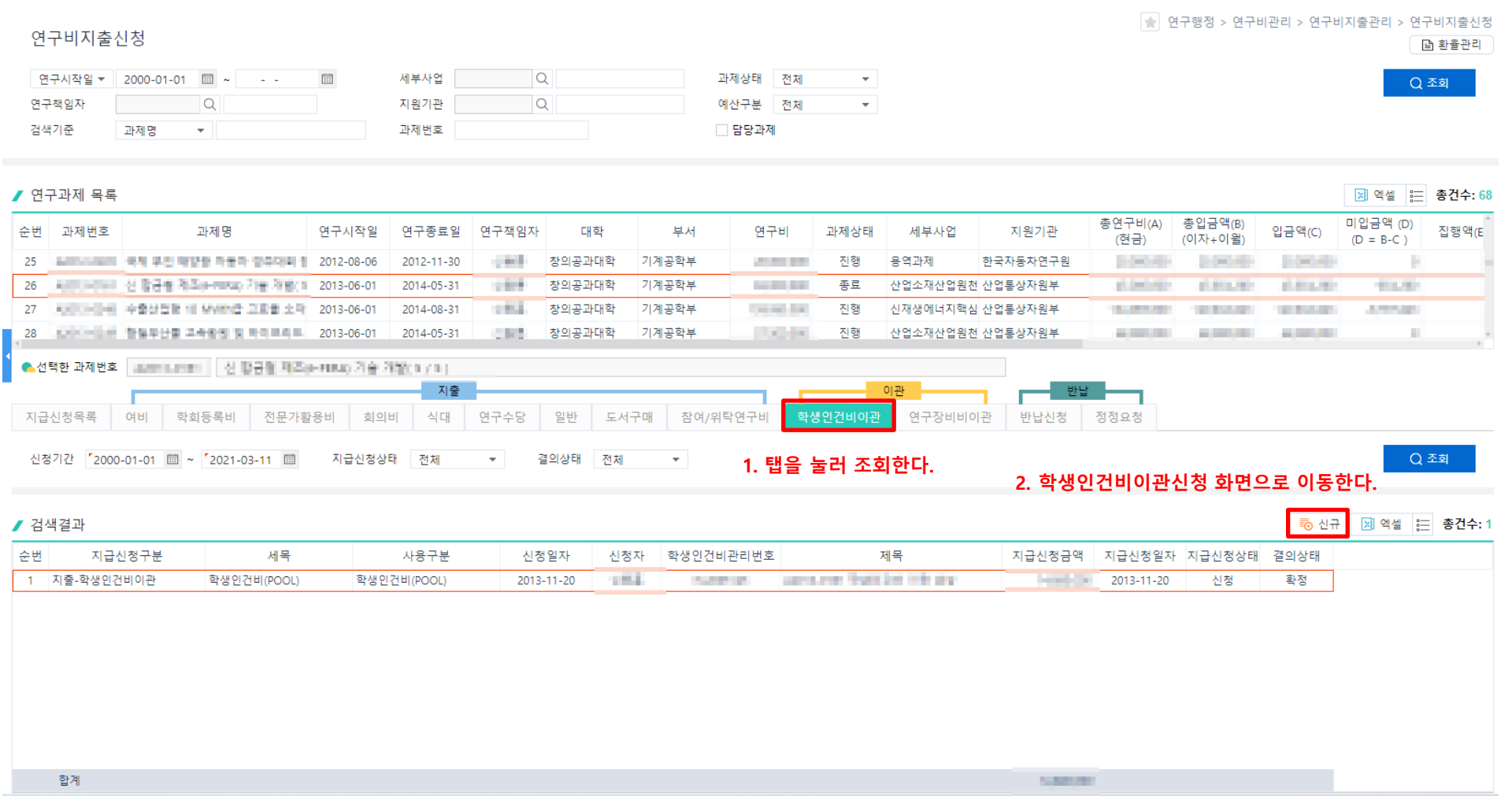

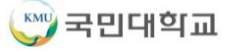

#### **\* [협약과제등록>연차과제기본정보]의 학생인건비 대상인 과제만 이관신청이 가능함**

- 1. 과제정보는 선택한 과제로 자동 조회되고, [사용구분]을 눌러 [실행예산검색팝업]에서 자동으로 조회된 사용구분을 선택한다.
- 2. 필수 정보를 입력하고 [저장]을 눌러 입력한 데이터를 저장한다.

#### **\* 신청구분에 따라 학생인건비이관, 학생인건비이관반납 신청이 가능함**

- 3. 입력한 데이터가 맞는지 최종 확인하고 [지급신청]을 눌러 승인 요청을 한다.
- 4. [지급신청서출력]을 눌러 출력물을 확인한다.

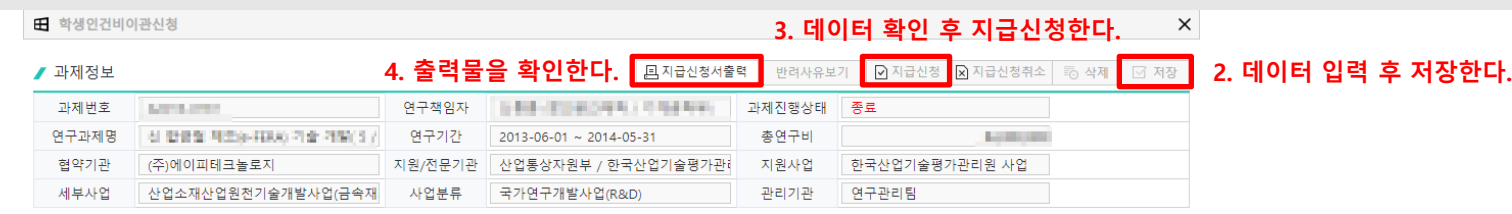

#### / 지급신청 예산정보 ※ 세목/사용구분 선택 후 진행하시기 바랍니다.

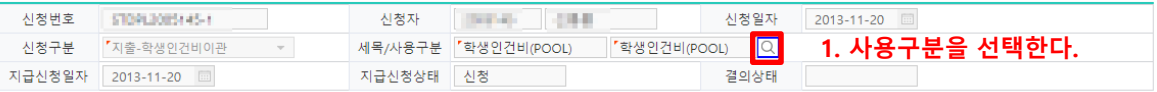

#### ▲ 학생인건비관리정보

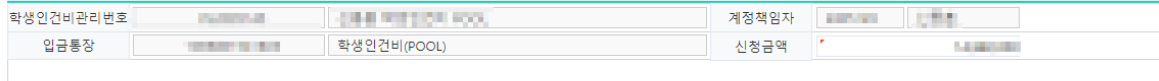

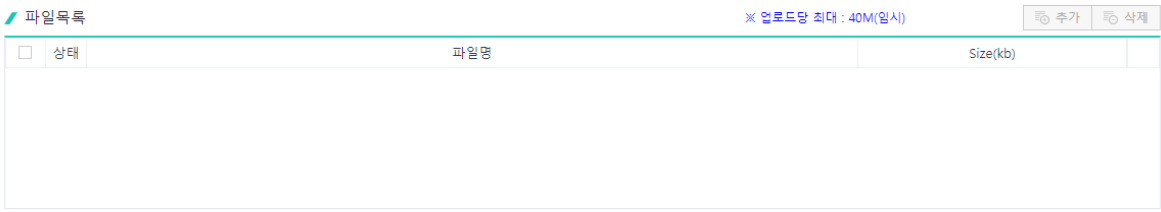

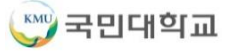

## **연구비관리>연구비지출관리>연구비지출신청>반납신청 탭**

#### 1. 반납신청탭을 클릭하면 자동으로 조회된다.

#### 2. [신규]를 눌러 [반납신청] 화면으로 이동한다.

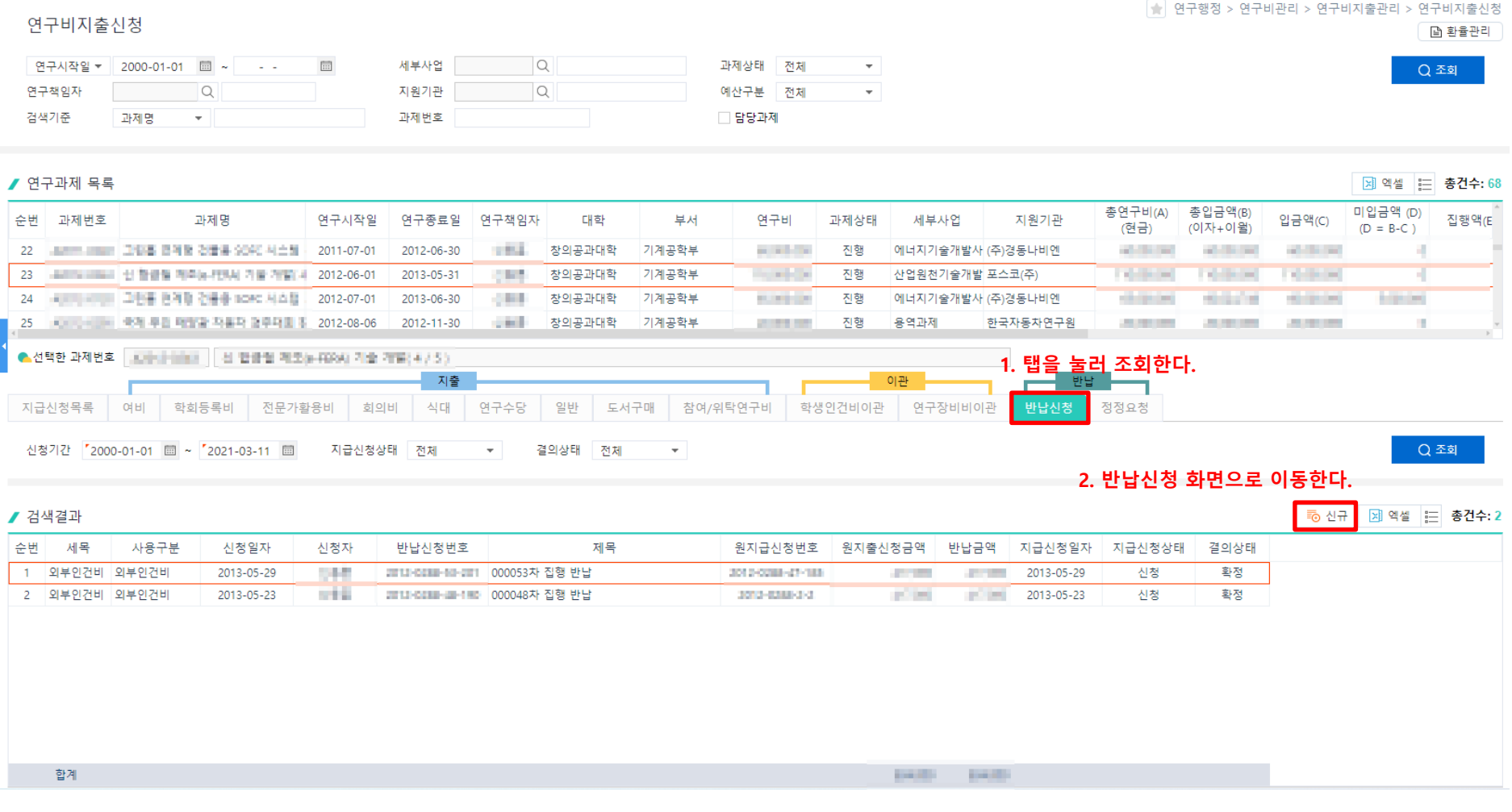

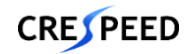

## **연구비관리>연구비지출관리>연구비지출신청>반납신청 탭>반납신청**

- 1. 과제정보는 선택한 과제로 자동 조회된다.
- 2. 반납신청정보에서 [원지급신청번호]를 눌러 [지급신청목록]에서 지출신청 내역을 선택한다.

#### **\* 지급신청목록에서 선택된 과제의 신청 내역만 조회됨**

- 3. 원지급신청번호를 선택하면 원지출증빙내역에 자동으로 조회가 되고 반납대상이 아닌 내역은 선택 후 삭제한다.
- 4. 필수 정보를 입력하고 [저장]을 눌러 입력한 데이터를 저장한다.
- 5. 입력한 데이터가 맞는지 최종 확인하고 [지급신청]을 눌러 승인 요청을 한다.
- 6. [지급신청서출력]을 눌러 출력물을 확인한다.

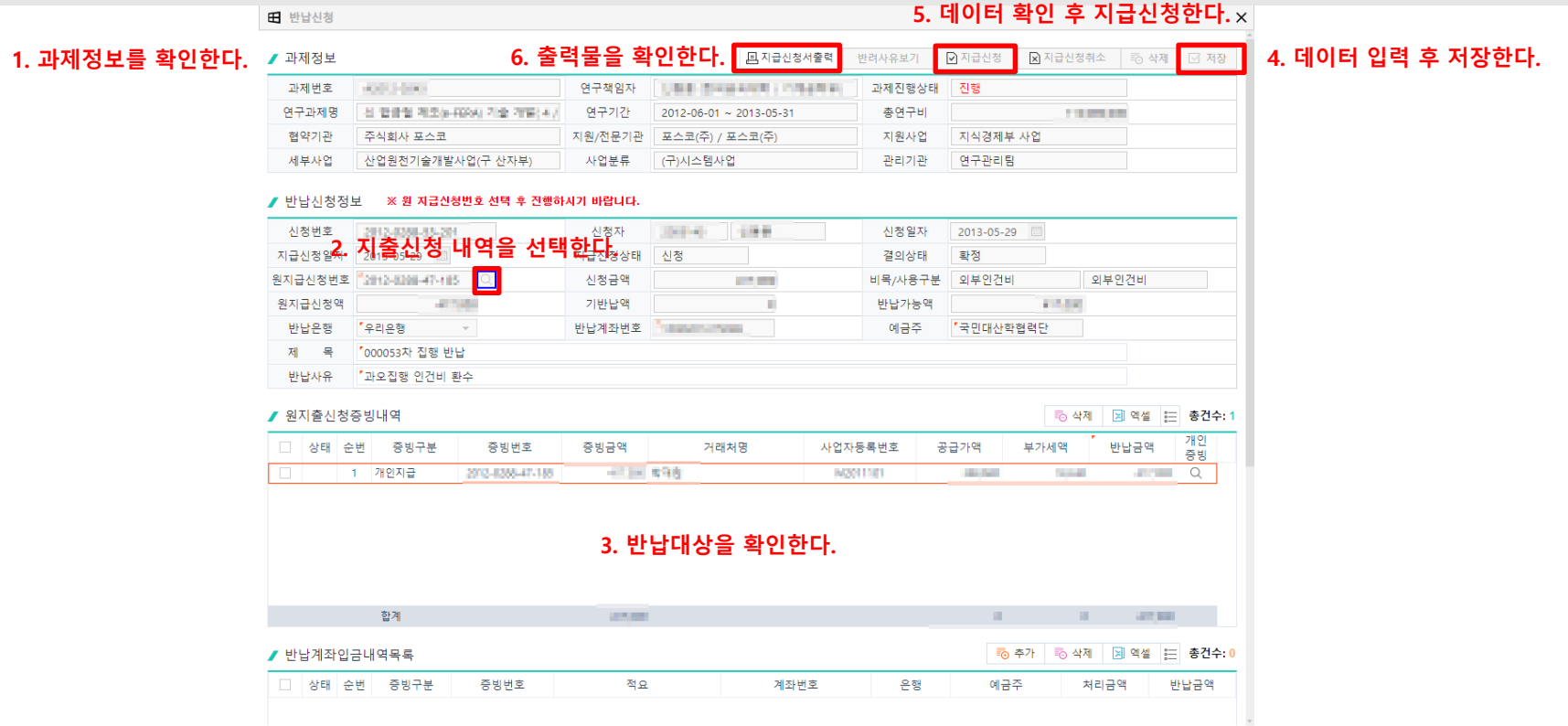

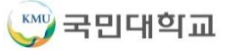

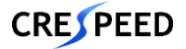

## **연구비관리>연구비지출관리>연구비지출신청>정정요청 탭**

#### 1. 정정요청탭을 클릭하면 자동으로 조회된다.

#### 2. [신규]를 눌러 [과목경정신청] 화면으로 이동한다.

#### ● 연구행정 > 연구비관리 > 연구비지출관리 > 연구비지출신청 연구비지출신청 □ 화율관리 세부사업 la 연구시작일 - 2000-01-01 圖 ~  $\sim 100$  $\boxed{...}$ 과제상태 전체  $Q$  조회 연구책임자  $\alpha$  $\alpha$ 지원기관 예산구분 전체  $\overline{\phantom{a}}$ 검색기준 과제명 과제번호 □ 담당과제  $\sim$ ▶ 연구과제 목록 제 엑셀 | 금 총건수: 68 총연구비(A) 총입금액(B) 미입금액 (D) 입금액(C) 진행액/F 순변 과제변호 과제명 연구시작일 연구종료일 연구책임자 대학 부서 연구비 과제상태 세부사업 지원기관 (현금) (이자+이윜)  $(D = B - C)$ 144.95 창의공과대학 기계공학부 에너지관리공단 한국과학기술연구원 **STATISTICS Britain STATISTICS**  $\overline{1}$ **Contractor** 用取到 長智 雷耳斯门 留用管理 早廣 2007-10-01 2008-09-30 **CONTRACTOR** 종료 노동자동화하시설 개선원 전라체의 1 2008-06-01 2008-06-30 **START** 창의공과대학 기계공학부 **Contractor** 종료 일반산업체과제 한국시거스(주) **STATISTICS ALCOHOL:** -2 **Controller Control COMPANY SILVER AND COLL** 창의공과대학 기계공학부 **STATISTICS** 종료  $\mathbf{3}$ **CONTRACTOR** 情報 辛辛가 가할할 수소별통령자 개 2008-07-01 2008-12-31 일반산업체과제 (주)경동나비엔 **COMPANY Comment Comment ALCOHOL: NO**  $\overline{A}$ △△ 相点 张力图AI图 指留符集 照相 2008-09-01 2009-08-31 **COMPANY** 창의공과대학 기계공학부 **Contract** 진행 한국가스안전공사 연세대학교 산학협력! **CONTRACTOR Contract Contract** and the control of **III** ● 선택한 과제번호 **ANTIQUES** 세마력 단현 얼마하기 설계받은 부분을 피한 정단하여 지출 이관 반납 **1. 탭을 눌러 조회한다.** 지급신청목록 여비 학회등록비 전문가활용비 회의비 식대 연구수당 일반 도서구매 참여/위탁연구비 학생인건비이관 연구장비비이관 반납신청 정정요청 Q 조회 신청기간 '2000-01-01 圖 ~ '2021-03-11 圖 지급신청상태 전체 결의상태 전체  $\overline{\phantom{a}}$ **2. 과목경정신청 화면으로 이동한다.** 5 신규 ▶ 과목경정 청구목록 [제 엑셀 | 는 총건수: 0 당초세목 □ 순번 신청일자 신청자 신청변호 당초사용구분 변경세목 변경사용구분 과목경정금액 경정사유 지급신청일자 지급신청상태 결의상태 합계 Q.

### ™ 국민대학교

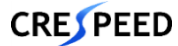

## **연구비관리>연구비지출관리>연구비지출신청>정정요청 탭>과목경정신청**

- 1. 과제정보는 선택한 과제로 자동 조회된다.
- 2. 당초신청내역에서 [신청번호]를 눌러 [지급신청목록]에서 지출신청 내역을 선택한다.

#### **\* 지급신청목록에서 선택된 과제의 신청 내역만 조회됨**

- 3. 신청번호를 선택하면 증빙내역에 자동으로 조회가 되고 [경정증빙비목]을 눌러 변경하고자 하는 비목을 선택한다.
- 4. 필수 정보를 입력하고 [저장]을 눌러 입력한 데이터를 저장한다.
- 5. 입력한 데이터가 맞는지 최종 확인하고 [지급신청]을 눌러 승인 요청을 한다.
- 6. [지급신청서출력]을 눌러 출력물을 확인한다.

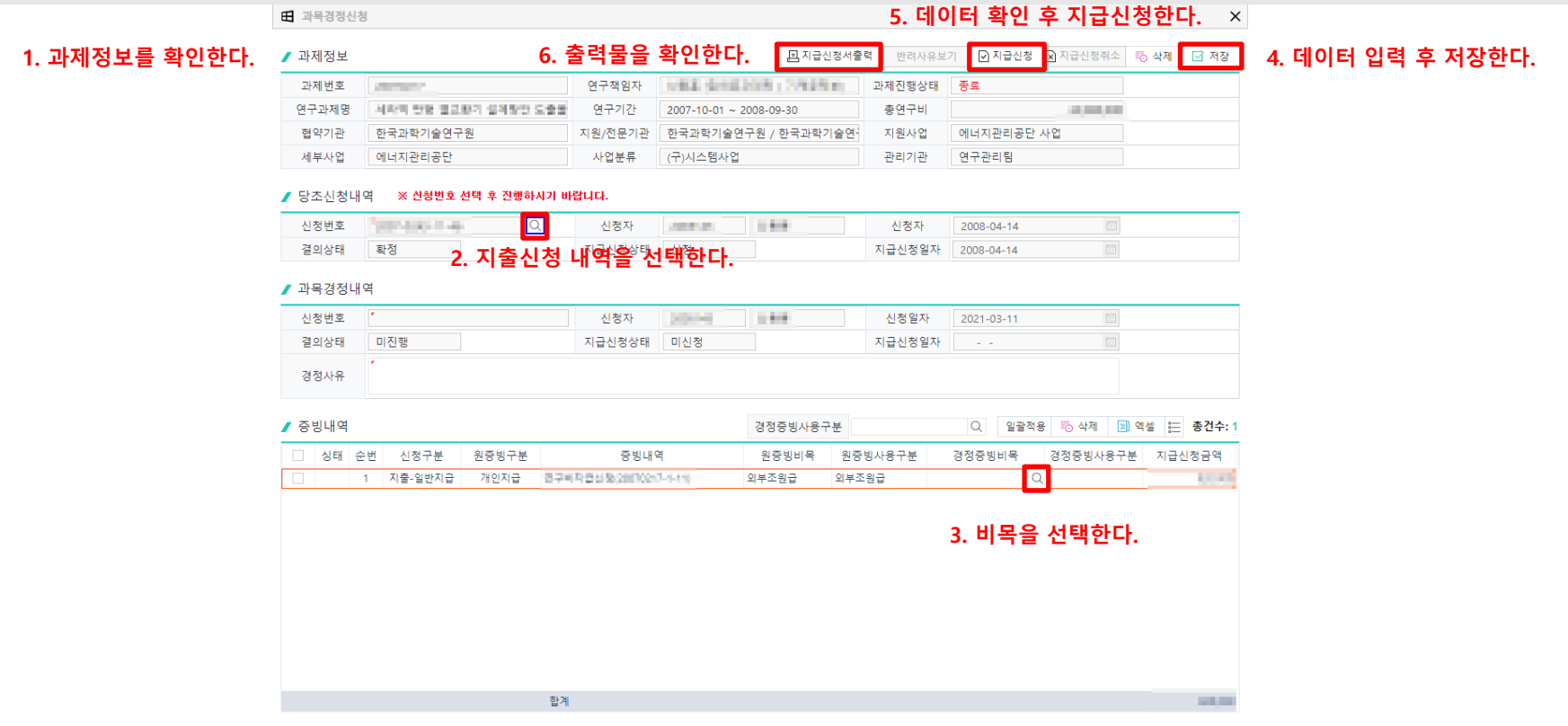

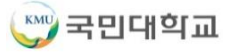

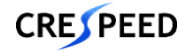

### **연구비관리>연구비지출관리>연구비지출신청>지출증빙변경신청**

- 1. [조회]를 눌러 지출증빙변경신청 목록을 조회한다.
- 2. [추가]를 누르면 과제번호 선택 팝업이 오픈되고 과제를 검색 한 후 신청하고자 하는 과제번호를 선택한다.
- 3. 필수 정보를 입력하고 [저장]을 눌러 입력한 데이터를 저장한다.
- 4. 입력한 데이터가 맞는지 최종 확인하고 [신청]을 눌러 승인 요청을 한다.

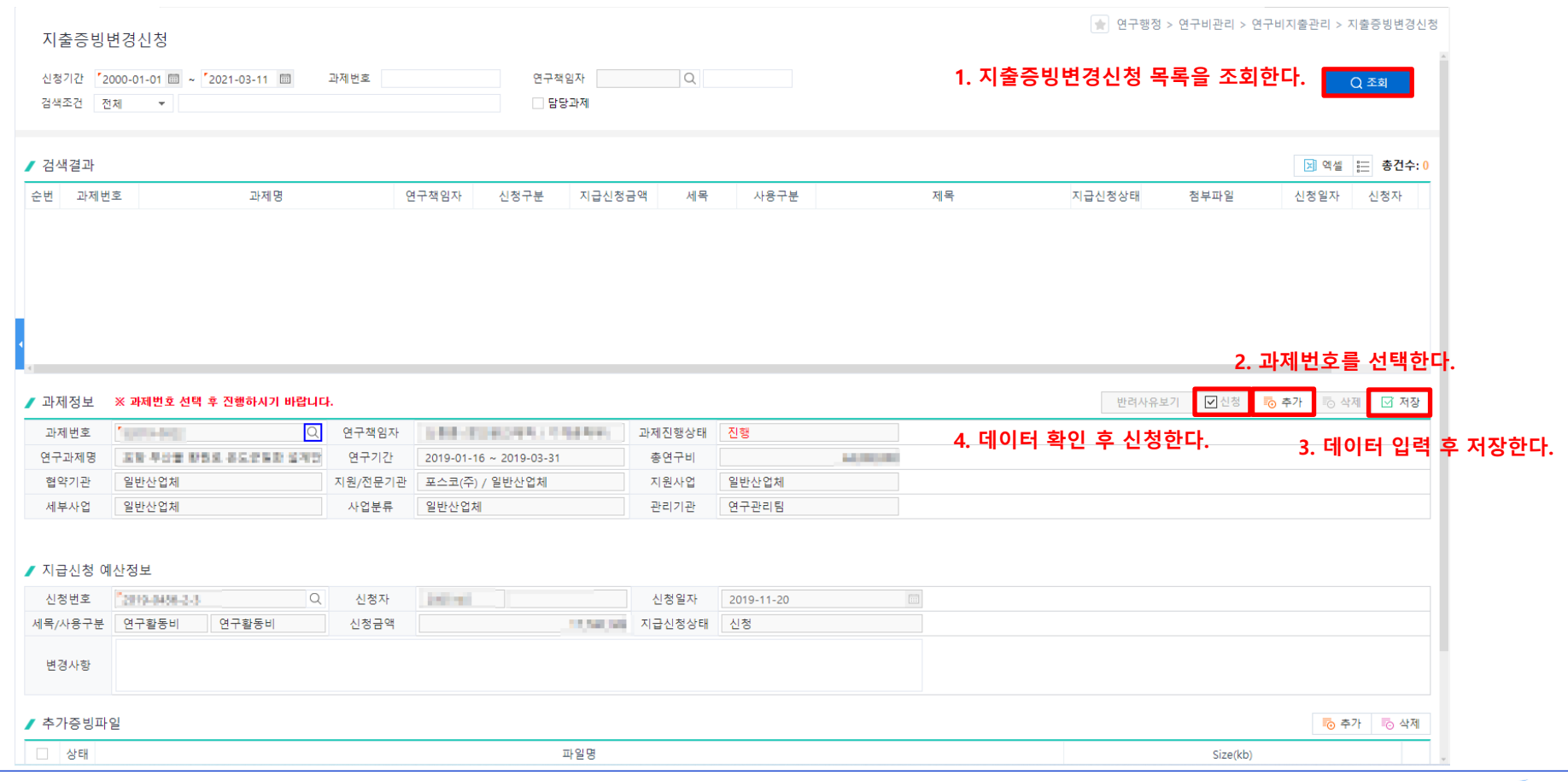

**KMD** 국민대학교

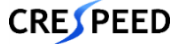

### ○ 구매요구

- 연구비 예산으로 기자재,비품,시작품,소프트웨어,소모품을 물품을 구매해야 하는 경우
- [요구 ☞ 요구확인 ☞ 접수 ☞ 계약/발주 ☞ 입회 〮 검수 ☞ 지출]의 순서로 진행됨
- 단계별 담당부서
	- $\rightarrow$  요구, 입회 : 요구부서
	- → 접수, 계약(발주), 검수, 지출 : 구매관재팀,산학지원팀,연구관리팀

※ 주의사항

- 3000만원 이상의 연구비 기자재 구매요구의 경우 심의요청서 필수 첨부
- 부가세포함 금액이 2200만원 초과의 경우 입찰규격서 필수 첨부
- 소모품 구매는 부가세포함 300만원 이상인 경우만 중앙구매가 허용됨
- 소프트웨어 구매는 100만원 이상이면서 영구적 라인선스인 경우만 중앙구매가 허용됨

※ 예외사항

- 교비대응예산으로 구매하는 경우
- [요구 ☞ 요구확인 ☞ 접수(본교) ☞ 계약/발주(본교) ☞ 입회 〮 검수(본교) ☞ 지출(본교)]의 순서로 진행됨 → 요구, 입회 : 요구부서
	- → 접수, 계약(발주), 검수, 지출 : 구매관재팀,연구관리팀

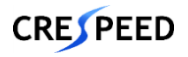

# **구매관리>구매요구 1. 연구행정**

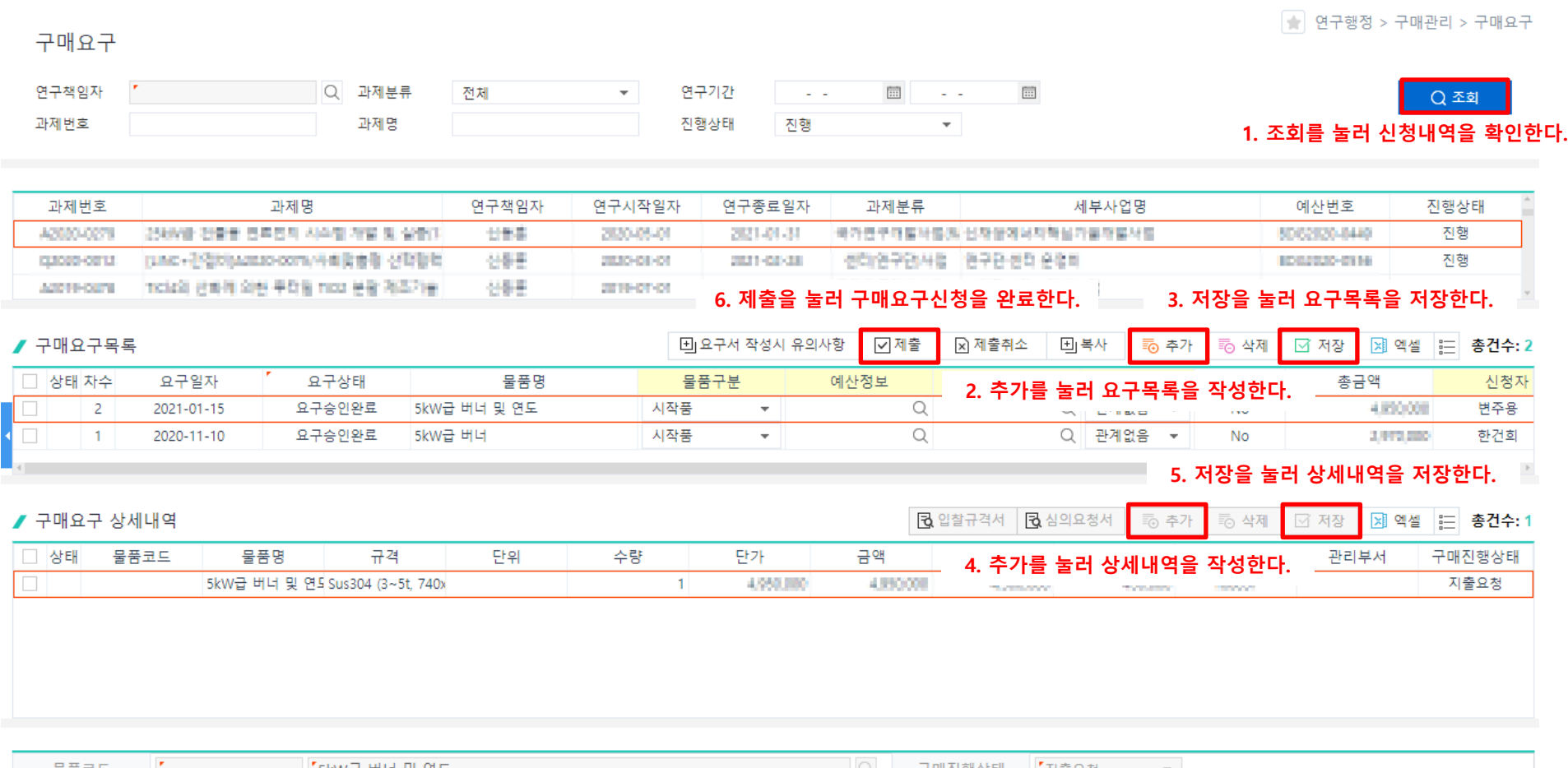

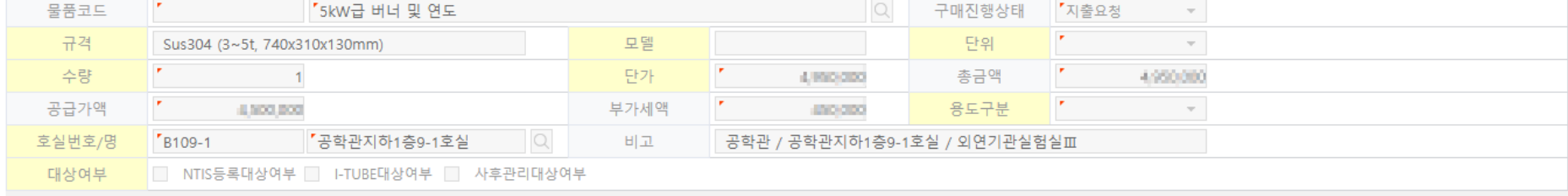

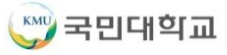

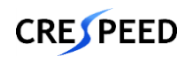

- 연구비 예산으로 토목이나 건축물 따위에 대한 공사, 리모델링 이와 관련된 유지/보수를 위해 **시설팀에 요청**해야 하는 경우 이용
	- [요구 ☞ 요구확인 ☞ 접수 ☞ 계약(발주) ☞ 입회ㆍ검수 ☞ 지출]의 순서로 진행됨
	- 단계별 담당부서
		- → 요구, 입회 : 요구부서
		- → 접수, 계약(발주), 지출 : 시설팀, 연구관리팀
		- → 검수 : 구매관재팀, 산학지원팀
	- ※ 주의사항
	- 부가세포함 금액이 2200만원 초과의 경우 입찰규격서 필수 첨부
	- ※ 예외사항
	- 교비대응예산으로 구매하는 경우
	- [요구 ☞ 요구확인 ☞ 접수(본교) ☞ 계약/발주(본교) ☞ 입회ㆍ검수(본교) ☞ 지출(본교)]의 순서로 진행됨 → 요구, 입회 : 요구부서
		- → 접수, 계약(발주), 검수, 지출 : 구매관재팀,시설팀,연구관리팀
	- 공사/수리 예시
		- 도장 보수공사, 노후 보일러 부품 수리,건물 피뢰침 교체,인테리어 공사

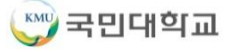

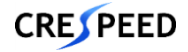

# **구매관리>공사요구 1. 연구행정**

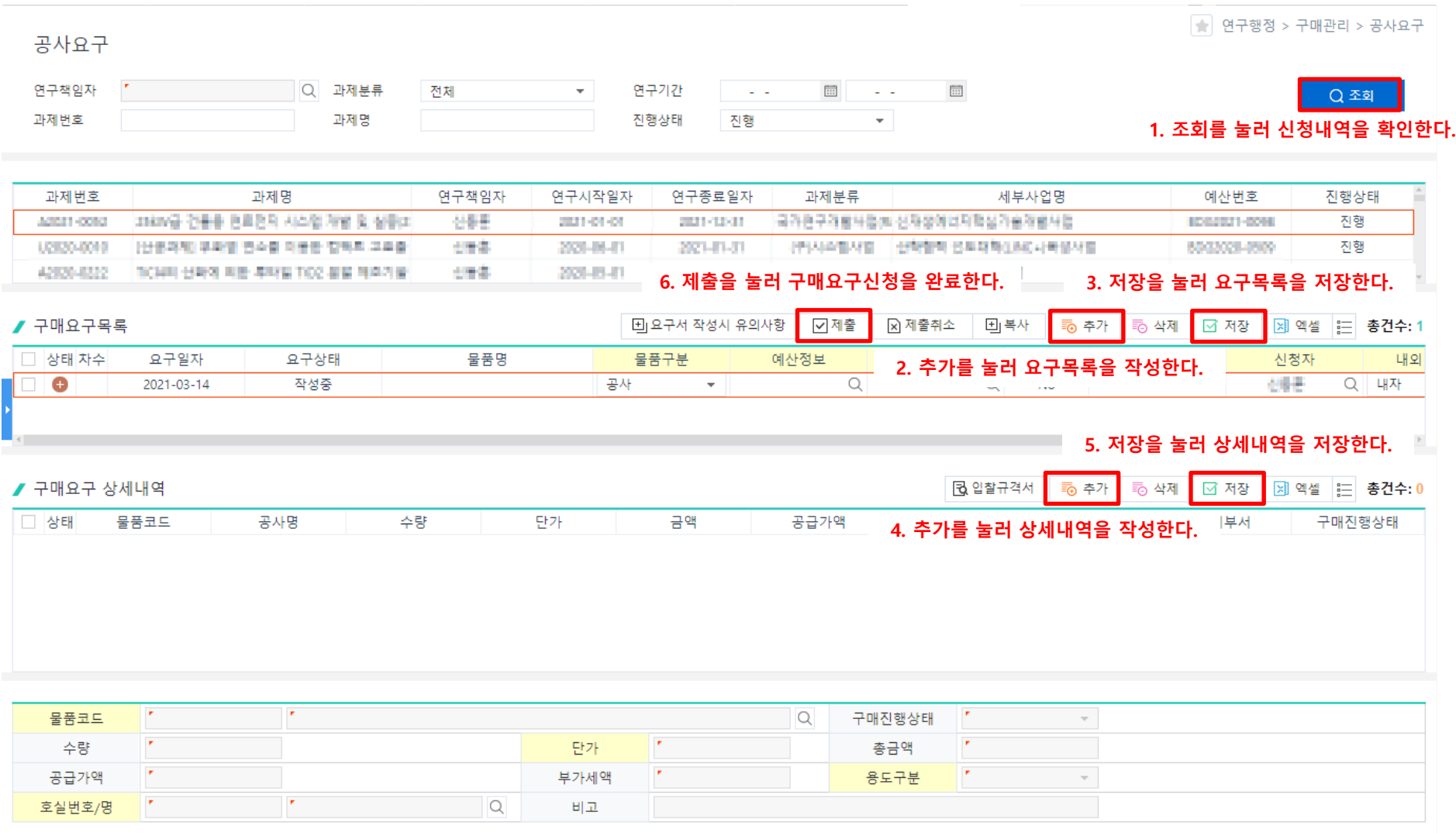

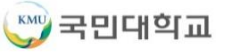

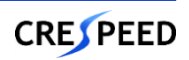

- 연구비 예산으로 용역 계약 등을 해야 하는 경우 또는 대량구매 등 **거래처와의 계약 절차가 필요한 경우**
	- 접수 절차는 생략되며 [**요구 ☞ 요구확인 ☞ 접수 ☞ 계약/발주 ☞ 입회 〮 검수 ☞ 지출**]의 순서로 진행됨

※ 주의사항

- 부가세포함 금액이 2200만원 초과의 경우 입찰규격서 필수 첨부

※ 예외사항

- 교비대응예산으로 구매하는 경우
- [요구 ☞ 요구확인 ☞ 계약/발주(본교) ☞ 입회ㆍ검수(본교) ☞ 지출(본교)]의 순서로 진행됨
	- $\rightarrow$  요구, 입회 : 요구부서
	- → 접수, 계약(발주), 검수, 지출 : 구매관재팀,연구관리팀
- 용역 예시) 계약 예시)
- - 보험계약체결 다이어리, 달력 제작 관련
	-
	- 외부초빙강사 강사료 지급 실기대회를 위한 미술용품 관련 계약
	- 라이선스 1년 소프트웨어 사용권 계약
	- 행사를 위한 출장부페 계약
	- 업무용 차량 렌트 계약

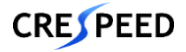

# **구매관리>용역요구 1. 연구행정**

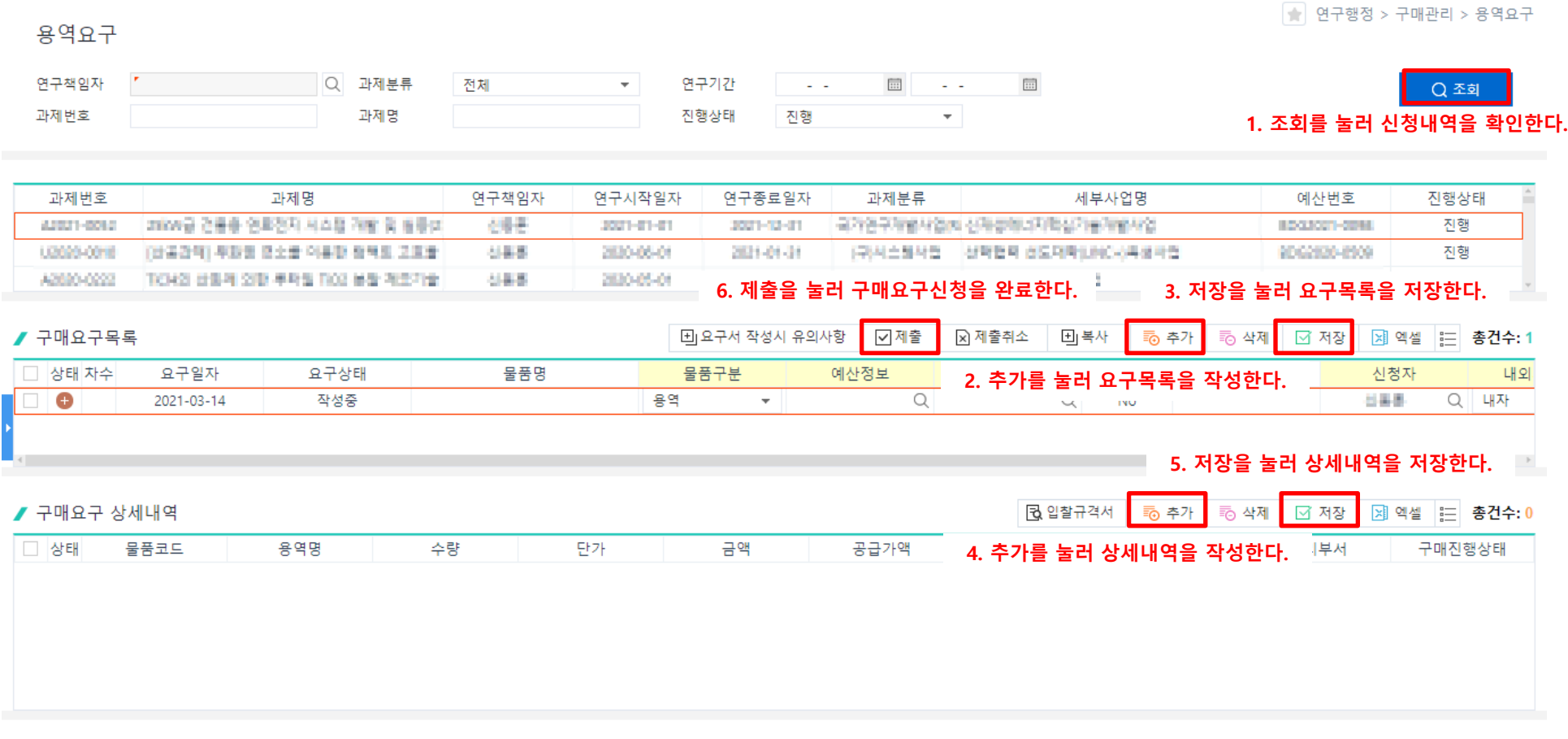

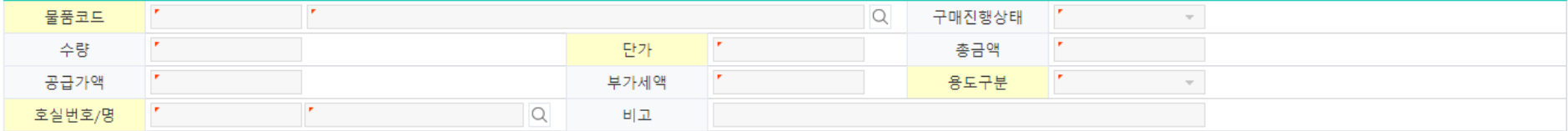

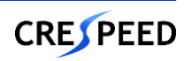

### **연구비카드관리>법인카드관리>법인카드발급신청및변경**

- 1. [조회]를 눌러 법인카드발급신청 목록을 조회한다.
- **\* (권한체크)연구책임자는 신청목록에 자신의 신청 내역만 조회되는지 확인한다.**
- 2. [추가]를 눌러 입력할 수 있는 상태로 변경한다.
- 3. 카드신청구분에 따라 [발급신청양식] 또는 [재발급신청양식]을 다운로드 받아 작성한 후 카드지정인목록의 첨부에 등록한다.
- 4. 필수 정보를 입력하고 [저장]을 눌러 입력한 데이터를 저장한다.
- **\* 카드신청구분이 발급인 경우 법인용과 개인용을 신청할 수 있고, 변경일 경우 법인용만 신청 가능함**

#### **\* 개인용은 교원만 신청 가능함**

5. 입력한 데이터가 맞는지 최종 확인하고 [신청]을 눌러 승인 요청을 한다.

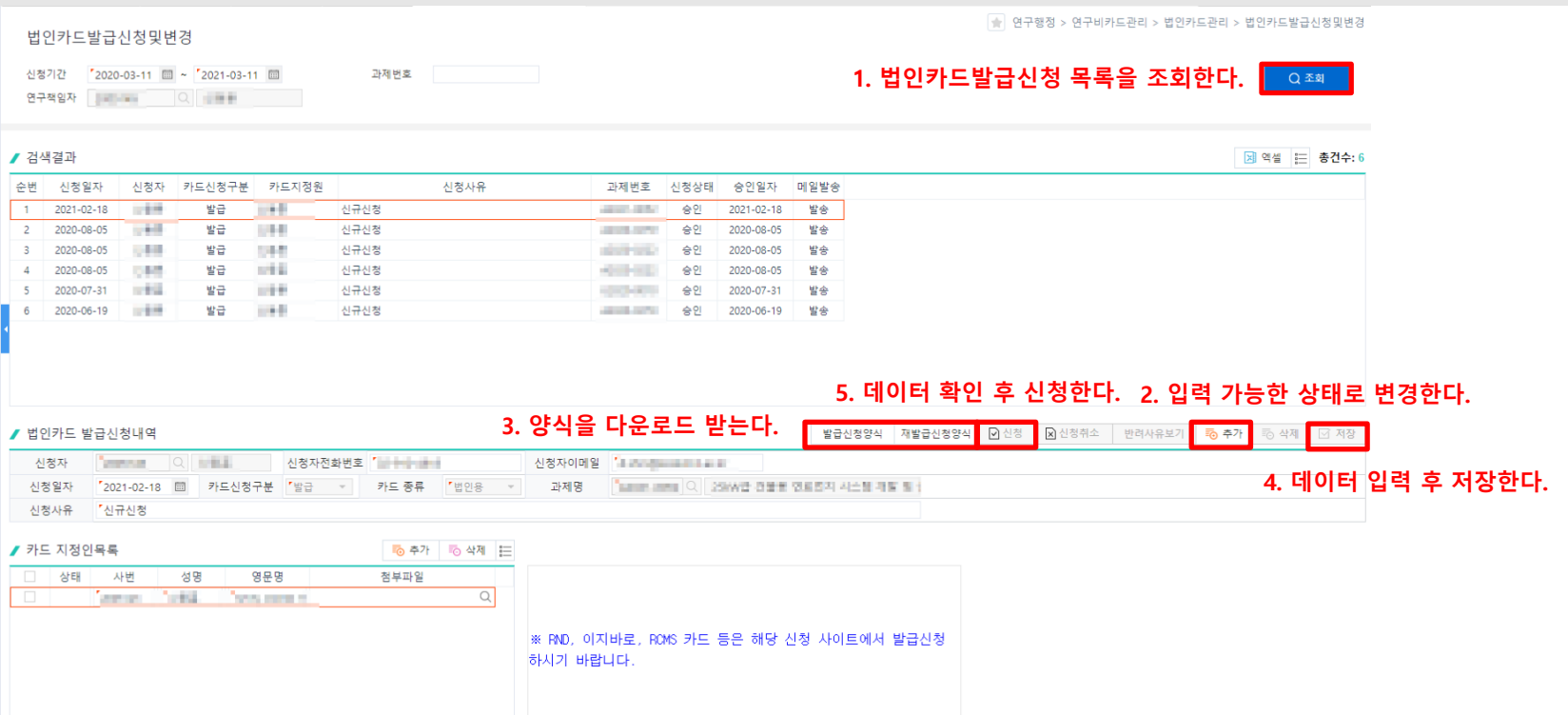

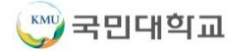

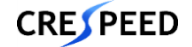

### **연구비카드관리>카드관리>카드매입전표조회**

- 1. [조회]를 눌러 카드매입전표목록을 조회한다.
- 2. [저장]을 눌러 변경된 데이터를 저장한다.

#### 카드매입전표조회

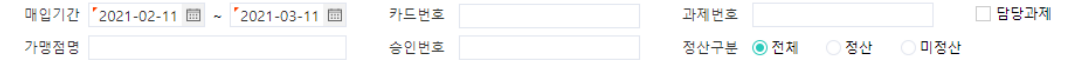

#### ■ 검색결과 ※ 일반사용자는 카드구분이 개인법인, 학교법인만 수정 가능합니다.

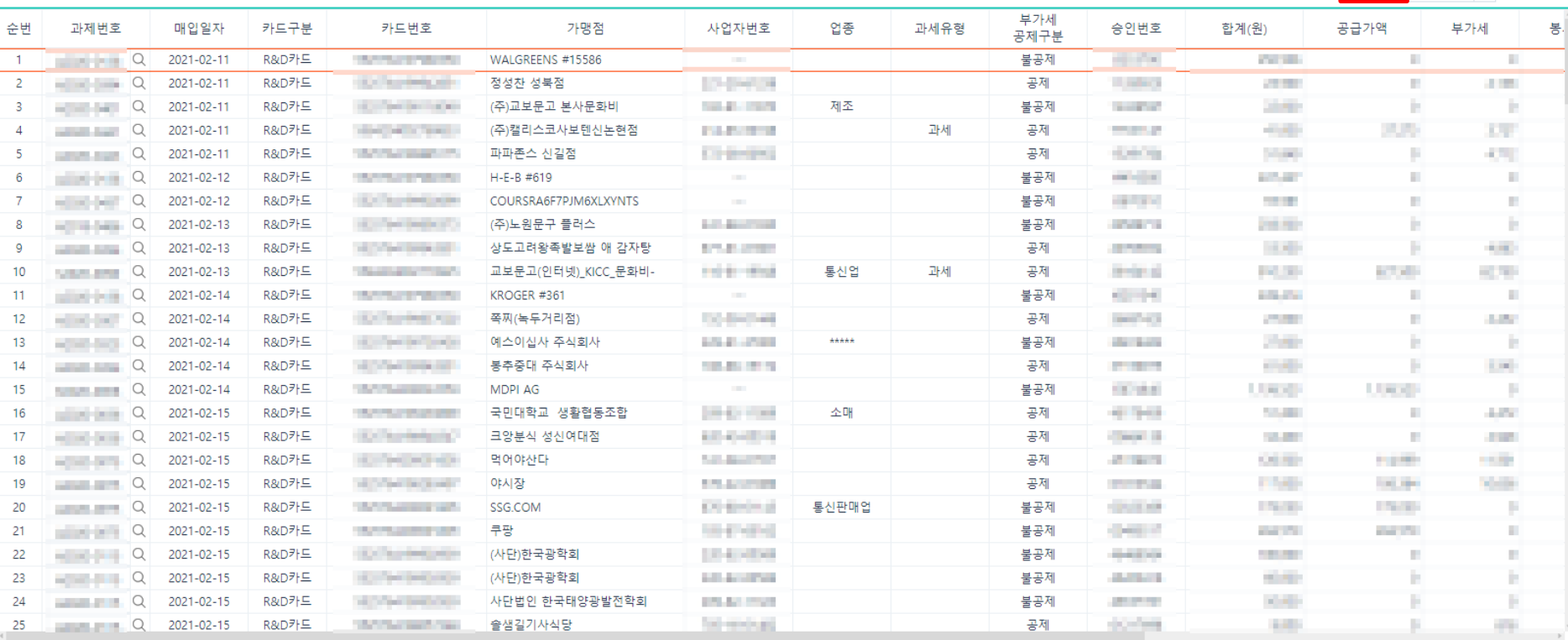

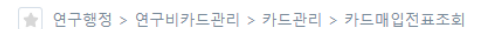

■ 図 저장 <mark>제 엑셀 | 금</mark> 총건수: 173

#### **1. 카드매입전표목록을 조회한다.**  $Q \geq 1$

#### **2. 변경된 데이터를 저장한다.**

- 60 -

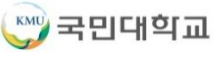

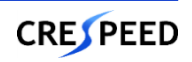

### **연구비카드관리>카드관리>카드내역취소신청**

- 1. [조회]를 눌러 카드내역취소신청 목록을 조회한다.
- 2. [신규]를 눌러 [카드내역취소신청] 화면으로 이동한다.
- 3. 더블클릭하여 [카드내역취소신청] 화면으로 이동한다.

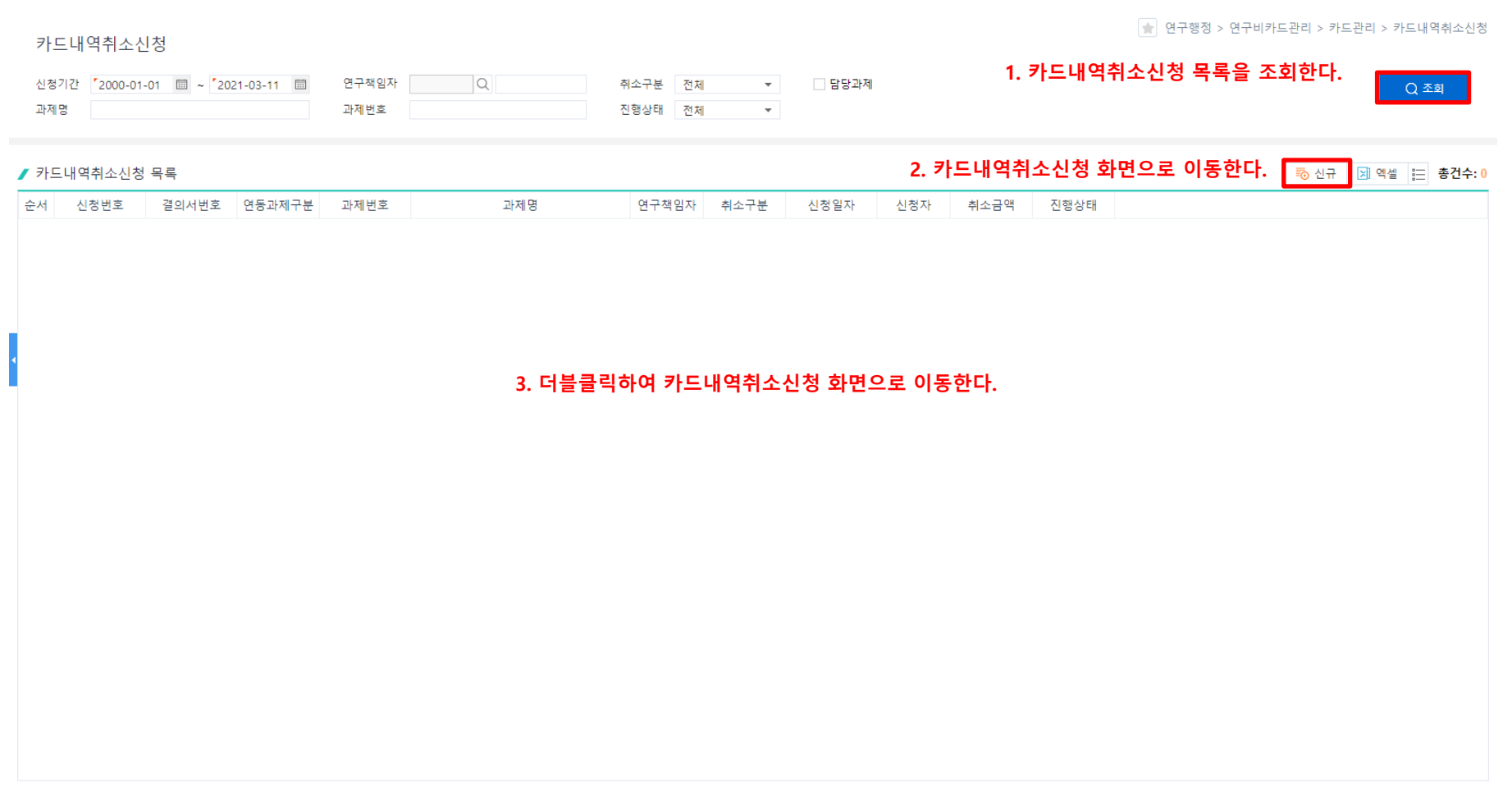

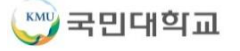

# **연구비카드관리>카드관리>카드내역취소신청>오용처리 1. 연구행정**

1. 과제번호 팝업을 눌러 과제를 검색 한 후 카드취소을 처리하고자 하는 과제번호를 선택한다.

#### **\* [오용]이란 단순실수로 카드를 잘못 사용하거나 부적정집행건 등을 반납처리한 경우에 사용한다.**

- 2. 카드전표목록의 [추가]를 눌러 [카드내역팝업]에서 잘못 사용한 카드전표를 선택한다.
- 3. 반납계좌입금내역목록의 [추가]를 눌러 [입출금팝업]에서 입금한 내역을 선택한다.
- 4. 필수 정보를 입력하고 [저장]을 눌러 입력한 데이터를 저장한다.

#### **\* 카드전표목록과 반납계좌입금내역목록의 금액이 동일해야 함**

5. 입력한 데이터가 맞는지 최종 확인하고 [신청]을 눌러 승인 요청을 한다.

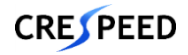

### **연구비카드관리>카드관리>카드내역취소신청>오용처리**

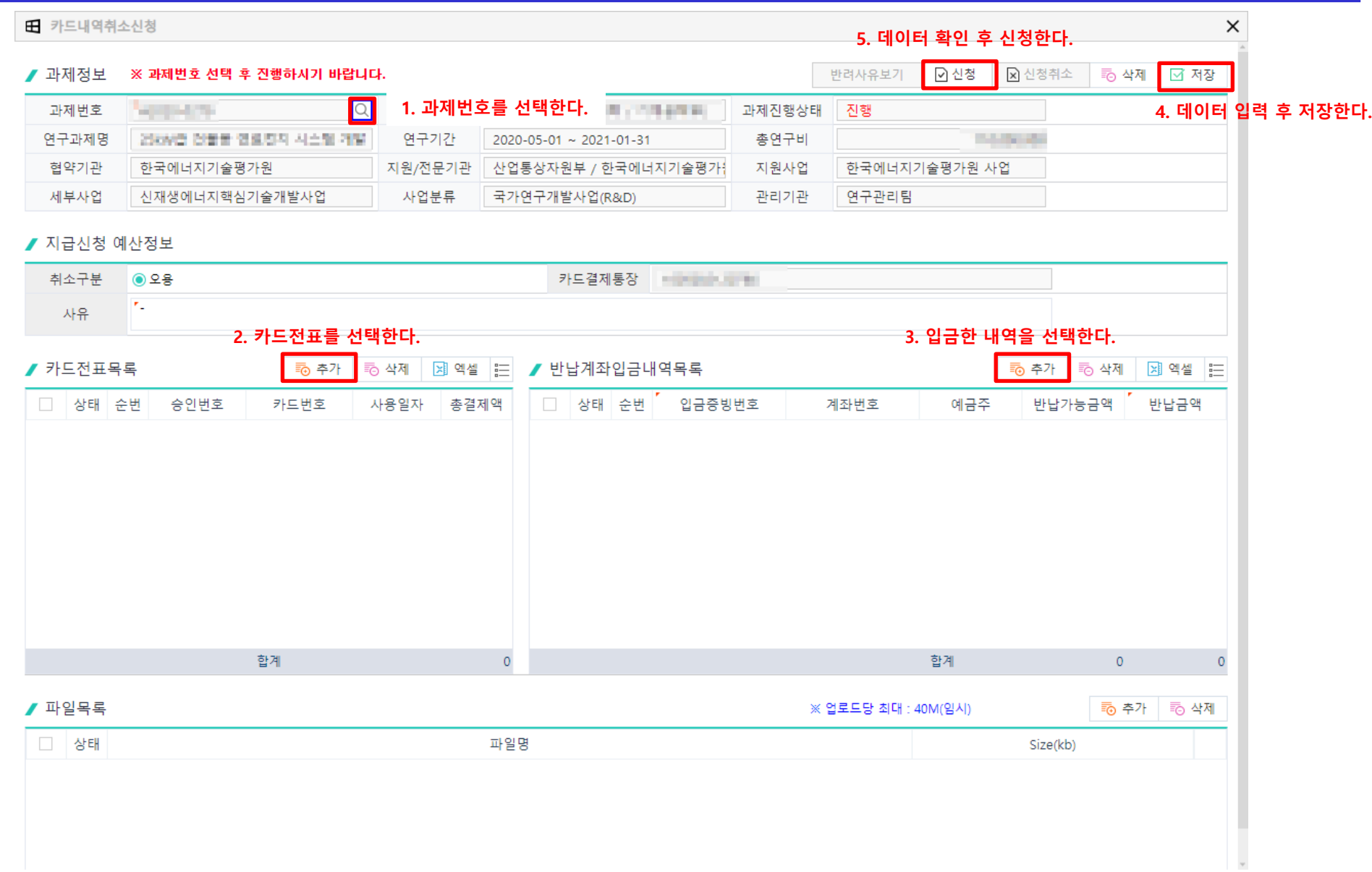

**1. 연구행정**

**CRESPEED** 

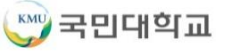

### **연구원관리>연구원정보>연구원기본정보**

- 1. 개인정보에 접근하기 위해 재인증 비밀번호(로그인과 동일)를 입력한다.
- 2. 로그인한 사용자의 개인정보, 활용내역 및 수행과제 정보가 일치하는지 확인힌다.
- 3. 근로계약서, 건강보험취득확인서를 업로드하고 저장한다.

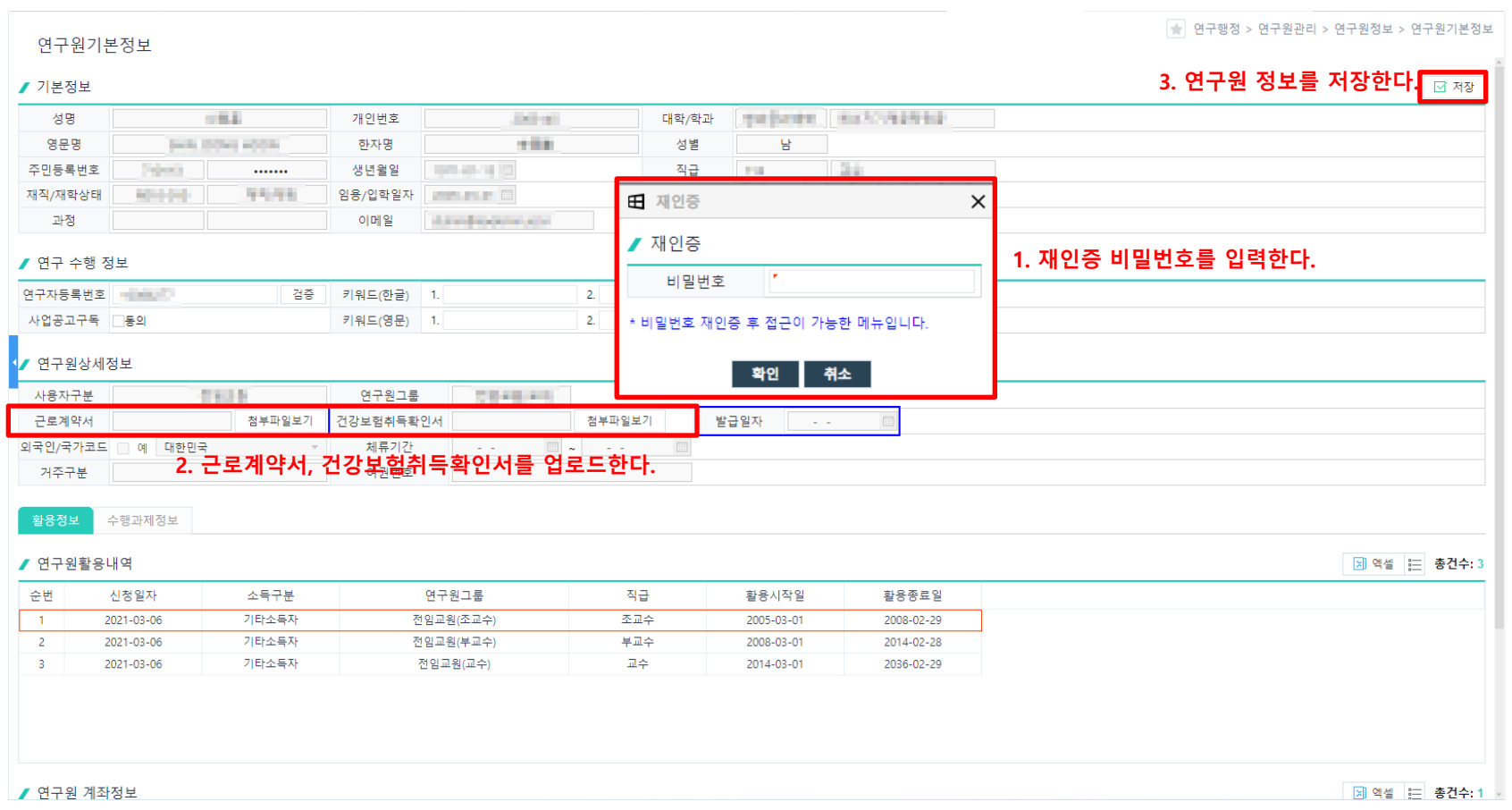

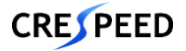

### **연구원관리>연구원정보>연구원정보변경**

- 1. [조회]를 눌러 변경 신청한 내역을 확인한다.
- 2. [신규]를 눌러 계좌변경 또는 건강보험취득확인서 변경 신청 내역을 입력하고 저장한다.
- 3. 입력한 데이터가 맞는지 최종 확인하고 [반영]을 눌러 변경 정보를 반영한다.

#### **\* 변경 내용은 [연구원기본정보조회]에서 확인 가능함**

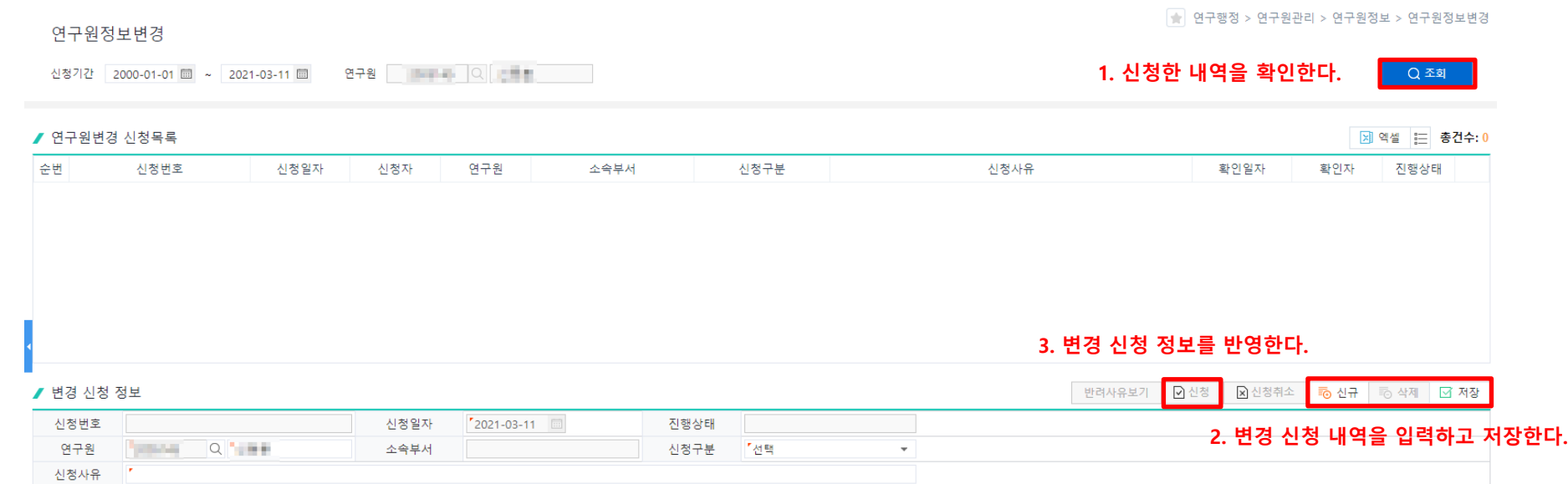

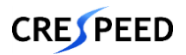

# **연구원관리>연구원정보>타기관참여율등록**

- 1. [조회]를 눌러 타기관과제목록을 조회한다.
- 2. 필수정보를 입력하고 [저장]을 눌러 데이터를 저장한다.

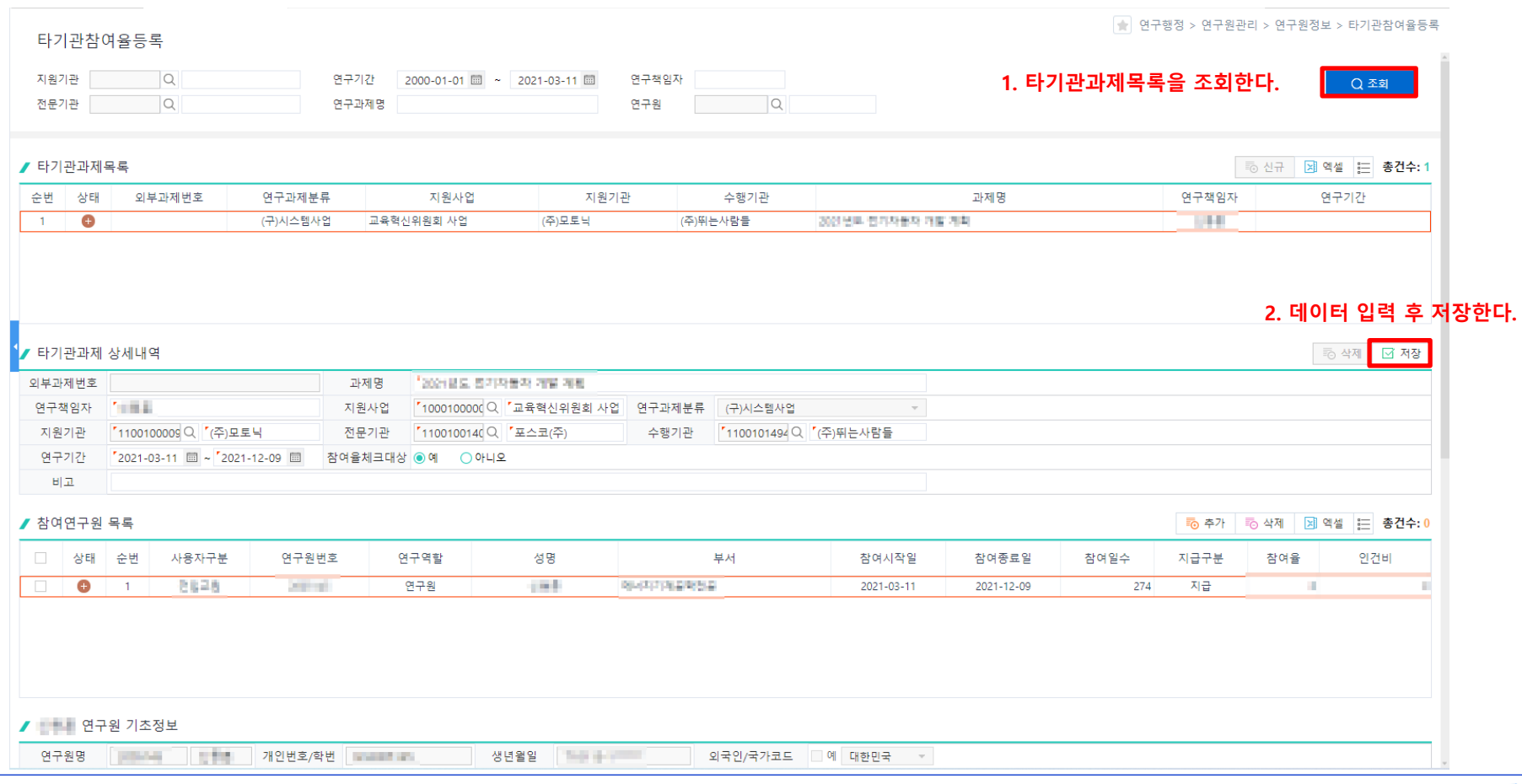

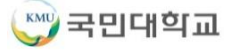

**CRESPEED** 

### **연구원관리>연구원정보>참여확인서발급>발급신청 탭**

- 1. [조회]를 눌러 참여기간에 해당하는 참여과제를 조회한다.
- 2. 발급신청구분에서 과제참여확인서(국문) 또는 과제참여확인서(영문)을 선택한다.
- 3. 참여확인서에 기재할 과제를 선택하고 [발급신청]을 한다.

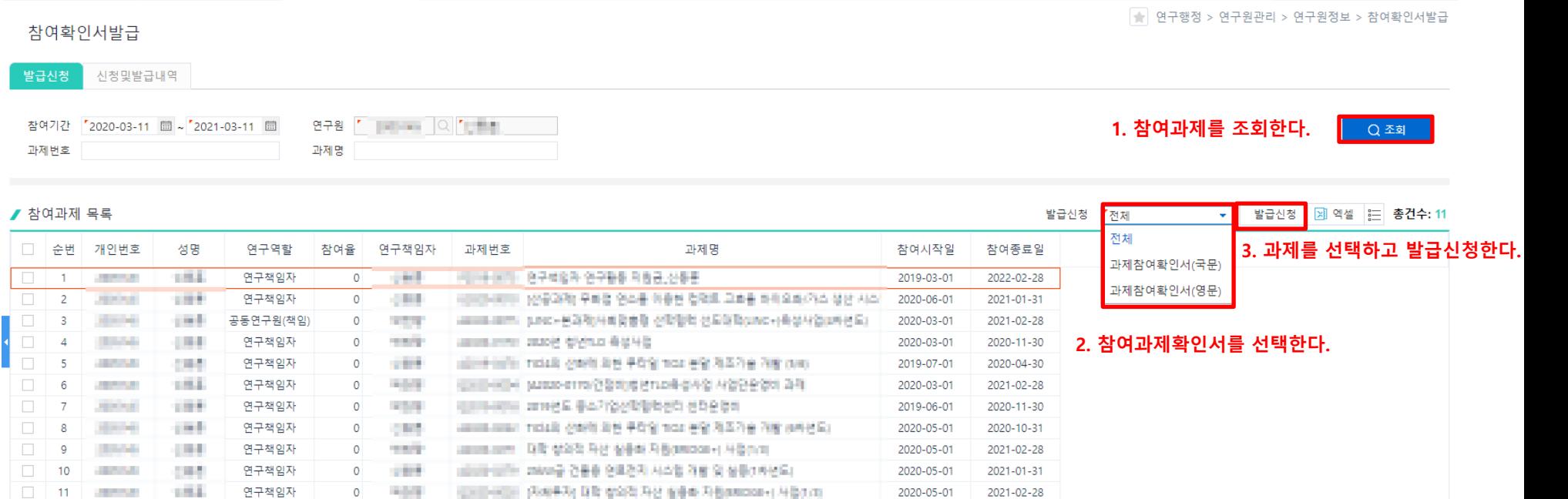

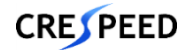

## **연구원관리>연구원정보>참여확인서발급>신청및발급내역 탭**

- 1. [신청및발급내역] 탭을 눌러 발급 화면으로 이동한다.
- 2. [조회] 를 눌러 발급신청 목록을 조회한다.
- 3. 발급상태가 [승인]인 신청 건은 [참여확인서발급] 버튼이 보이고 클릭하면 출력할 수 있는 화면이 새창에서 조회된다.

#### **\* 신청자는 [반려사유보기] 를 눌러 반려 사유를 확인가능함.**

**1. [신청및발급내역] 탭을 눌러 발급화면으로 이동한다.** 신청및발급내역

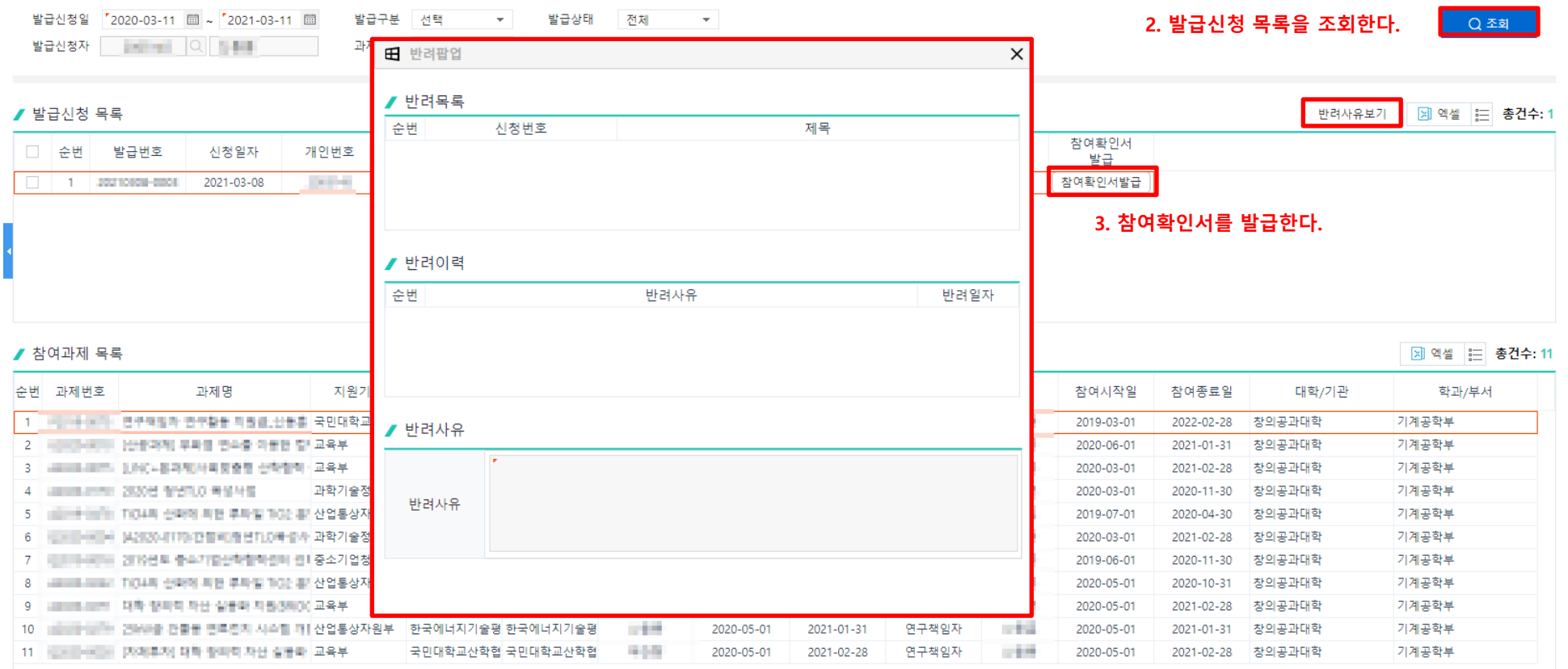

발급신청

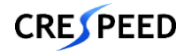

- 1. [조회]를 눌러 임용신청 목록을 조회한다.
- 2. 신규임용구분을 선택하고 [신규]를 눌러 연구원임용신청등록 화면으로 이동한다.

**\* 임용구분은 [임용]산단참여인력, [변경/재임용]산단참여인력, [임용]비전임교원(본교), [변경/재임용]비전임교원(본교)을 선택 후 신청해야 함**

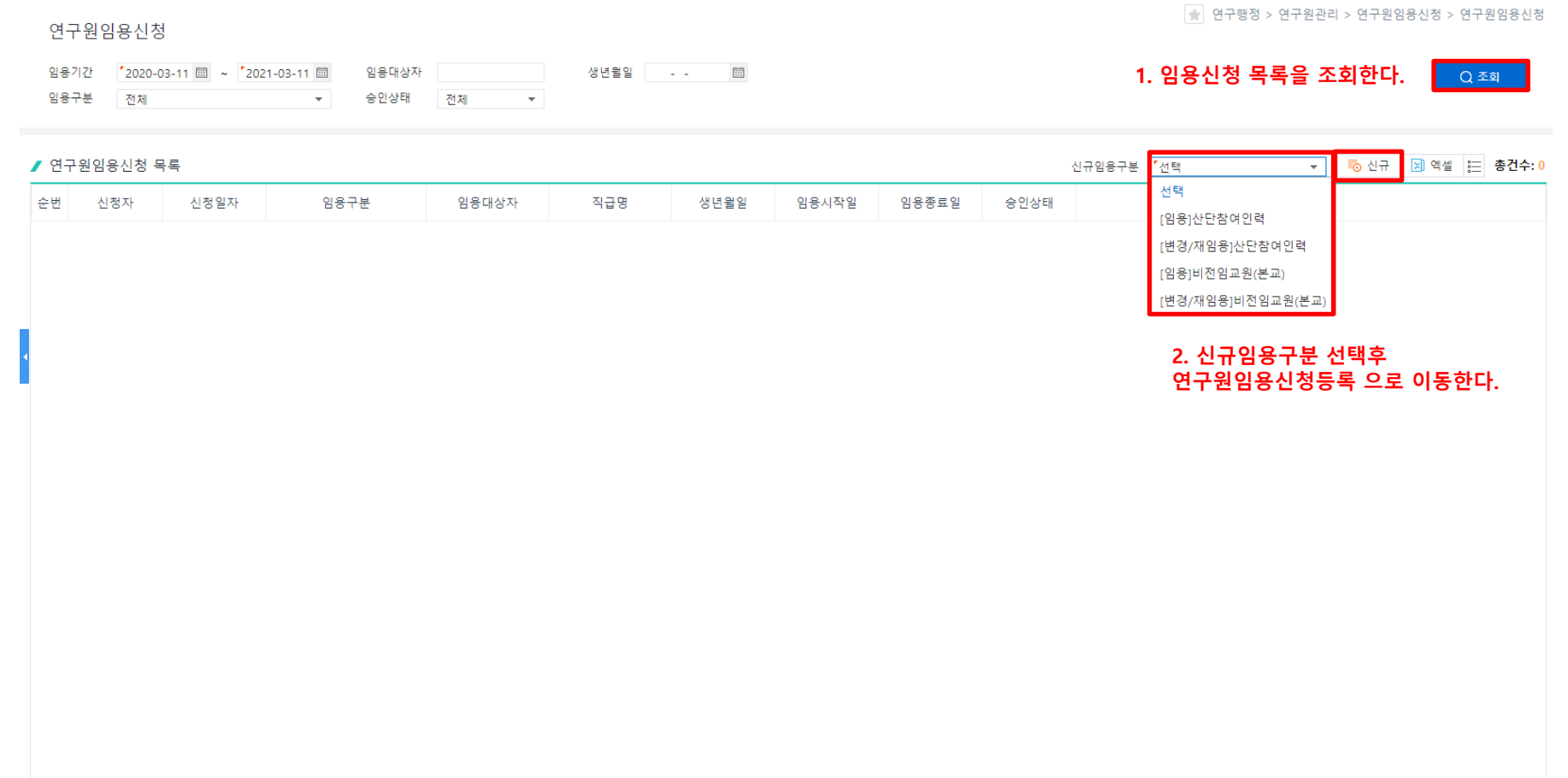

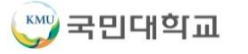

1. 필수 정보를 입력하고 [저장]을 눌러 입력한 데이터를 저장한다.

#### 2. 입력한 데이터가 맞는지 최종 확인하고 [신청]을 눌러 승인 요청을 한다.

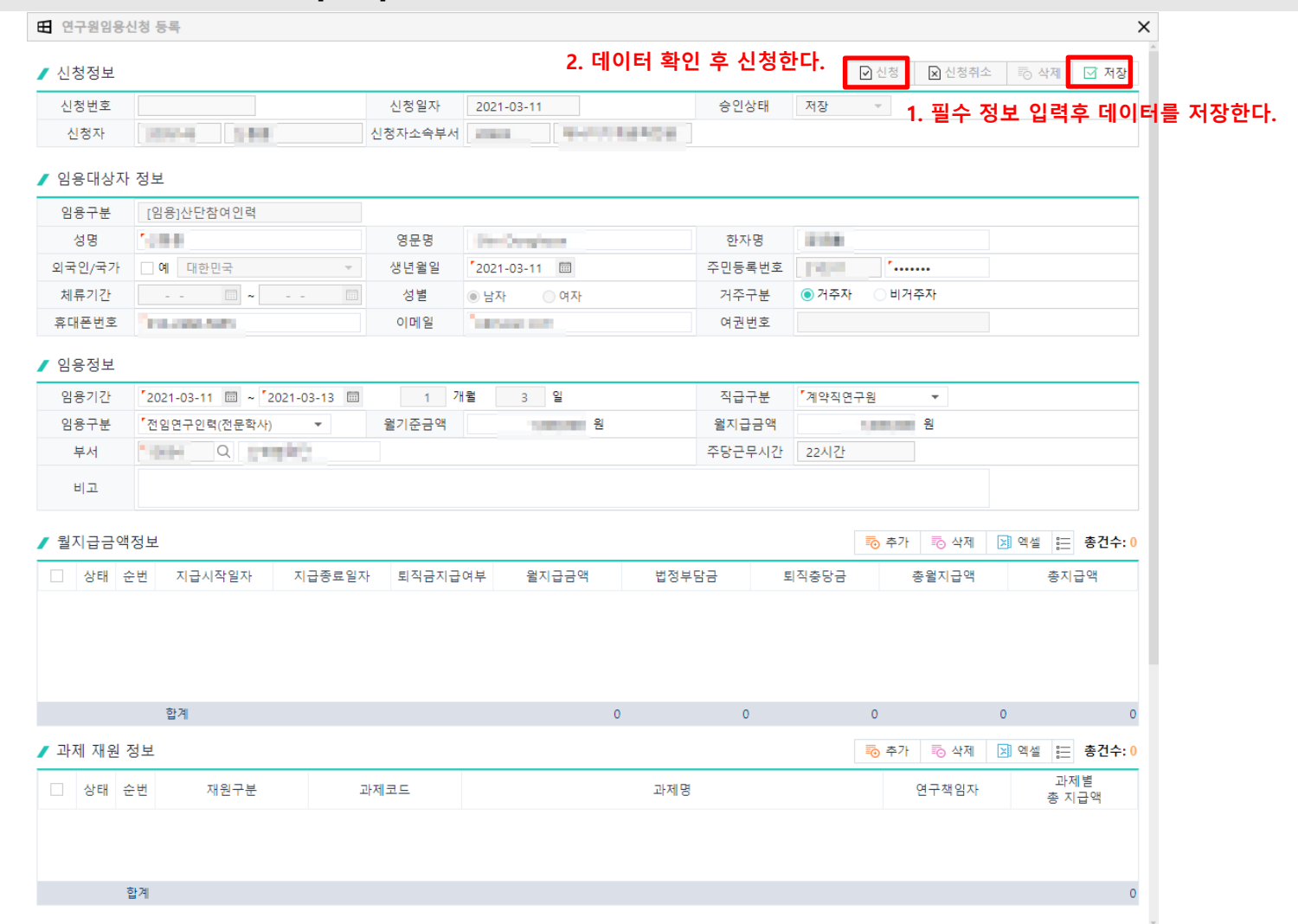

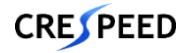

1. [조회]를 눌러 면직신청 목록을 조회한다.

### 2. [신규]를 눌러 연구원면직신청등록 화면으로 이동한다.

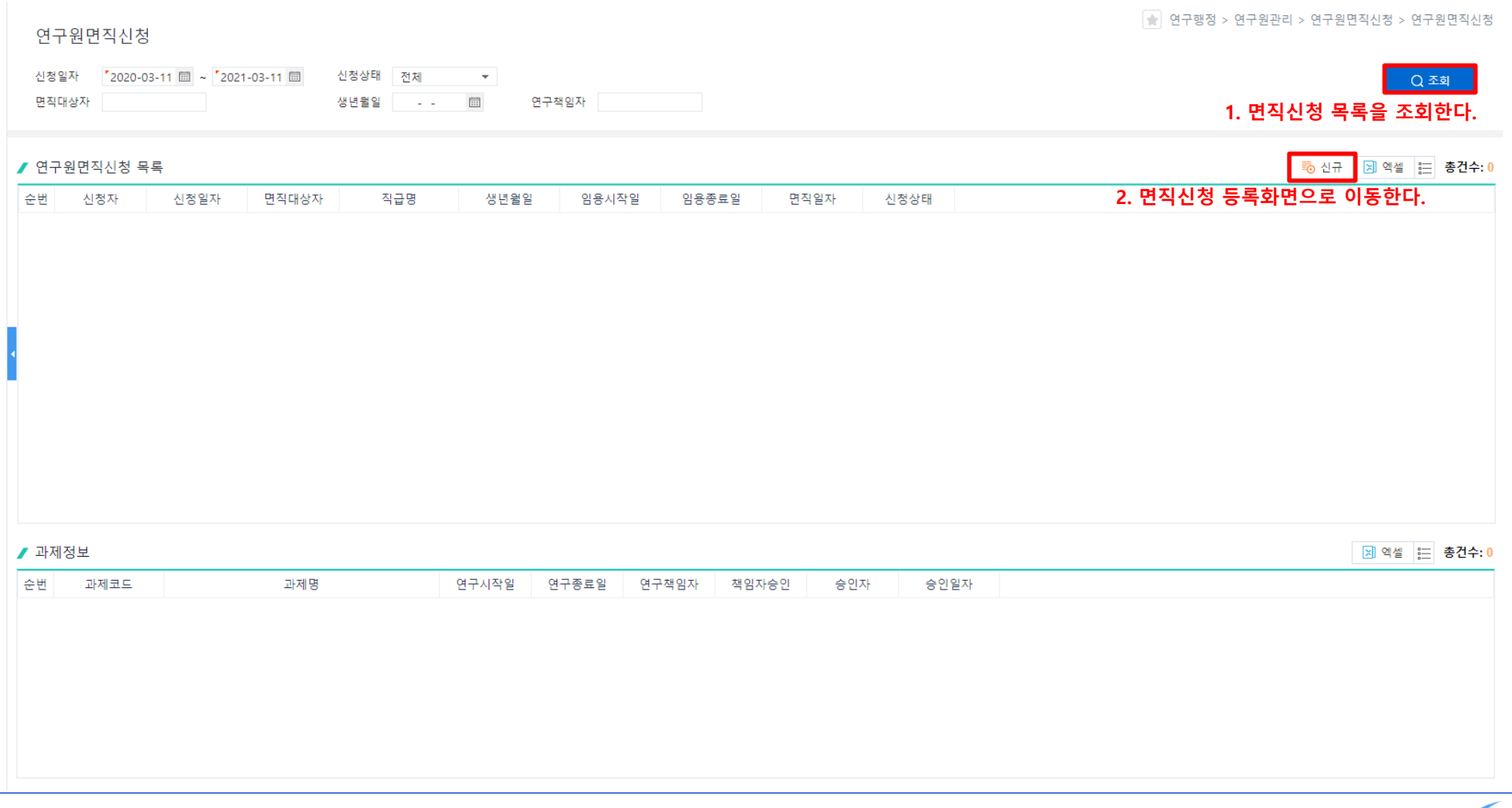

1. [사직서양식다운]을 눌러 양식을 다운받아 작성한다.

2. 필수 정보를 입력하고 [저장]을 눌러 입력한 데이터를 저장한다.

**\* 면직대상자를 선택하고 면직일자를 입력하면 수행과제목록이 자동으로 조회된다.**

#### **\* 사직서는 필수로 첨부해야 함**

3. 입력한 데이터가 맞는지 최종 확인하고 [신청]을 눌러 승인 요청을 한다.

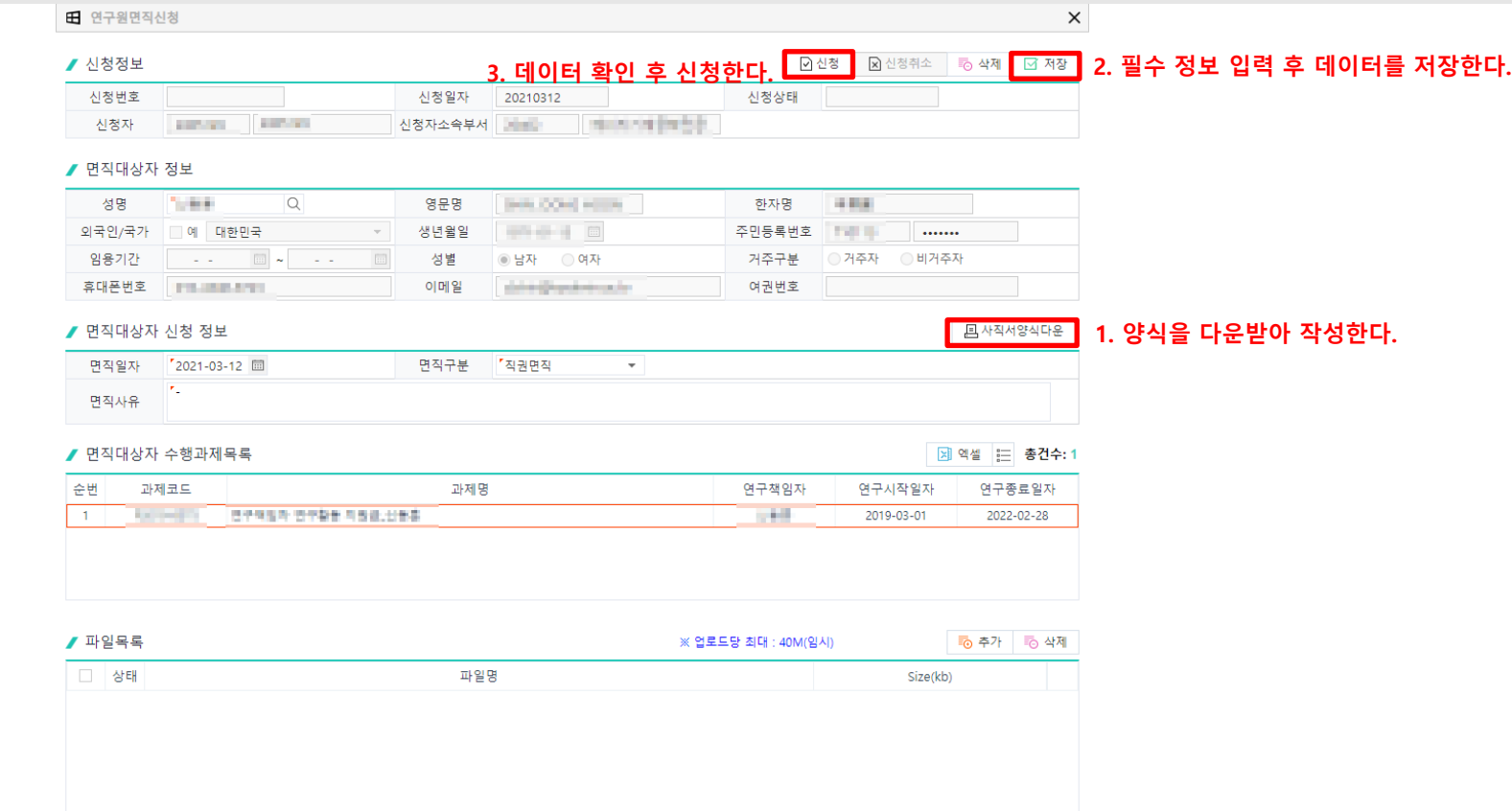

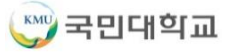
- 1. [조회]를 눌러 출장신청 목록을 조회한다.
- 2. [추가]를 눌러 입력할 수 있는 상태로 변경한다.
- **\* 다과제 출장일 경우 동행자를 등록할 수 없고, 동행자를 등록할 경우 단일과제로 신청해야 함**
- **\* 학술행사여부에 따라 학술행사 세부내역을 추가로 입력해야 함**
- 3. 필수 정보를 입력하고 [저장]을 눌러 입력한 데이터를 저장한다.
- **\* 출장지를 입력하면 출장지정보의 도착지에 자동으로 입력됨**
- 4. 입력한 데이터가 맞는지 최종 확인하고 [신청]을 눌러 승인 요청을 한다.

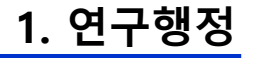

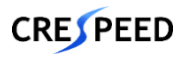

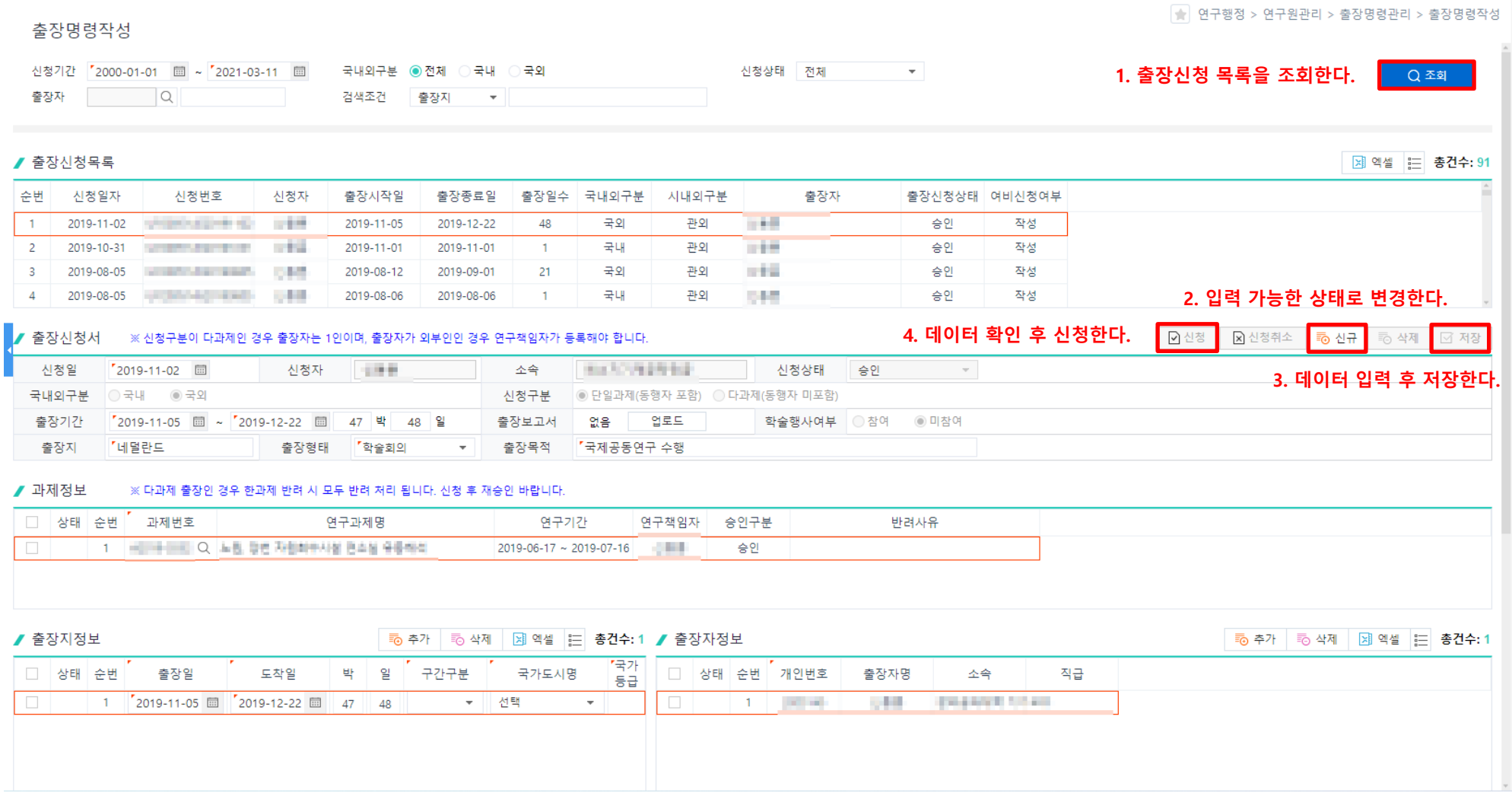

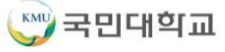

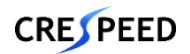

## **연구원관리>출장명령관리>출장명령승인**

- 1. [조회]를 눌러 출장신청 목록을 조회한다.
- 2. [승인] 또는 [반려]할 항목을 선택하고 승인 또는 반려 처리한다.

#### **\* 신청 건을 더블클릭하여 [출장명령신청상세] 화면에서 신청내역을 확인할 수 있다.**

#### 3. [출장신청서]을 눌러 출력물을 확인한다.

#### 출장명령승인

출장자

▶ 축장시청목록

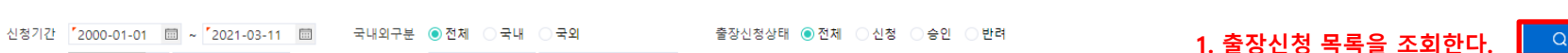

 $\overline{\phantom{a}}$ 검색조건 출장지 ▼

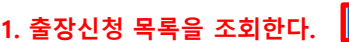

조회

**3. 출력물을 확인한다. 2. 승인 또는 반려 처리한다.**

.<br>반려사유일광설전 <mark>- 國출장신청서 - 國반려 - 國승인 - 國 엔젤 - 블를 총건수: 466</mark>

● 연구행정 > 연구원관리 > 출장명령관리 > 출장명령승인

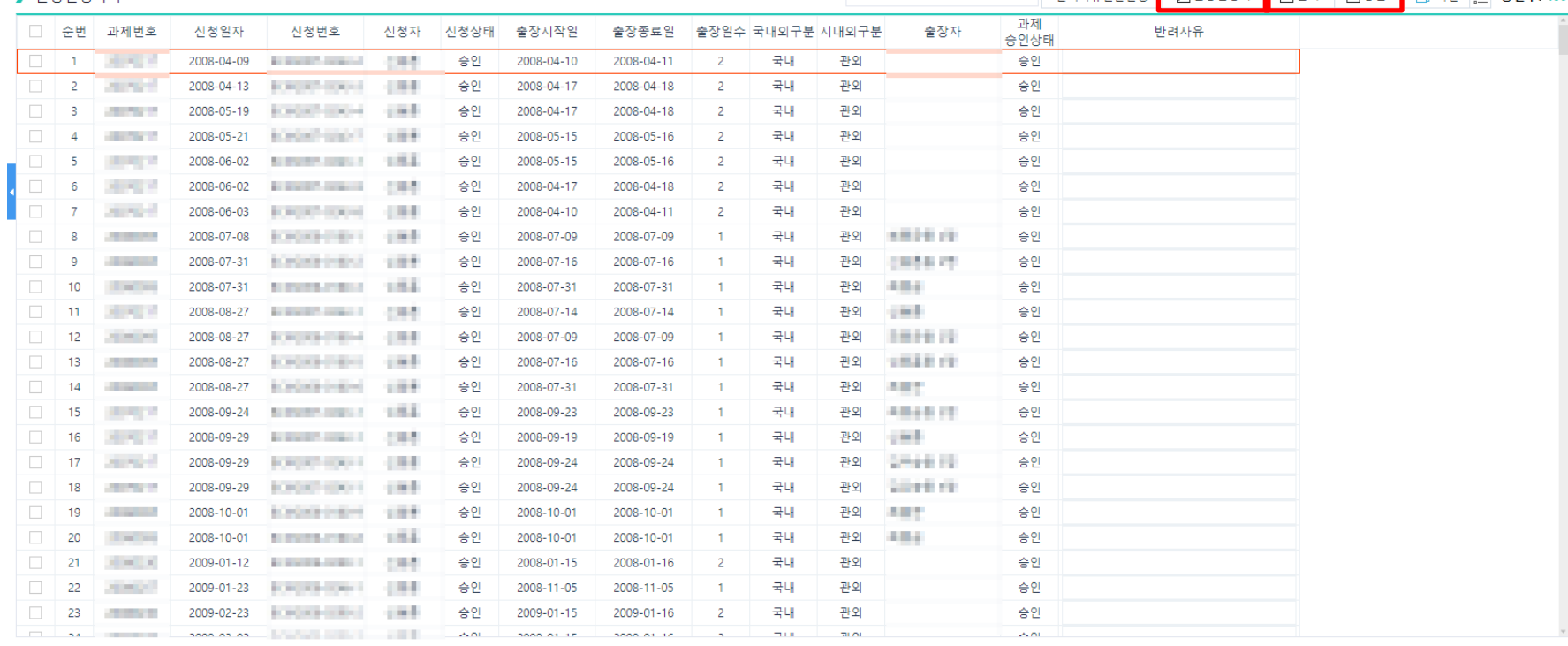

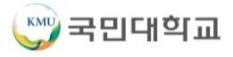

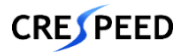

### **학생인건비관리>학생연구원관리>학생연구원등록및변경신청**

1. [조회]를 눌러 학생인건비관리 목록을 조회한다.

2020-09-11

2020-07-14

2020-03-17

**OM** 

**STAR** 

**STEP** 

2. 등록/변경하고자 하는 계정을 선택하고 [신규]를 눌러 [학생연구원등록/변경신청] 화면으로 이동한다.

0069차 학생연구원 변경신청

0068차 학생연구원 변경신청

0067차 학생연구원 변경신청

#### ● 연구행정 > 학생인건비관리 > 학생연구원관리 > 학생연구원등록및변경신청 학생연구원등록및변경신청 신청일자 2020-03-11 1 ~ 2021-03-11 1 관리번호/계정책임자  $\alpha$ **1. 학생인건비관리 목록을 조회한다.** ○ 조회 진행상태 전체  $\sim$ □ 담당풀 ■ 학생인건비 관리목록 제 엑셀 | 논 총건수: 1 학생인건비 학생인건비 인건비계정 순번 계정책임자 확정일자 종료일자 최종변경차수 관리번호 관리명 진행상태 **CONTRACTOR** 010120121300 **Section** 1944 2013-06-28  $\mathbf{A}$ **2. 학생연구원등록/변경신청 화면으로 이동한다.著 신규** ▲ 학생연구원 등록/변경신청 목록 제 엑셀 | 금 총건수: 7 순번 변경구분 신청일자 신청자 신청사유 신청차수 확정일자 진행상태  $\overline{1}$ 변경  $-0.1$ 학생연구원 연구원 최종 이관 73 승인 2021-01-20 2021-01-20 1999  $\overline{2}$ 변경 2021-01-19 0072차 학생연구원 변경신청 72 2021-01-19 승인  $\overline{3}$ 변경 2021-01-19 **COMPANY** 0071차 학생연구원 변경신청  $71$ 2021-01-19 승인 승인  $\overline{4}$ 변경 2020-11-10 **COM** 0070차 학생연구원 변경신청 70 2020-11-12

5

 $6\phantom{1}6$ 

7

변경

변경

변경

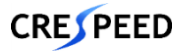

승인

승인

승인

69

68

67

2020-09-14

2020-07-20

2020-03-18

**1. 연구행정**

### **학생인건비관리>학생연구원관리>학생연구원등록및변경신청**

#### **\* 최초 등록할 때만 변경구분은 등록이고, 이후 등록은 변경으로 저장됨**

- 1. 필수 정보를 입력하고 [저장]을 눌러 입력한 데이터를 저장한다.
- 2. 입력한 데이터가 맞는지 최종 확인하고 [신청]을 눌러 승인 요청을 한다.
- 3. [학생연구원확약서]를 눌러 출력물을 확인한다.
- 4. [학생인건비권한위임]을 눌러 위임자를 추가한 후 해당 계정을 조회할 수 있는 권한을 부여한다.

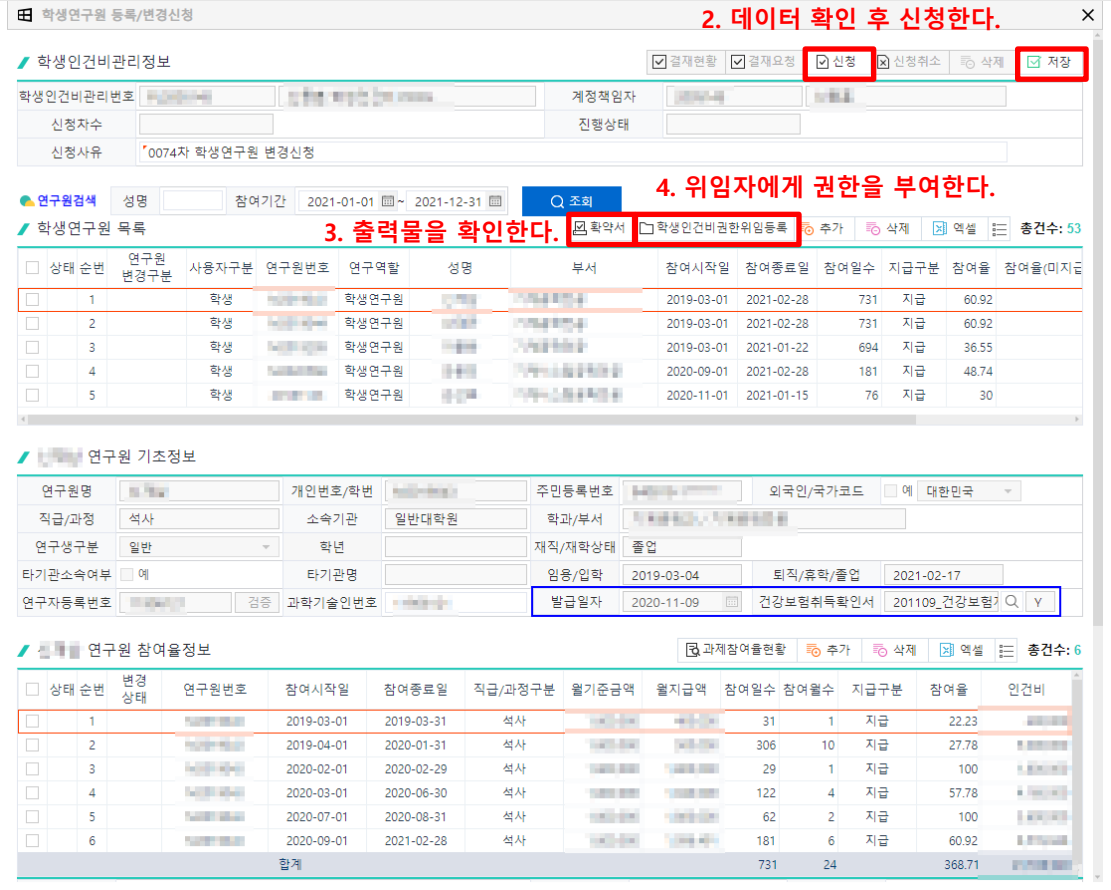

#### **1. 데이터 입력 후 저장한다.**

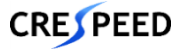

### **학생인건비관리>학생인건비지급>인건비사전확인**

- 1. [조회]를 눌러 월별 인건비 지급내역을 조회한다.
- 2. [일괄변경]을 눌러 지급구분을 변경한다.
- 3. [저장]을 눌러 변경된 데이터를 저장한다.

● 연구행정 > 학생인건비관리 > 학생인건비지급 > 인건비사전확인 인건비사전확인 참여년월 2021-01  $\boxed{\cdots}$ 소득구분 재직(재학)상태 재직/재학 **1. 월별 인건비 지급내역을 조회한다.** 전체 Q 조회 검색조건 전체  $\pm$ 과제코드 참여연구원변경여부 ◎ 전체 이예 아니오 □ 담당과제  $\alpha$ 연구책임자 계정구분 지급구분 전체 전체  $\overline{\mathbf{v}}$ **2. 지급구분을 변경한다. 3. 변경된 데이터를 저장한다.**■ 월별 인건비 지급내역 [6] 지급구분일괄변 선택 [6] 일괄변경 ■ 더 저장 │ [제 역셀 | 는 총건수: 3 선택 재직상태 학생인건비 안건비 건강보험확인서 인건비지급 연구 참여 소득구분 □ 상태 순번 참여시작일 참여종료일 연구원번호 성명 직급 재직상태 과제번호 참여율 지급구분 년월 (본교) 관리번호 구분 발급일자 생성상태 신 지급확인 2021-01 재직/재학 재학 **CONTRACT** 학생인건비(L) 기타소득자 2020-09-14 30 확인전 미생성  $\overline{p}$  $\blacksquare$ 2020-09-01 2021-01-31 **STATISTICS STORY** 한사  $\rightarrow$ 지급보류 2021-01 학사 재직/재학 재학 **CONTRACTOR** 학생인건비(L) 기타소득자 2020-09-08 확인전 미생성  $|0|$ 2 2020-09-01 2021-01-31 **STATISTICS STERN**  $\circ$  $\rightarrow$  $3<sup>1</sup>$ 2021-01 2020-09-01 2021-02-28 **College** 재직/재학 재학 **Controller** 기타소득자 2020-09-01 **COMP** 48.73 지급완료 생성  $|0|$ *PARTICULARS* 석사 합계 **SAFETY** 

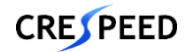

## **학생인건비관리>학생인건비반납>학생인건비반납신청**

- 1. [조회]를 눌러 반납신청 목록을 조회한다.
- 2. [신규]를 눌러 [학생인건비반납신청] 화면으로 이동한다.

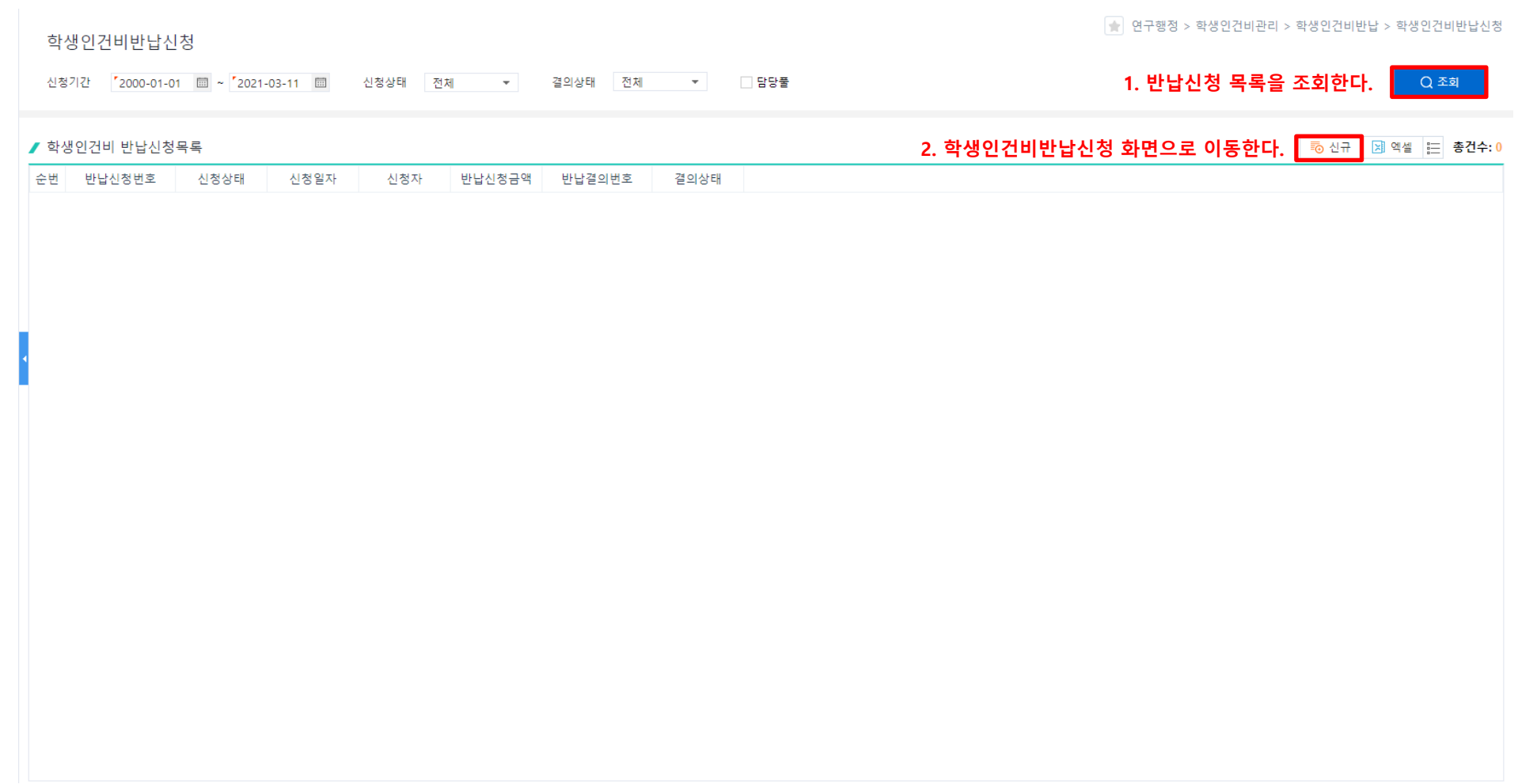

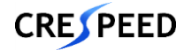

## **학생인건비관리>학생인건비반납>학생인건비반납신청**

1. [계정번호]를 선택하고 [원신청번호]를 눌러 [지급신청목록]에서 반납할 신청 건을 선택한다.

#### **\* 지급신청목록에서 선택된 계정의 신청 내역만 조회됨**

- 2. 원신청번호를 선택하면 학생인건비지급 목록에 자동으로 조회가 되고 반납대상이 아닌 내역은 선택 후 삭제한다.
- 3. 필수 정보를 입력하고 [저장]을 눌러 입력한 데이터를 저장한다.
- 4. 입력한 데이터가 맞는지 최종 확인하고 [반납신청]을 눌러 승인 요청을 한다.

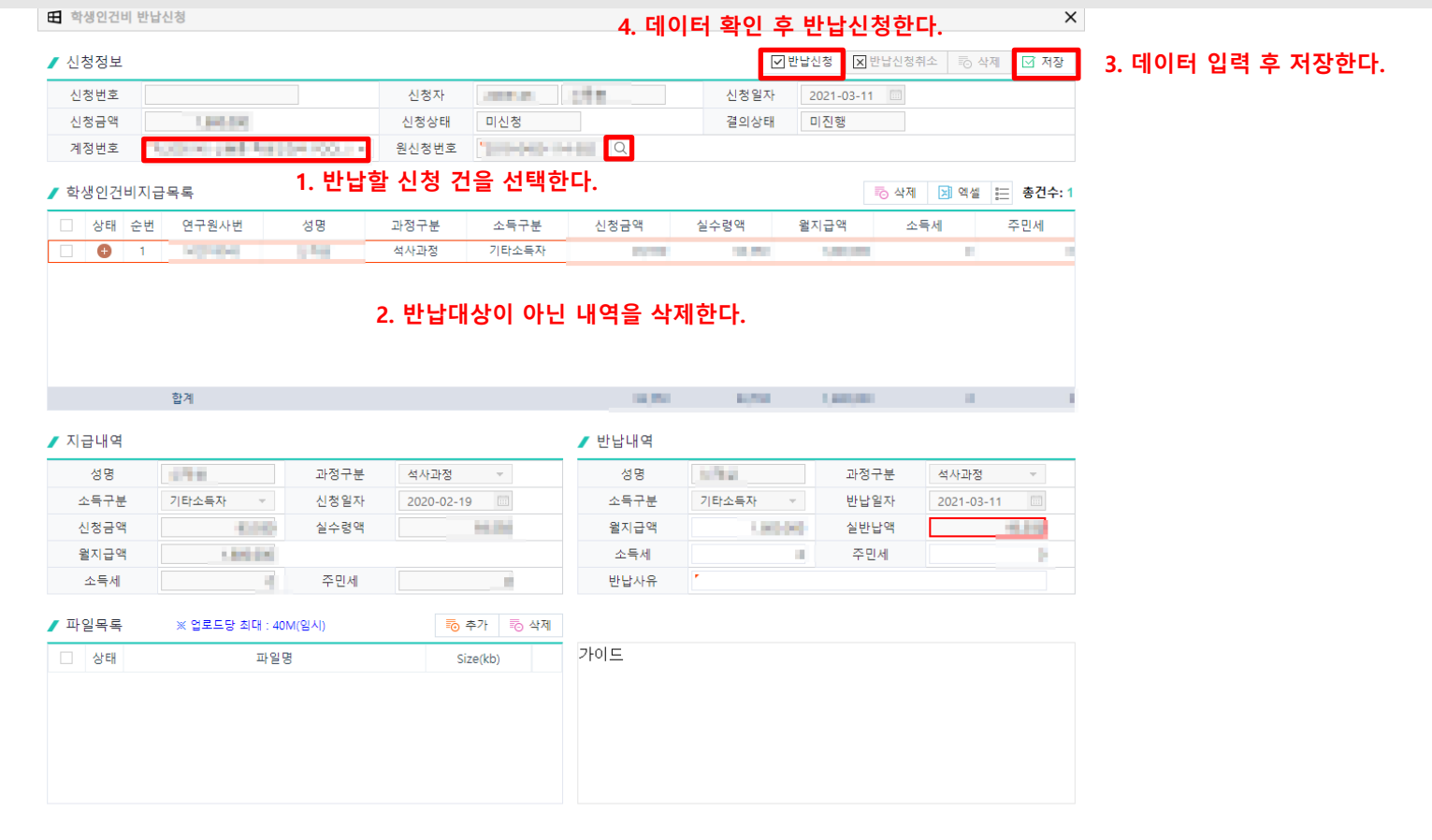

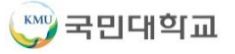

**1. 연구행정**

# **2. 지식재산권**

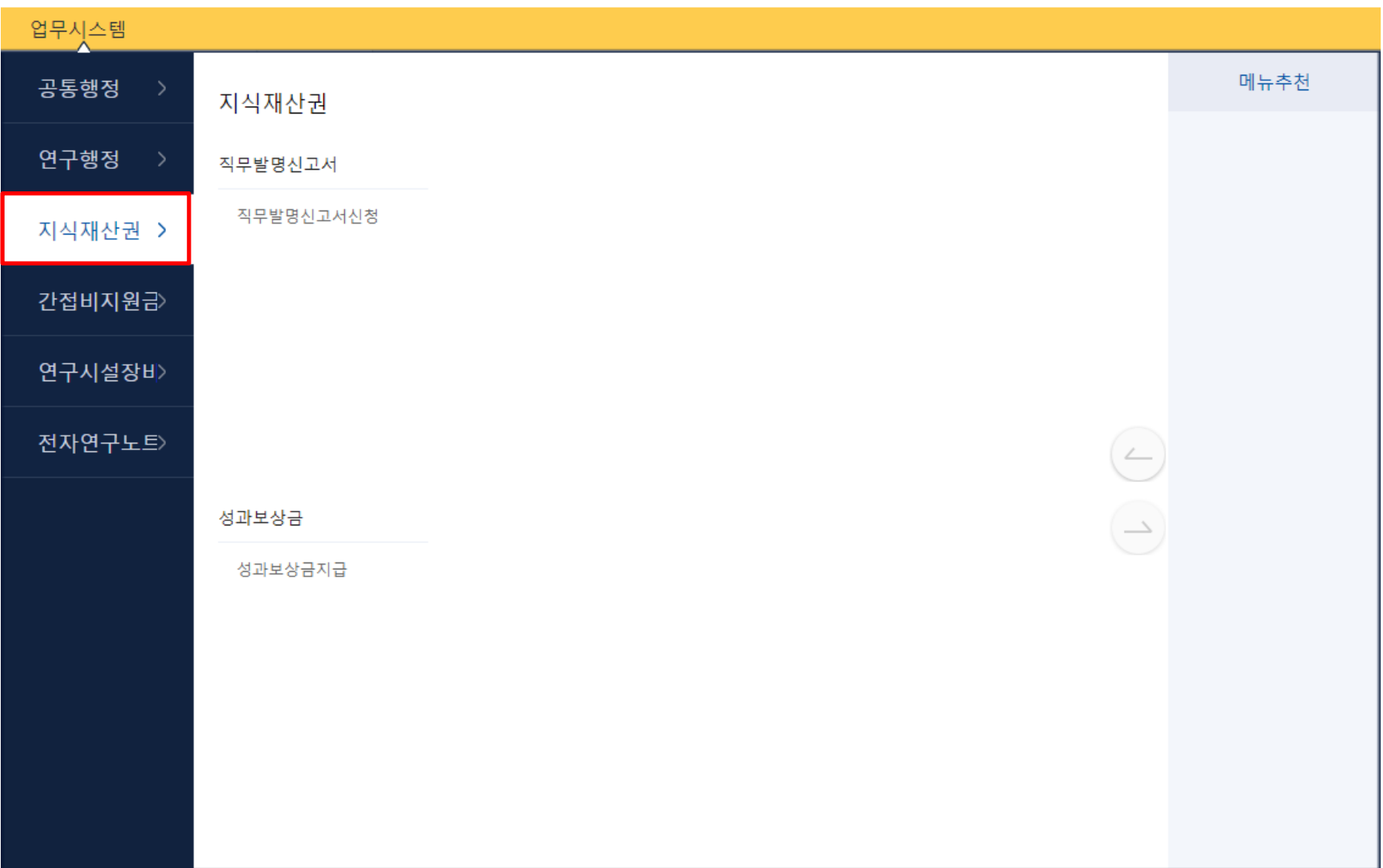

### **직무발명신고서>직무발명신고서신청**

1. [조회]를 눌러 직무발명신고서신청 목록을 조회한다.

2. 더블클릭하여 [직무발명신고서신청 등록] 화면으로 이동한다.

#### ● 지식재산권 > 직무발명신고서 > 직무발명신고서신청 > 직무발명신고서신청 직무발명신고서신청  $Q$ 관리번호 발명자 **CONTRACTOR** 권리유형 전체 **1. 직무발명신고서신청 목록을 조회한다.**  $Q$  조회  $\tau$ 출원번호 기간 전체 발명의명칭 등록번호 ■ 직무발명신고서신청 목록 調 신규 **제 엑셀** : 총건수: 5 신청일자 권리유형 발명자명 등록일자 순번 관리번호 출원국가 발명의명칭 담당자명 출원일자 출원번호 등록번호 진행상태 연소방열판을 이용한 바이오촤 제조장치 1949  $\overline{1}$ 2019-11-08 **Company** 특허 승인 2019-11-08 **CONTRACTOR** 특허 재순환 영역이 구비된 연소방열판 **CHI** 승인  $\overline{2}$ 2019-05-07 **STATISTICS** 특허 대한민국 재순환영역 연료 노즐투입에 의한 연소방열판 484 승인  $\overline{3}$ 2019-04-29 **ATTACHED** 특허 대한민국 복사전열판을 이용한 자가열 바이오촤 생산시설 yes. 승인  $\Delta$ **COLE**  $\overline{\phantom{a}}$ 2019-04-22 **Allenged** 특허 대한민국 플라즈마와 선회유도 노즐을 이용한 루타일 TiO2 나노입자 생산 공입 승인

**2. 더블클릭하여 직무발명신고서신청 등록 화면으로 이동한다.**

#### **2. 지식재산권**

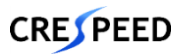

- 82 -

- 1. 필수 정보를 입력하고 [저장]을 눌러 입력한 데이터를 저장한다.
- 2. 입력한 데이터가 맞는지 최종 확인하고 [신청]을 눌러 승인 요청을 한다.
- 3. [발명신고서출력]을 눌러 출력물을 확인한다.

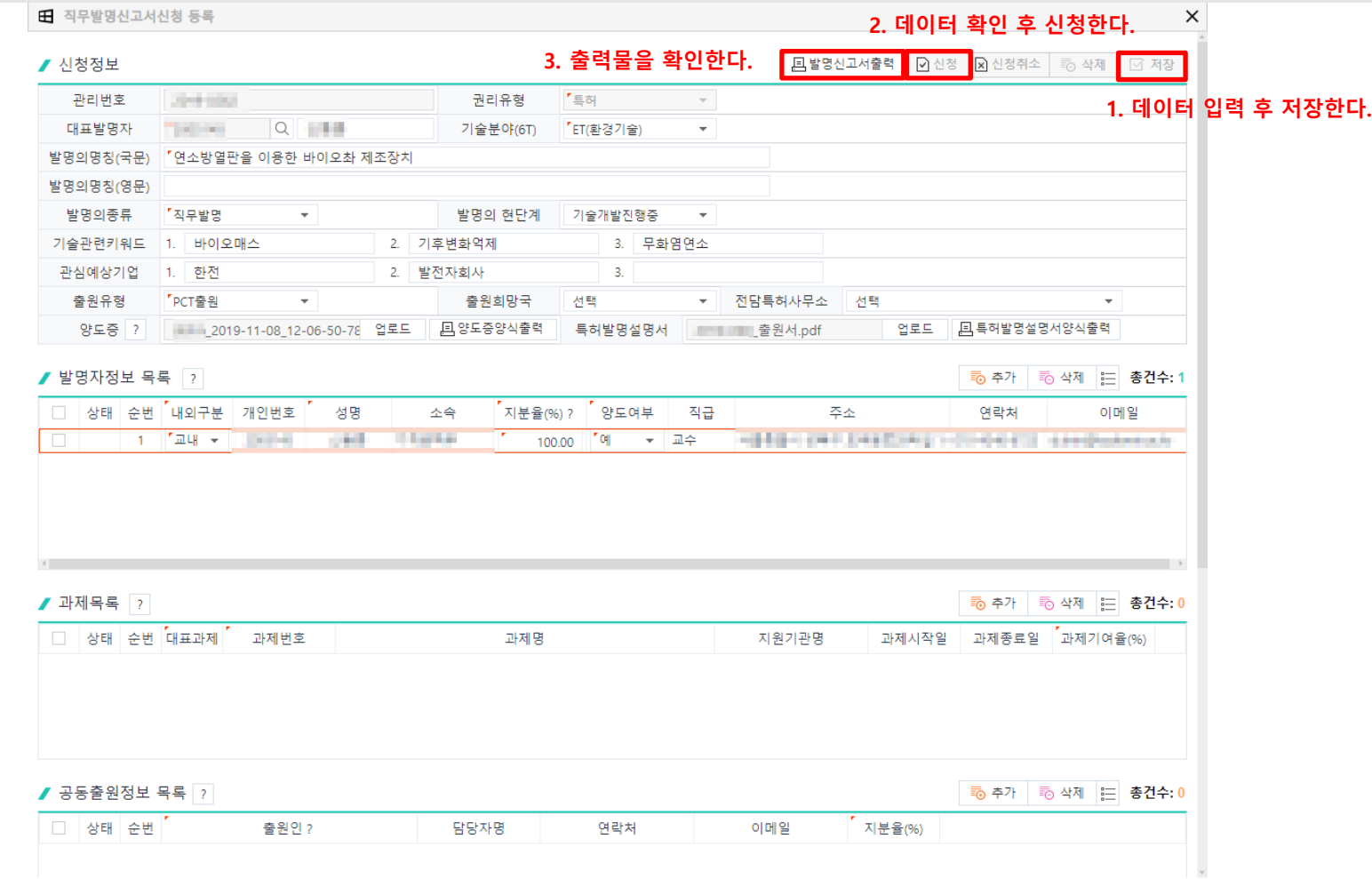

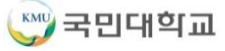

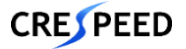

## **성과보상금지급>성과보상금지급신청**

- 1. [조회]를 눌러 성과보상금대상목록을 조회한다.
- 2. 필수 정보를 입력하고 [저장]을 눌러 입력한 데이터를 저장한다.
- 3. 입력한 데이터가 맞는지 최종 확인하고 [신청]을 눌러 승인 요청을 한다.

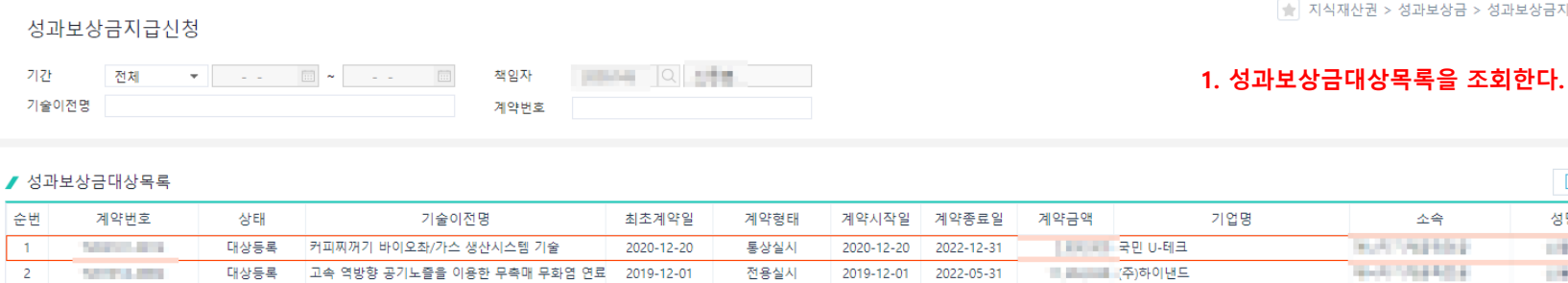

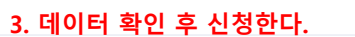

소속

**HOST PERSON** 

9931294504

지식재산권 > 성과보상금 > 성과보상금지급 > 성과보상금지급신청

<mark>■ 인</mark>신청 ■ 2 <mark>2 신청취소 ■ 図 제장</mark>

#### ■ 기술이전 계약정보

 $\overline{z}$ 

-7

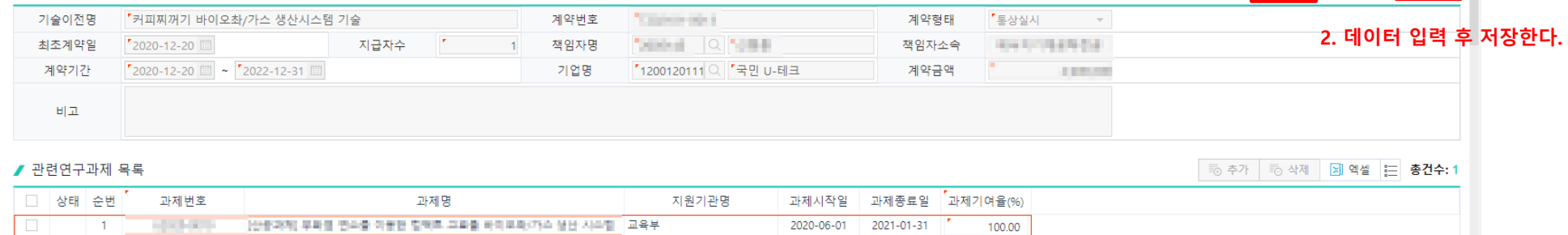

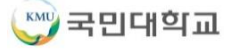

Q 조회

**제 엑셀** 는 총건수: 2

진행상태

신청

승인

성명

**THE** 

part in

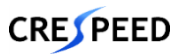

# **3. 간접비지원금**

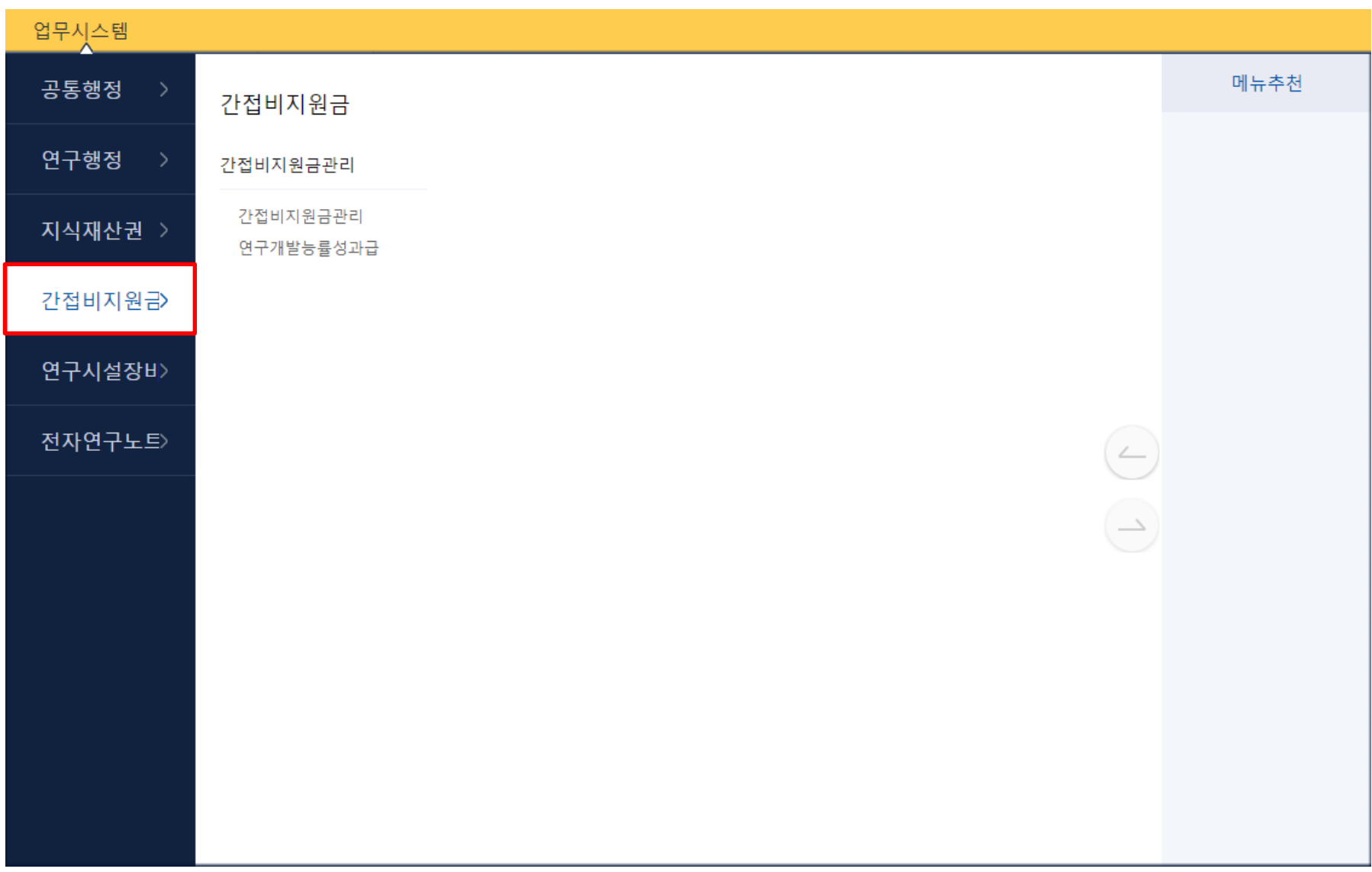

## **간접비지원금관리>간접비지원금신청**

- 1. [조회]를 눌러 간접비지원금계정 목록을 조회한다.
- 2. 간접비지원금 예산목록을 클릭하면 지출내역과 적립내역을 조회한다.
- 3. [신규]를 눌러 [간접비지원금지급신청] 화면으로 이동한다.

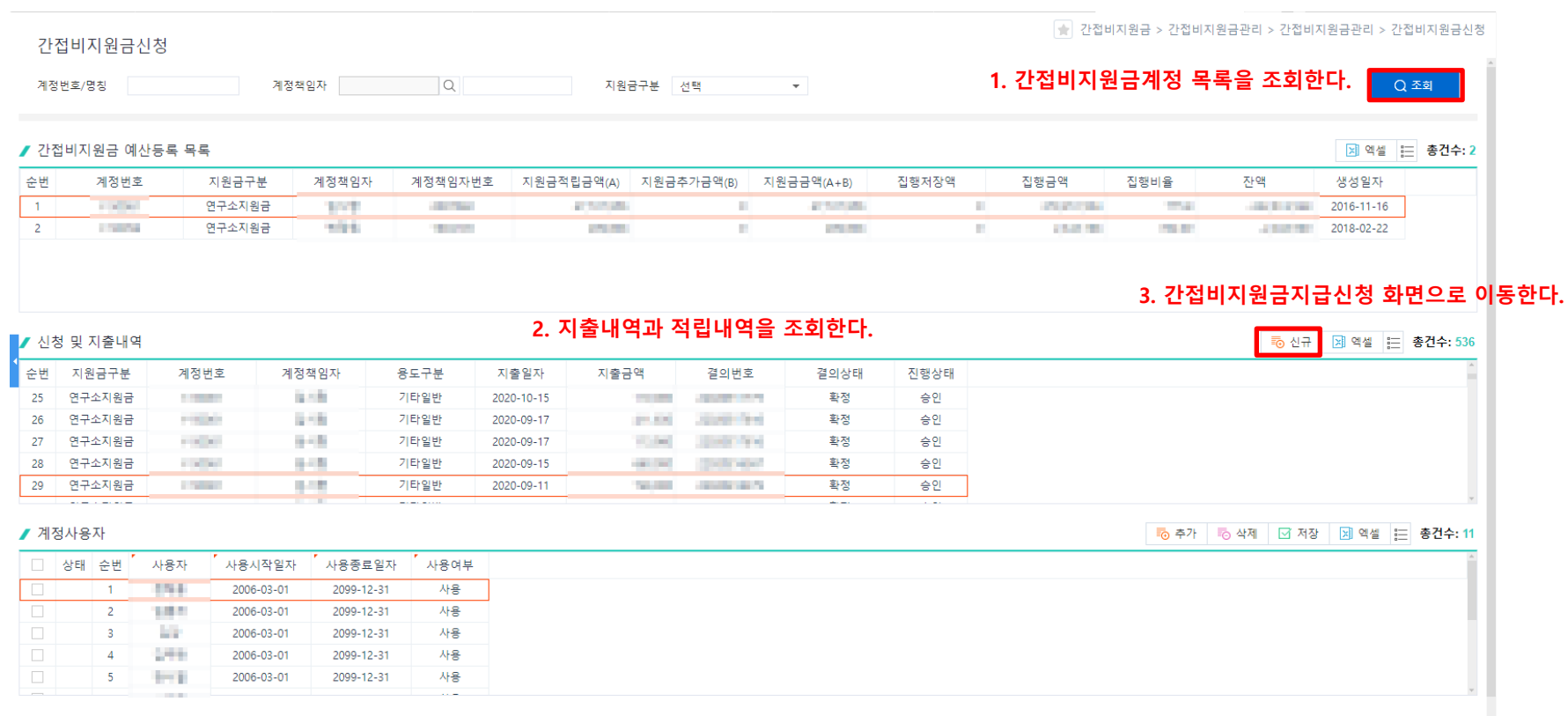

#### **3. 간접비지원금**

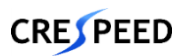

## **간접비지원금관리>간접비지원금신청>간접비지원금지급신청**

1. 필수 정보를 입력하고 [저장]을 눌러 입력한 데이터를 저장한다.

#### 2. 입력한 데이터가 맞는지 최종 확인하고 [지급신청]을 눌러 승인 요청을 한다.

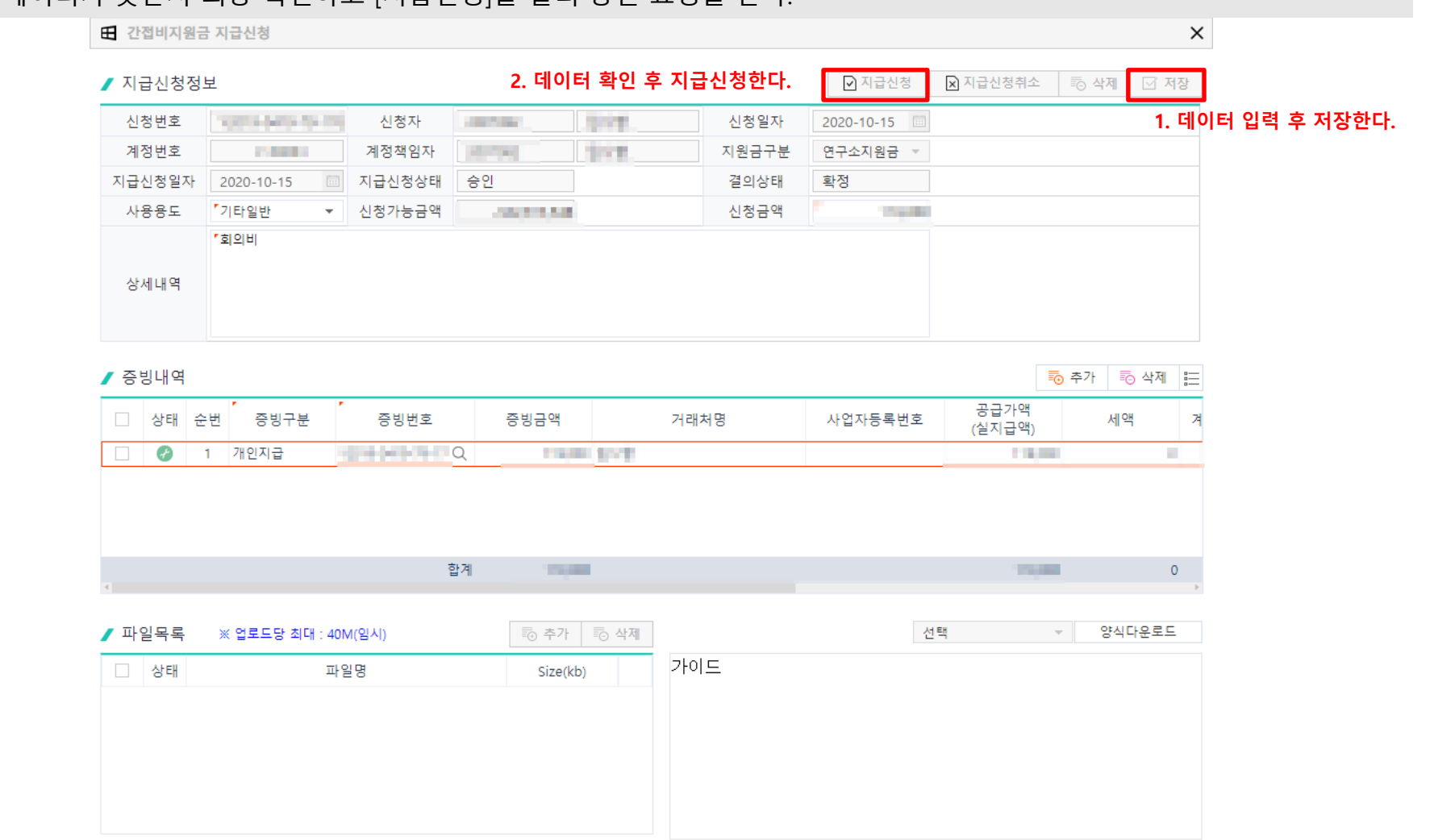

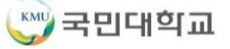

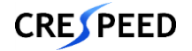

- 1. [조회]를 눌러 간접비지원금 지급신청 목록을 조회한다.
- 2. 신청 건을 더블클릭하여 [간접비지원금지급신청] 화면에서 신청내역을 확인한다.

승인여부 전체

결의상태 선택

- 3. 승인 대상을 체크하고 [승인]을 눌러 승인 처리한다.
- **\* 연구소지원금은 계정책임자가 승인하고, 그 외 간접비지원금은 간접비지원금담당자가 승인처리함**

 $\mathbf{v}$ 

 $\sim$  100

계정책임자

지원금구분 연구소지원금

 $\overline{a}$ 

 $\sim$   $\sim$ 

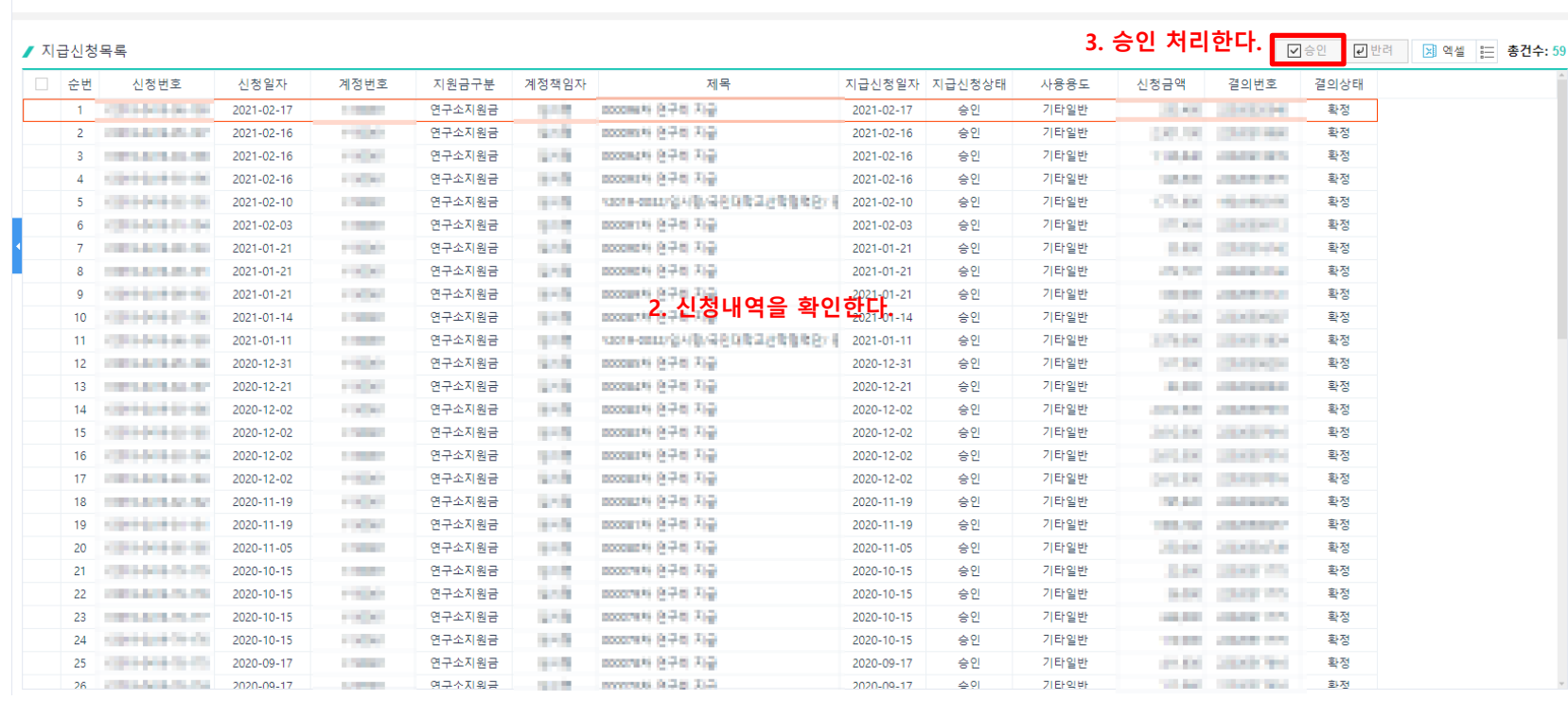

계정번호

간접비지원금승인

신청일자 2020-03-11 □ ~ 2021-03-11 □

 $Q$  조회

★ 간접비지원금 > 간접비지원금관리 > 간접비지원금관리 > 간접비지원금승인

**1. 간접비지원금 지급신청 목록을 조회한다.**

## **간접비지원금관리>연구개발능률성과급>능률성과급신청**

- 1. [조회]를 눌러 능률성과급신청 목록을 조회한다.
- 2. 필수 정보를 입력하고 [저장]을 눌러 입력한 데이터를 저장한다.
- 3. 입력한 데이터가 맞는지 최종 확인하고 [지급신청]을 눌러 승인 요청을 한다.
- 4. [간접비인센티브신청서출력]을 눌러 출력물을 확인한다.

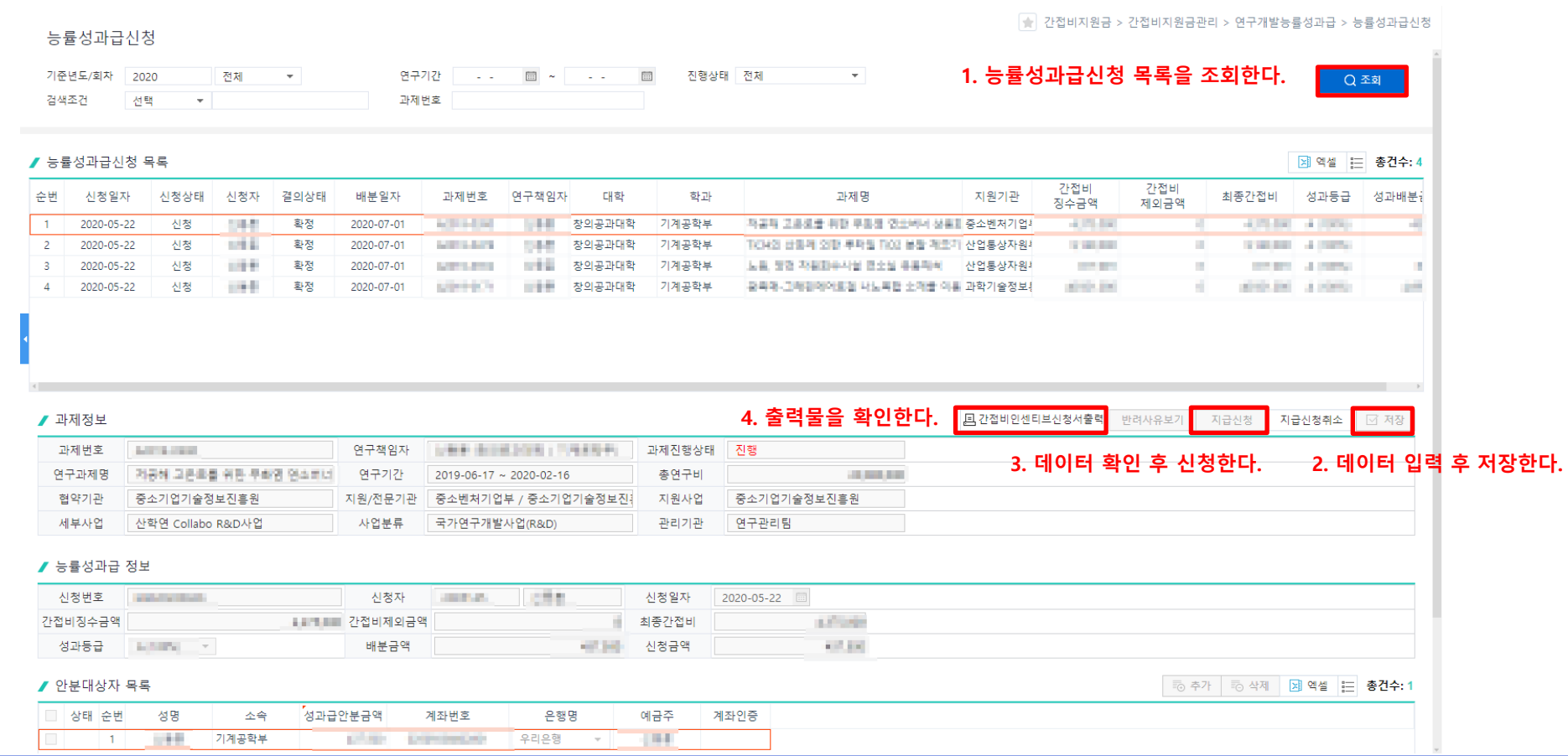

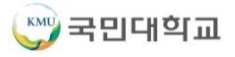

**CRESPEED** 

# **4. 연구시설장비비**

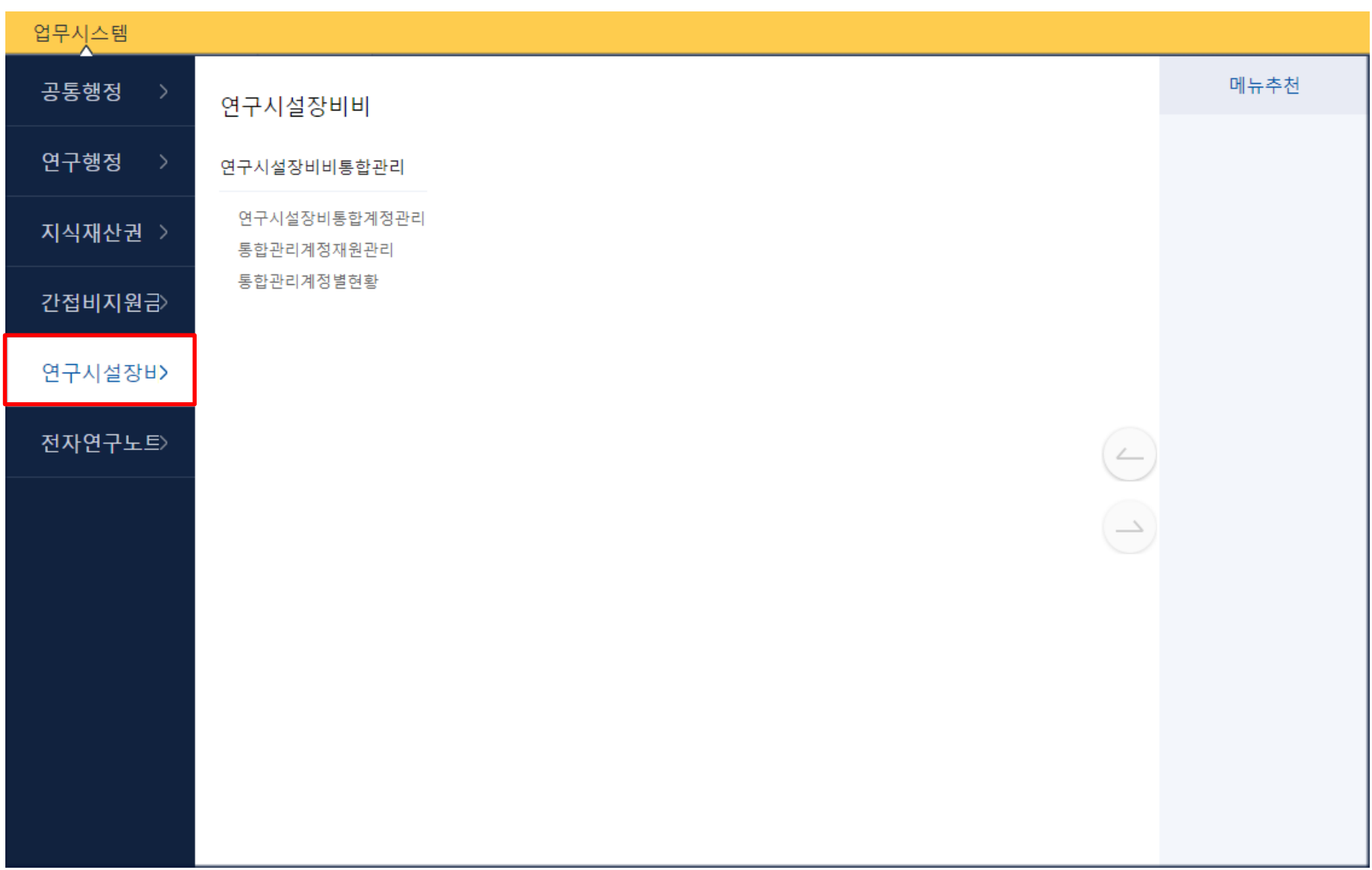

### **연구시설장비비통합관리>연구시설장비통합계정관리**

**4. 연구시설장비비**

**CRESPEED** 

- 1. [조회]를 눌러 연구시설장비비 통합계정 목록을 조회한다.
- 2. [추가]를 눌러 계정사용자를 추가한다.
- 3. 필수 정보를 입력하고 [저장]을 눌러 입력한 데이터를 저장한다.

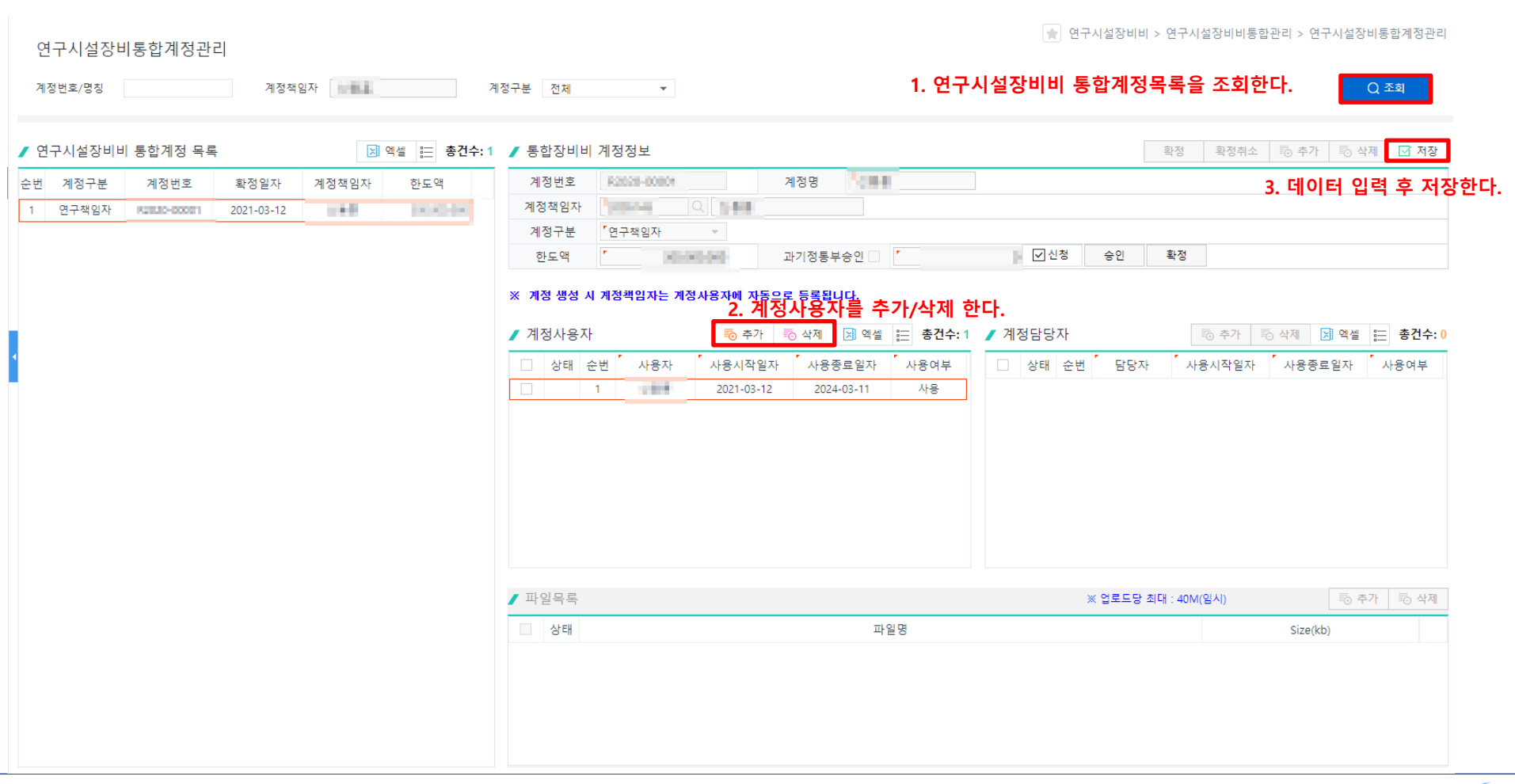

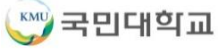

# **5. 전자연구노트**

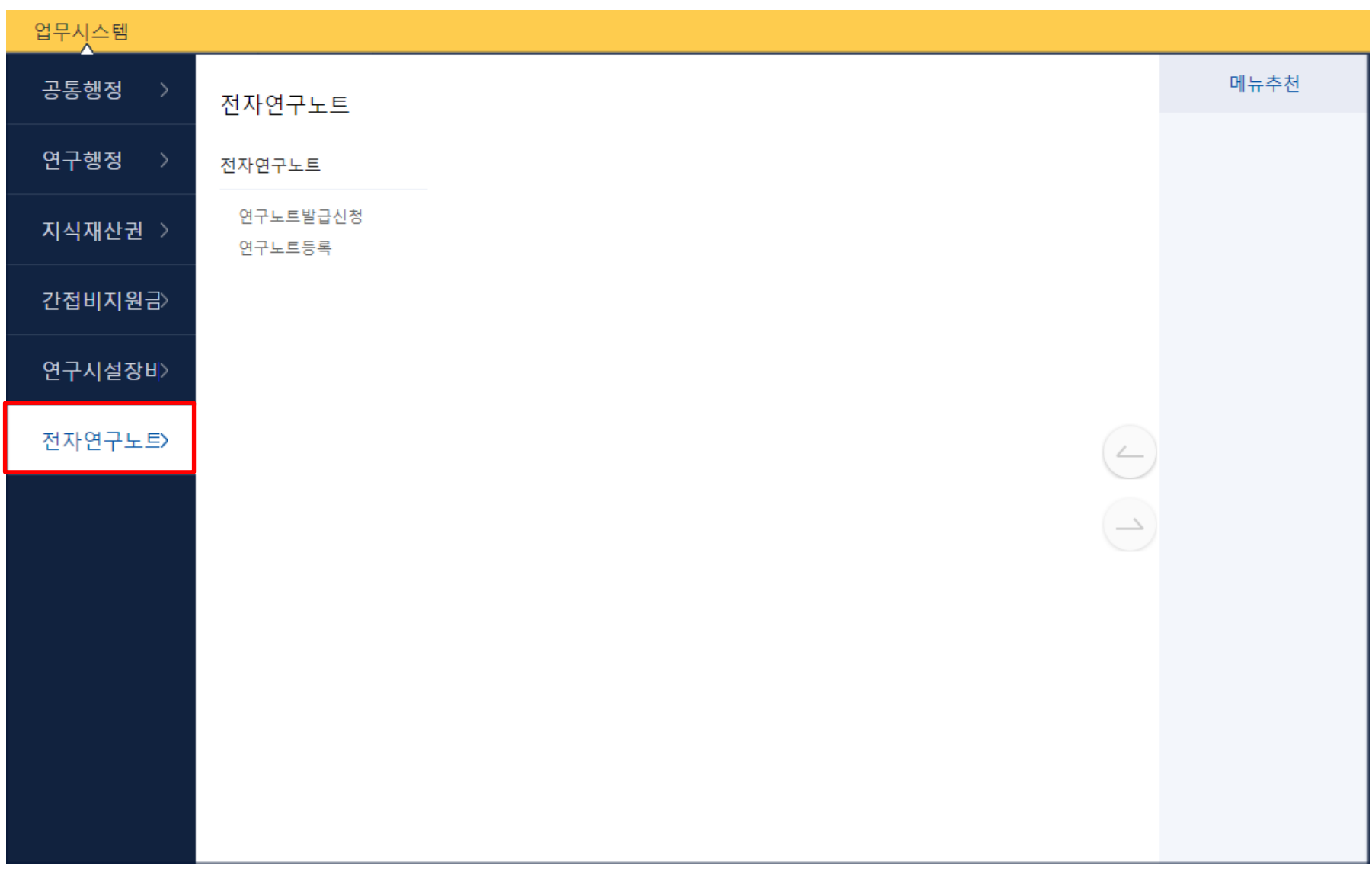

### **전자연구노트>연구노트발급신청**

- 1. [조회]를 눌러 연구노트 신청과제목록을 조회한다.
- 2. 필수 정보를 입력하고 [저장]을 눌러 입력한 데이터를 저장한다.
- 3. 입력한 데이터가 맞는지 최종 확인하고 [신청]을 눌러 승인 요청을 한다.

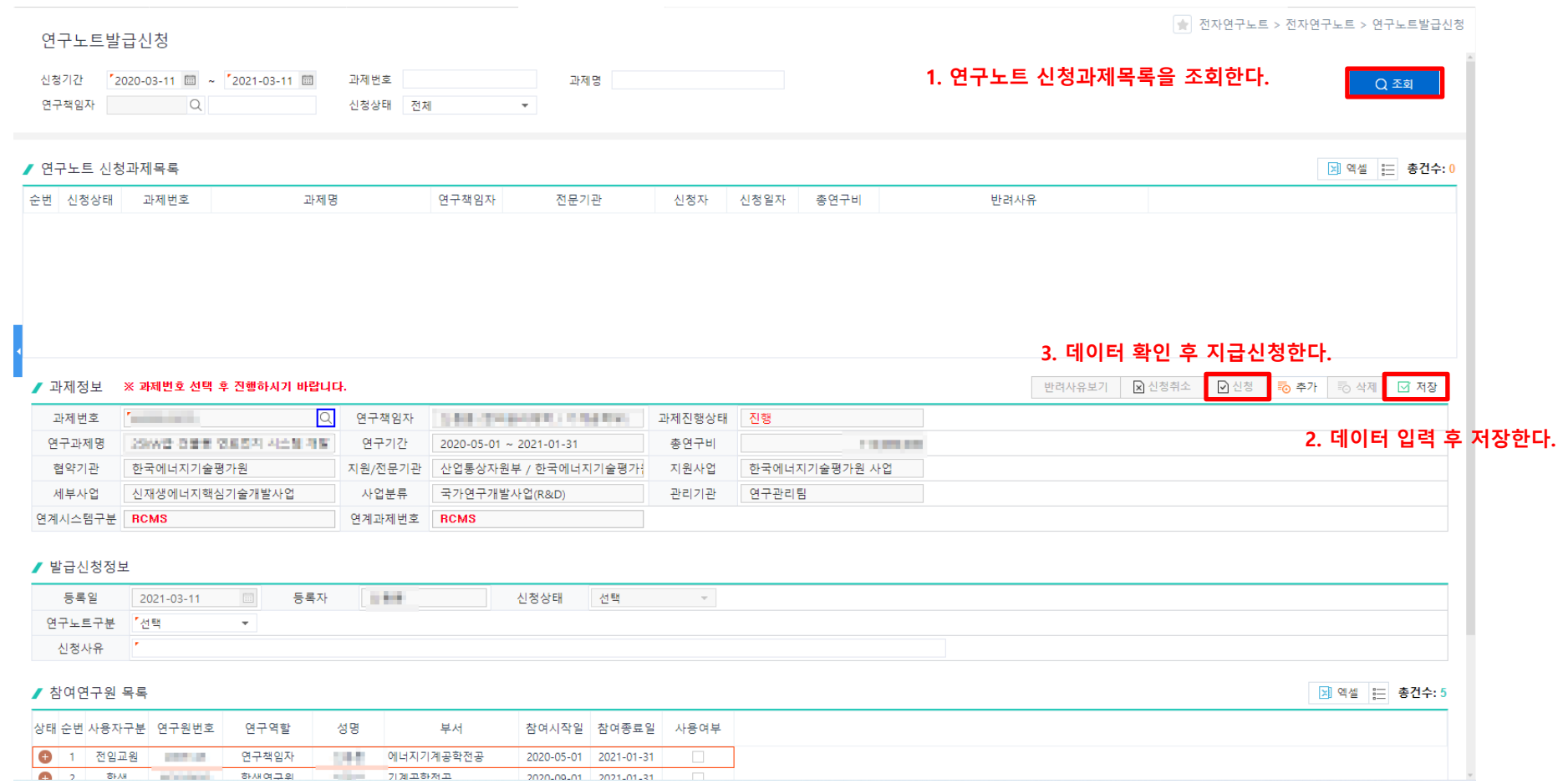

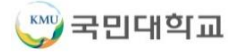

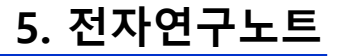

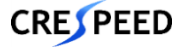

#### 1. 발급신청 승인 후 [연구노트 등록하기] 를 눌러 연구노트등록 화면으로 이동한다.

연구노트등록

● 전자연구노트 > 전자연구노트 > 연구노트등록

연구노트 등록 관련 공지사항입니다. 1. 연구노트 사용을 위해서는 과제에서 연구노트 사용 설정을 해야 합니다.

2. 기타등등 안내문 추가

연구노트 등록하기

**1. 연구노트등록 화면으로 이동한다.**

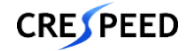

# **End Of Document**